# **Roland**

### MV-81 Version 2.0 **PRODUCTION STUDIO**

# **Owner's Manual**

This manual explains how to use an MV-8000 in which "System Program Version 2.00" (included with the MV8-VGA) is installed. The main contents of this manual are:

- Items shown in the external display
- Operations using the mouse
- New functionality and changes added to the MV-8000 owner's manual Please read this manual in conjunction with the original MV-8000 owner's manual.

### ● **About the Symbols and icons in this manual**

- Text in square brackets [ ] refers to buttons on the panel of the MV-8000. Buttons indicated as [F1 (Sample)] refer to the F1 (function 1) button when the F1 function shown in the LCD is "Sample."
- Where a range of values is shown, the default value is printed in bold type.

For example, an indication of

Range: **60**, 67, 72, 75 (Hz)

means that 60 Hz is the default value.

#### **NOTE**

Indicates information that you should be aware of when using the MV-8000.

#### **HINT**

Indicates a convenient operation or useful music production technique.

#### MEMO

Indicates supplementary information about an operation.

#### 咚

Indicates a reference page.

Indicates an explanation of a term.

### <sup>9</sup>Top Panel∣

Indicates operation from the MV-8000's top panel.

## **VGA**

Indicates operation from the Mouse and the external VGA display.

- Before using this unit, carefully read the sections entitled: "IMPORTANT SAFETY INSTRUCTIONS" (Owner's Manual p. 2), "USING THE UNIT SAFELY" (Owner's Manual p. 3), and "IMPORTANT NOTES" (Owner's Manual p. 5). These sections provide important information concerning the proper operation of the unit. Additionally, in order to feel assured that you have gained a good grasp of every feature provided by your new unit, Quick Start and Owner's Manual should be read in its entirety. The manual should be saved and kept on hand as a convenient reference.
- The explanations in this manual include illustrations that depict what should typically be shown by the display. Note, however, that your unit may incorporate a newer, enhanced version of the system (e.g., includes newer sounds), so what you actually see in the display may not always match what appears in the manual.

#### ©2004 Roland Corporation

All rights reserved. No part of this publication may be reproduced in any form without the written permission of ROLAND CORPORATION.

Roland Web Site http://www.roland.co.jp/

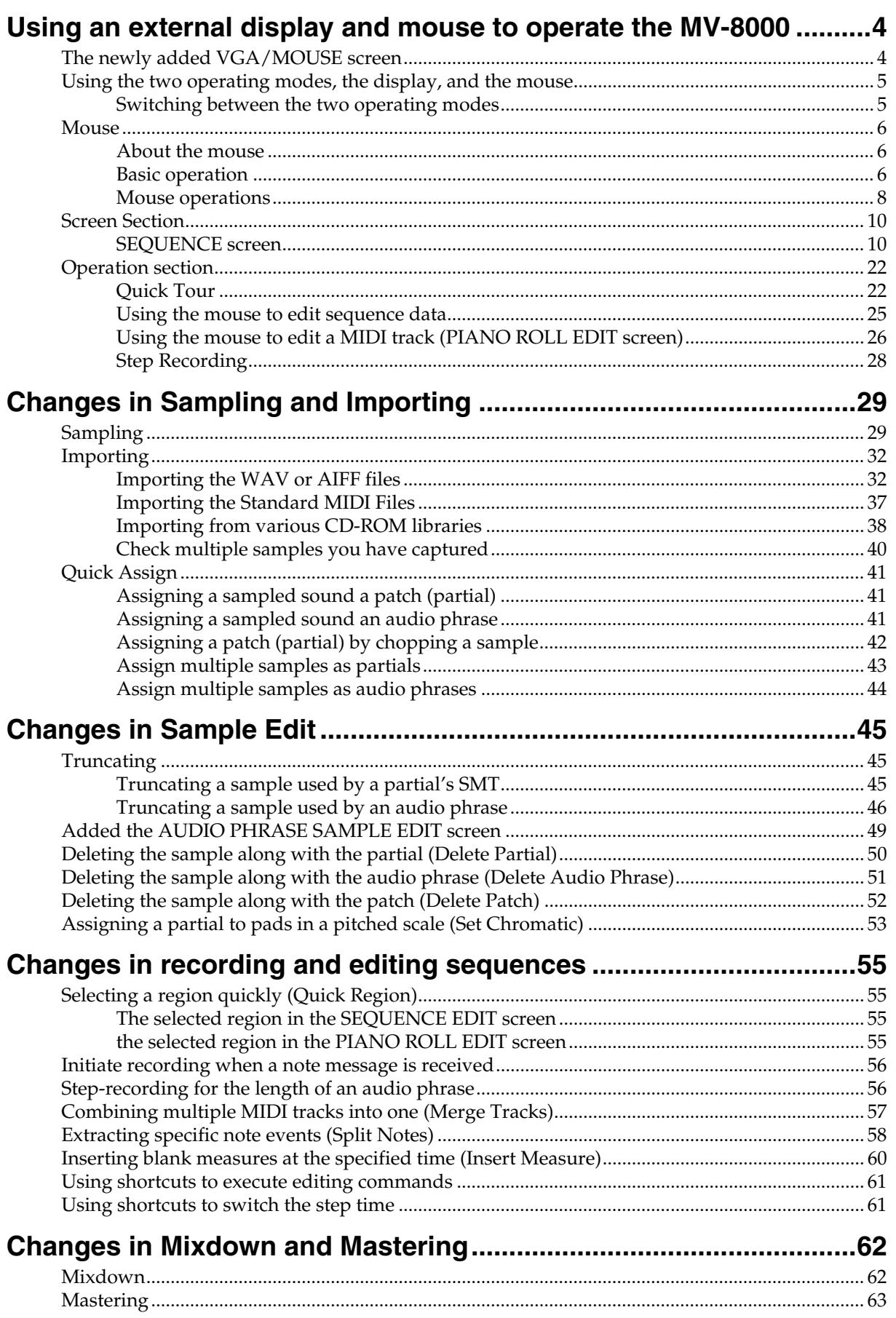

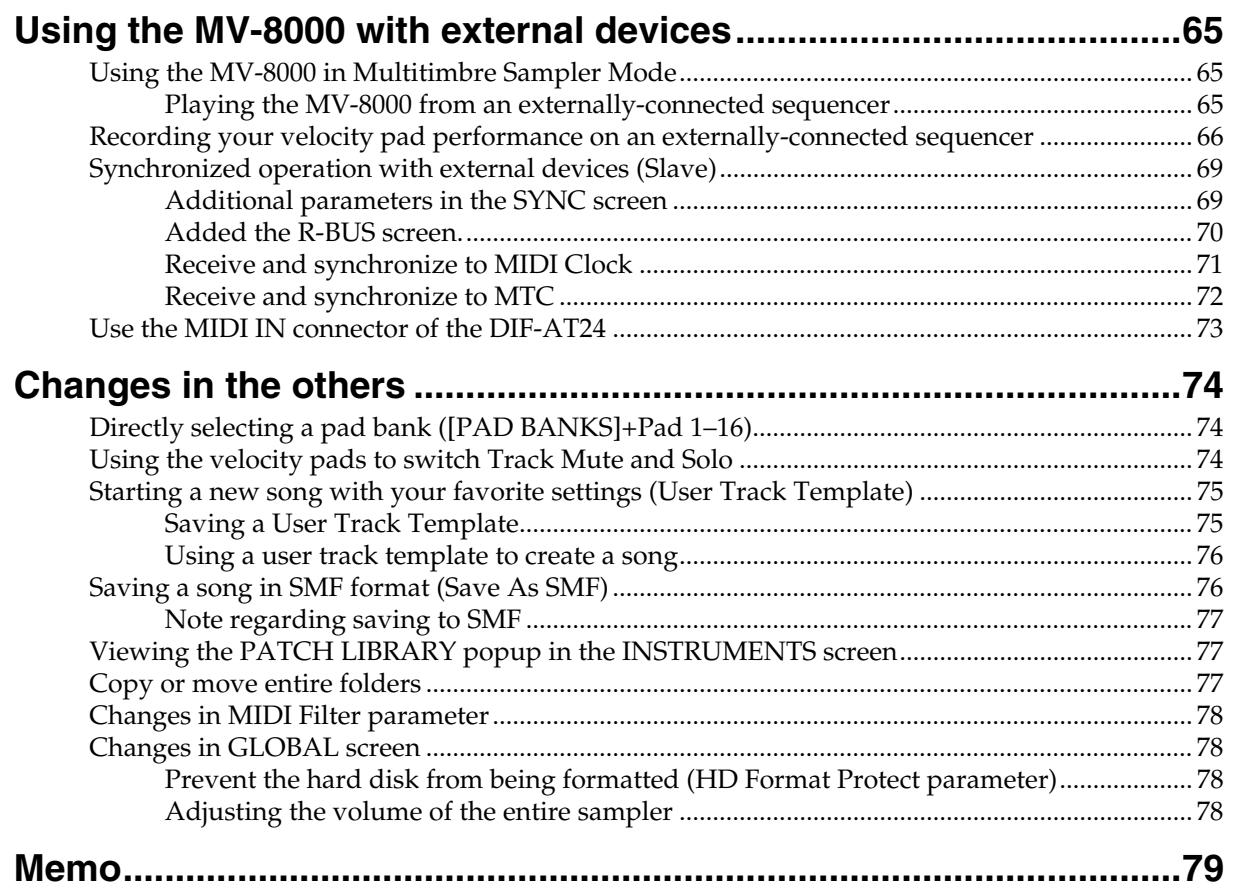

# <span id="page-3-0"></span>**Using an external display and mouse to operate the MV-8000**

If the MV8-VGA is installed in the MV-8000, you can connect an external display (VGA) and the included mouse, and perform operations from the external display. Even when you are using an external display to operate the MV-8000, you can also view information on the MV-8000's built-in LCD screen.

## <span id="page-3-1"></span>**The newly added VGA/MOUSE screen**

This screen lets you make settings for the external display and mouse if the MV8-VGA (sold separately) is installed.

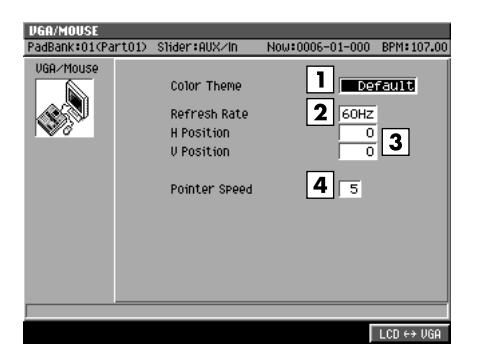

#### **1. Color Theme**

You can select the combination of colors used in the external display. Select your favorite color scheme from the following choices.

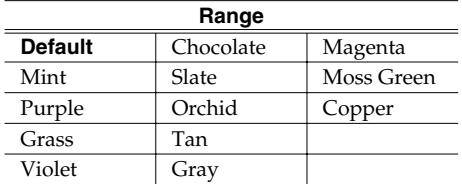

#### **2. Refresh Rate**

Sets the rate at which the monitor re-draws it image. Range: **60**, 67, 72, 75 (Hz)

#### **3. H Position and V Position**

Adjust the H Position (Horizontal Position) and the V Position (Vertical Position) parameters if you'd like to shift the image on your VGA monitor.

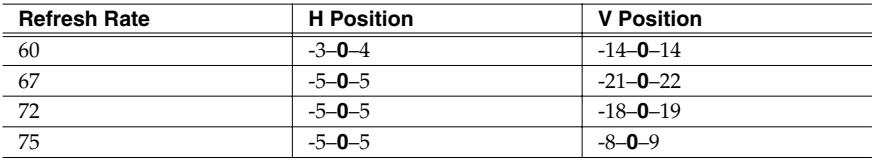

#### **4. Pointer Speed**

Sets how fast the mouse's cursor moves. Range: 1 (Slow)–**5**–9 (Quick)

### **MEMO**

In order to operate the MV-8000 using an external display, the MV-8000's system program version must be 2.00 or higher.

### **NOTE**

If you select a value the monitor doesn't support, image quality may be poor, and damage to the monitor may result.

#### **MEMO**

Depending on the H Position or V Position settings, the image shown in the external display may be distorted. If the external display you're using has settings for adjusting the image position, make adjustments first on the external display.

## <span id="page-4-0"></span>**Using the two operating modes, the display, and the mouse**

Here's how to tell whether the current screen for operations is the external display or the built-in LCD.

### ● **When the external display shows the "MV-8000 logo"**

In this state you use the MV-8000's panel and its own built-in LCD to perform operations. The external display and mouse cannot be used for operations.

### ● **When the MV-8000's LCD indicates "VGA MODE"**

A 640 x 480 pixel color screen will appear on the external display, and you can operate the MV-8000 from the external display (VGA mode). You can use the front panel to perform the same operations as before, and also operate the MV-8000 using the included mouse. The MV-8000's LCD will indicate the status of the tracks and the samples assigned to the velocity pads.

### <span id="page-4-1"></span>**Switching between the two operating modes**

Here's how to select either the external display or the built-in LCD as the screen in which you will operate the MV-8000.

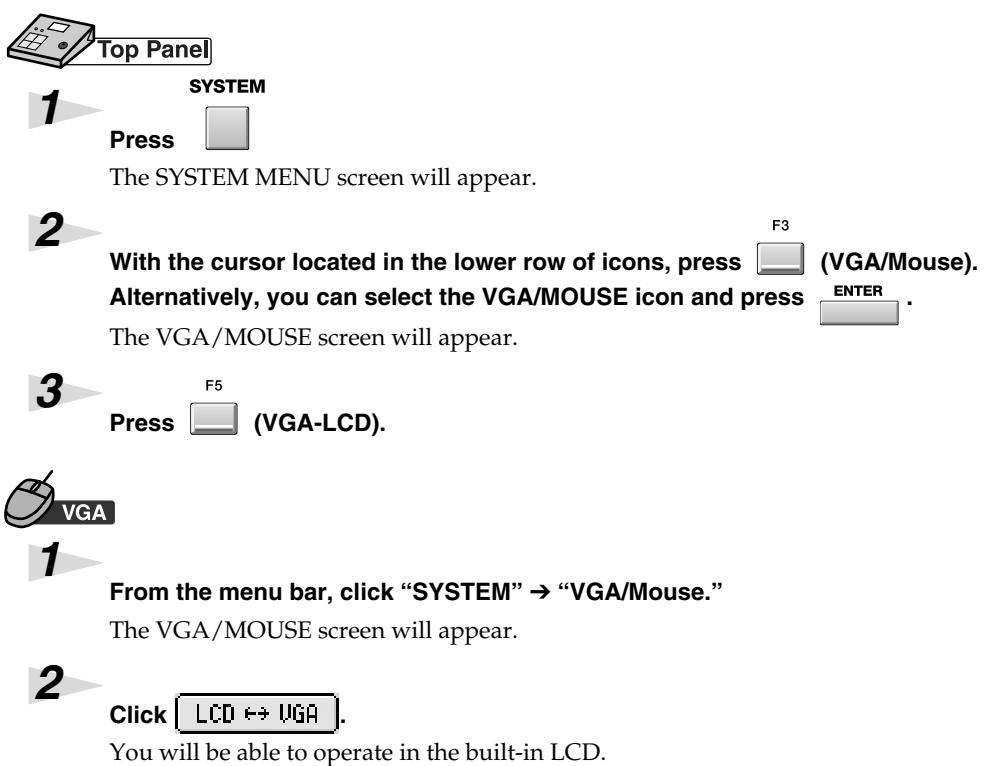

### **MEMO**

You can press the [SHIFT] + [EXIT] buttons to switch the operating mode from the external display to the internal LCD. You can't use this method to switch from the internal LCD to the external display.

## <span id="page-5-0"></span>**Mouse**

You can use the included mouse to operate the on-screen knobs and buttons, or the sequence data in the play list.

When you move the mouse, the mouse pointer (the arrow symbol) will move in the screen. By placing the mouse pointer on a button or knob and pressing (clicking) the mouse button you can perform various operations depending on the selected item.

### <span id="page-5-1"></span>**About the mouse**

The included mouse is a wheel mouse.

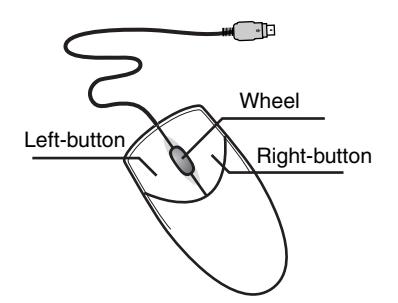

### <span id="page-5-2"></span>**Basic operation**

Basic mouse operations are:

- Use the mouse pointer to indicate a button or knob in the screen ("point")
- Press the mouse button ("click")
- Turn the mouse wheel

### ● **Point**

Move the tip of the mouse pointer to a button or knob shown in the screen. This is called "pointing" at the button or knob.

### ● **Click**

Point to a button or knob in the screen; then press and release the mouse button once.

In some cases you will be specifically told to "right-click," which means to click using the right mouse button.

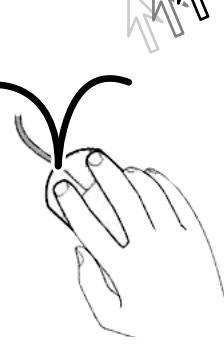

#### ● **Double-click**

Point to an on-screen button or knob, and rapidly press the mouse button twice.

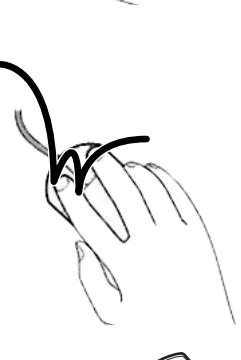

### **MEMO**

In order to use the mouse, the MV-8000's system program must be version 2.00 or higher. Mouse operations can be used only in the external display.

### **MEMO**

The included mouse is an optical mouse. It may not function correctly on some surfaces, so be sure to use it on the included mouse pad.

### **MEMO**

The wheel can also be clicked just like the left or right buttons, but the MV-8000 does not use this action.

### **Operating the wheel**

Turn the wheel toward or away from yourself.

After clicking on a numerical parameter, you can turn the wheel to raise or lower the value. The wheel can be used only for numerical parameters; it cannot be used to operate buttons or knobs.

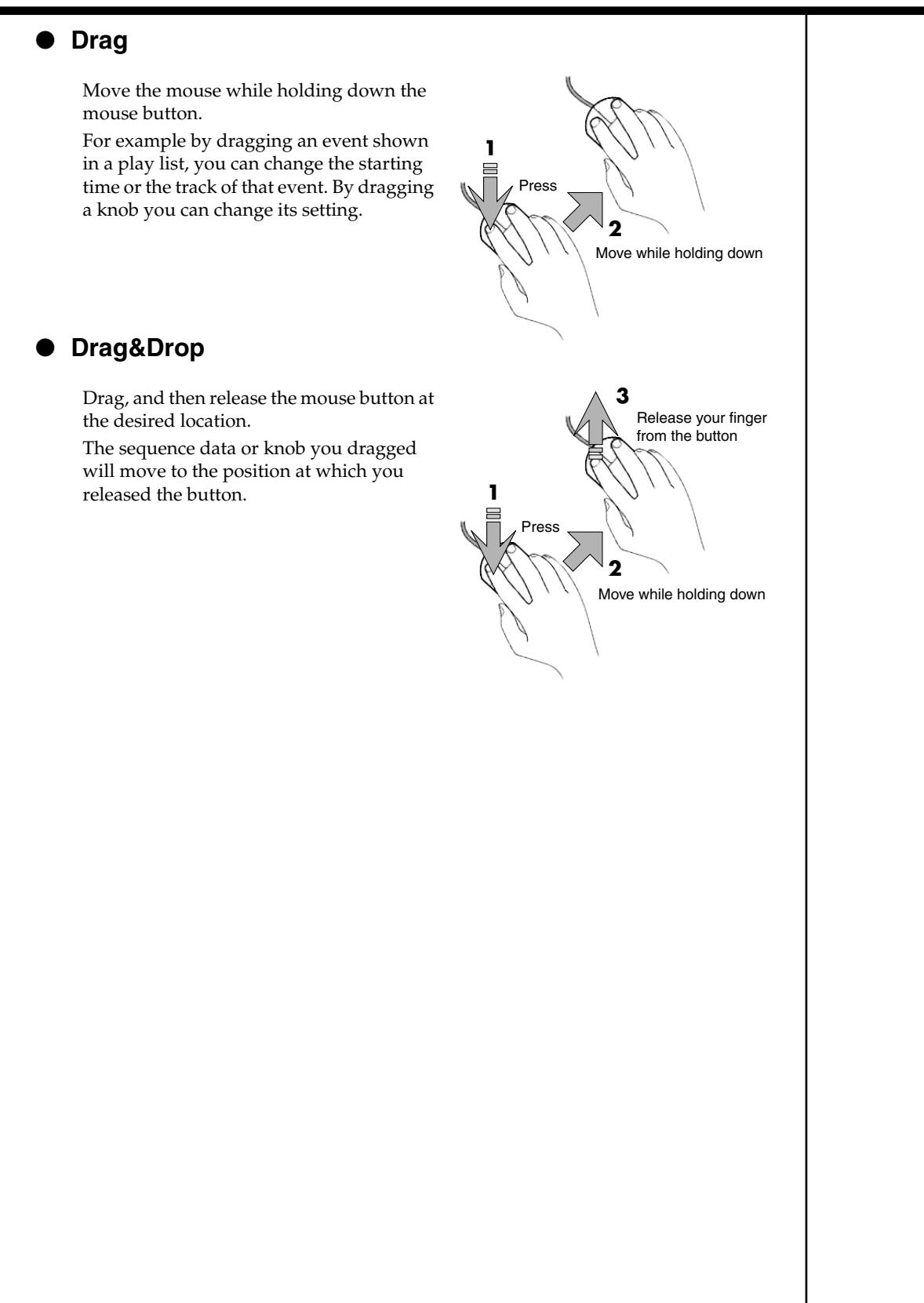

## <span id="page-7-0"></span>**Mouse operations**Here's how to operate the buttons and knobs shown in the screen. **Menu Bar** PROJECT SONG **SEQUENCE** MIXER/EFFECTS SYSTEM DISK/USB MASTERING Click an item in the menu bar, and a list showing the contents of that item will appear. In the list, click the desired item. ● **Buttons** <u>MSRP</u>  $\begin{bmatrix} \bullet & \bullet & \bullet \end{bmatrix}$  $\lfloor k \rfloor \mathbb{Z}[\varpi]$ You can click on "buttons" shown in the screen to execute various operations or to select parameters. ● **Sliders** Sliders are used to continuously vary a value. Point to the knob of a slider, and drag it up or down. ● **Knobs** Knobs are used to continuously vary a value. Point to a knob, and drag it horizontally. ● **Numerical boxes**  $\sqrt{127}$  $\overline{\mathsf{C}}$  $0010 - 01 - 000$ 00:00:20.15 Numerical boxes are used to make detailed changes in the value of a parameter. Click a numerical value to highlight it, and turn the wheel forward or backward to change the value.

### ● **Name editor**

This is a popup window used to input names in various screens. Input the desired name by using the mouse to click the buttons.

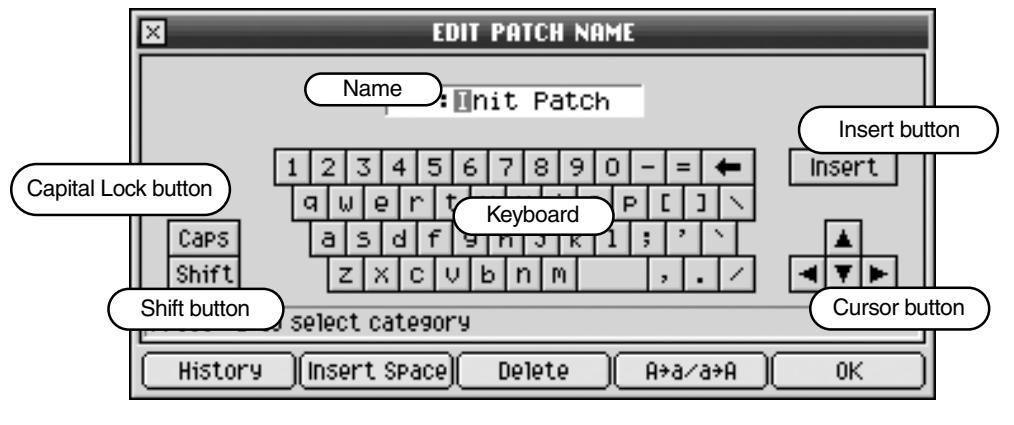

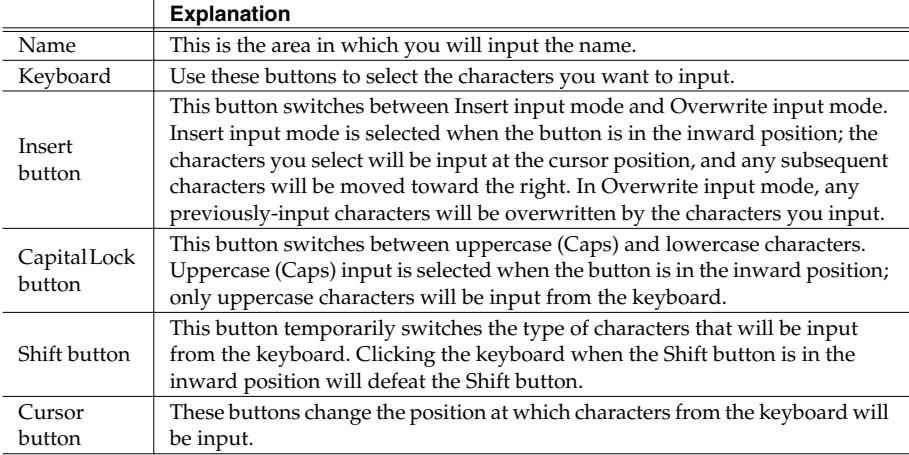

## <span id="page-9-0"></span>**Screen Section**

### <span id="page-9-1"></span>**SEQUENCE screen**

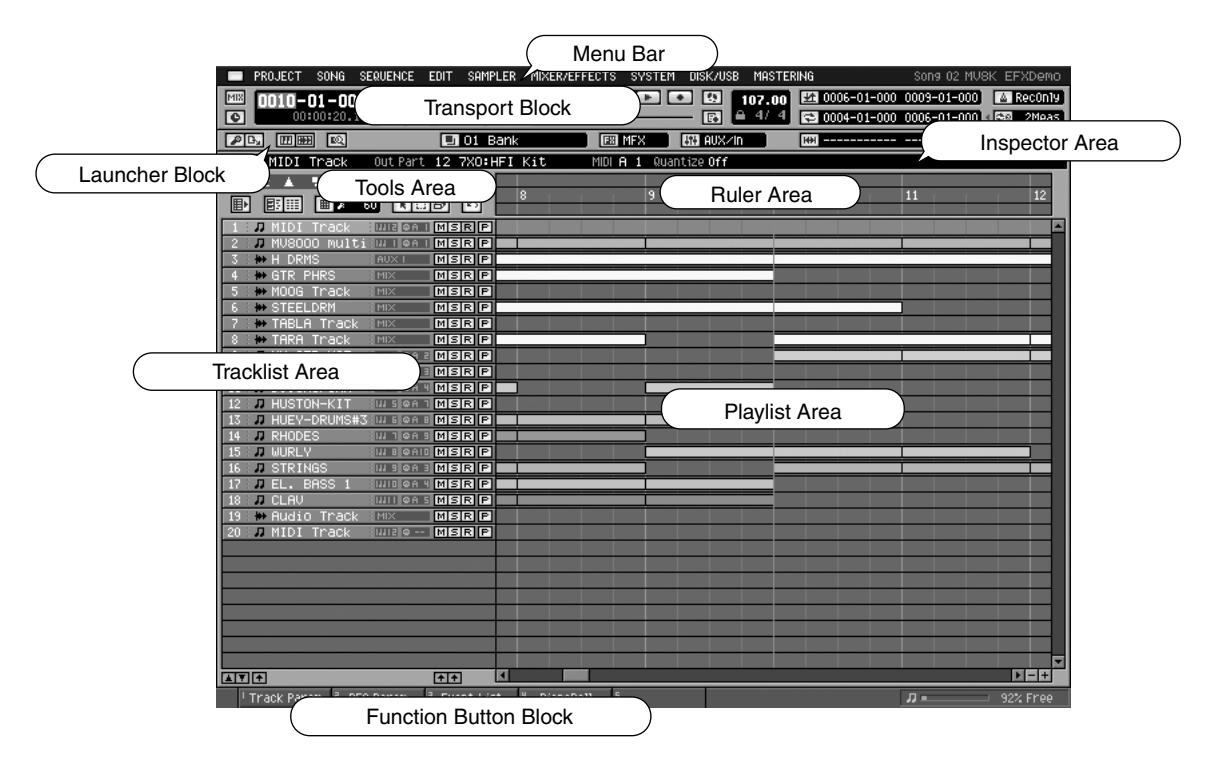

### ● **Transport Block**

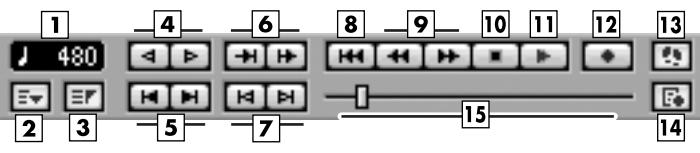

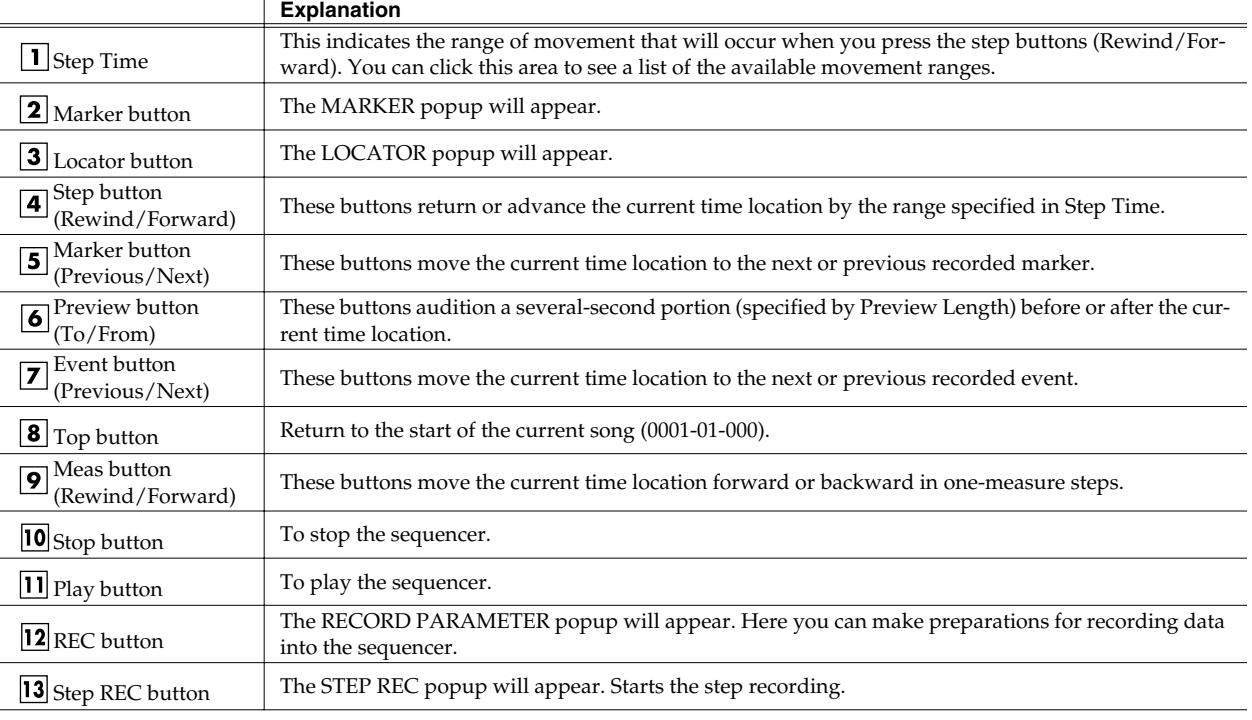

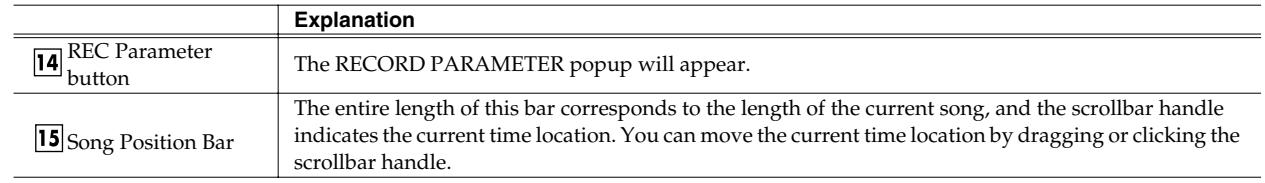

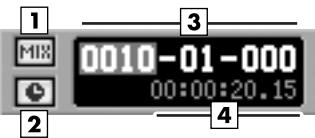

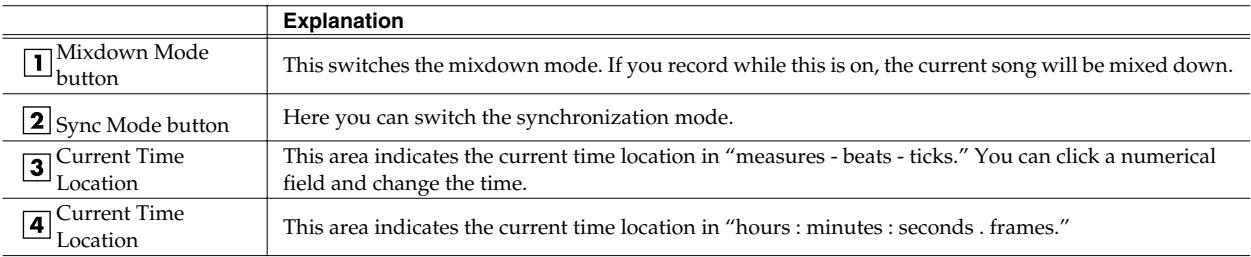

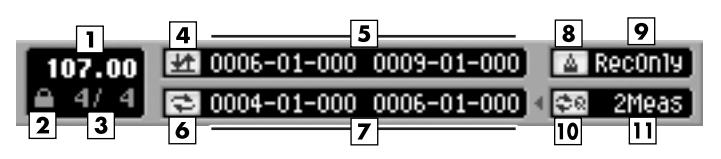

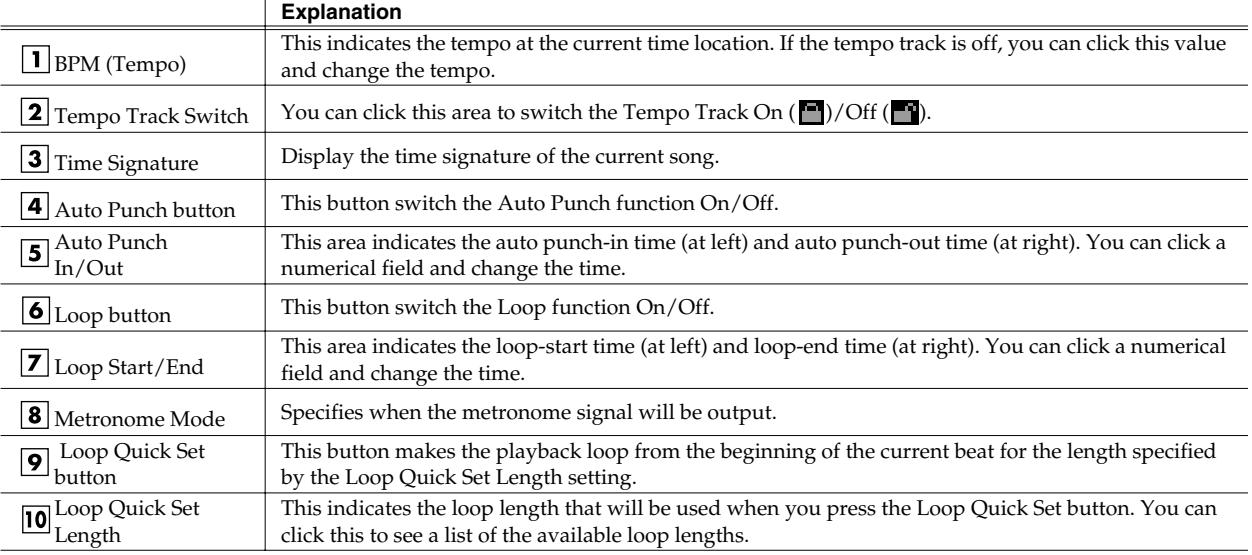

### ● **Launcher Block**

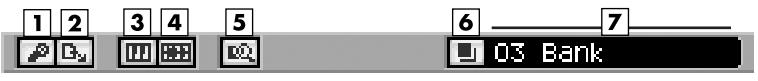

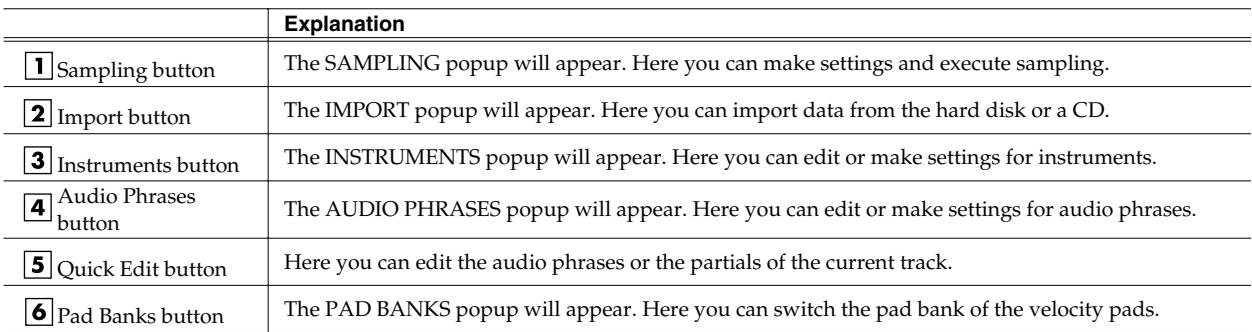

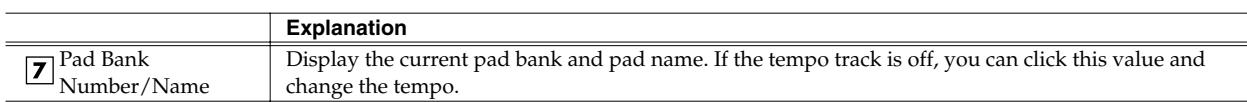

#### $\begin{array}{|c|c|c|}\hline \textbf{1} & \textbf{2} \\\hline \end{array}$  $\sqrt{3}$  $\sqrt{4}$  $\boxed{5}$  $\overline{6}$ **MR** AUXZID 0009-01-000 0010-01-000 **EX MFX**

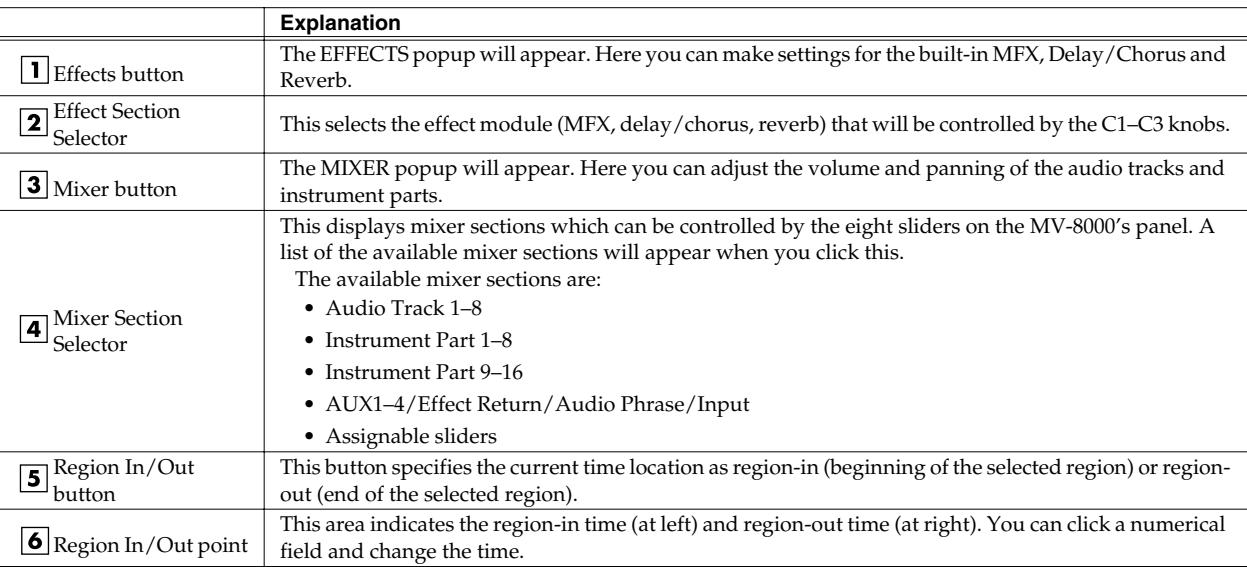

### ● **Playlist Block**

### **Inspector Area (When the current track is MIDI track)**

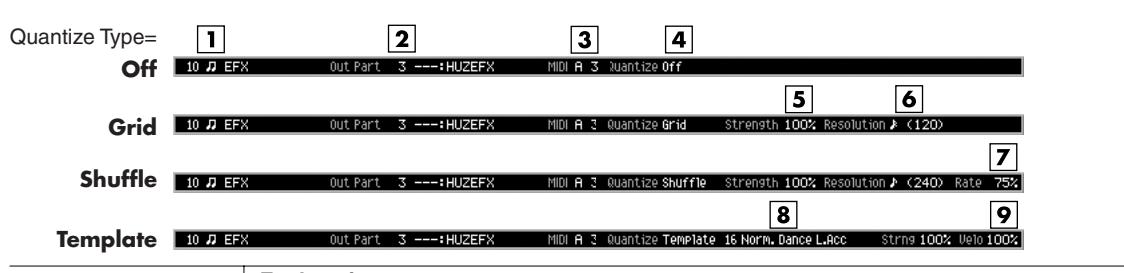

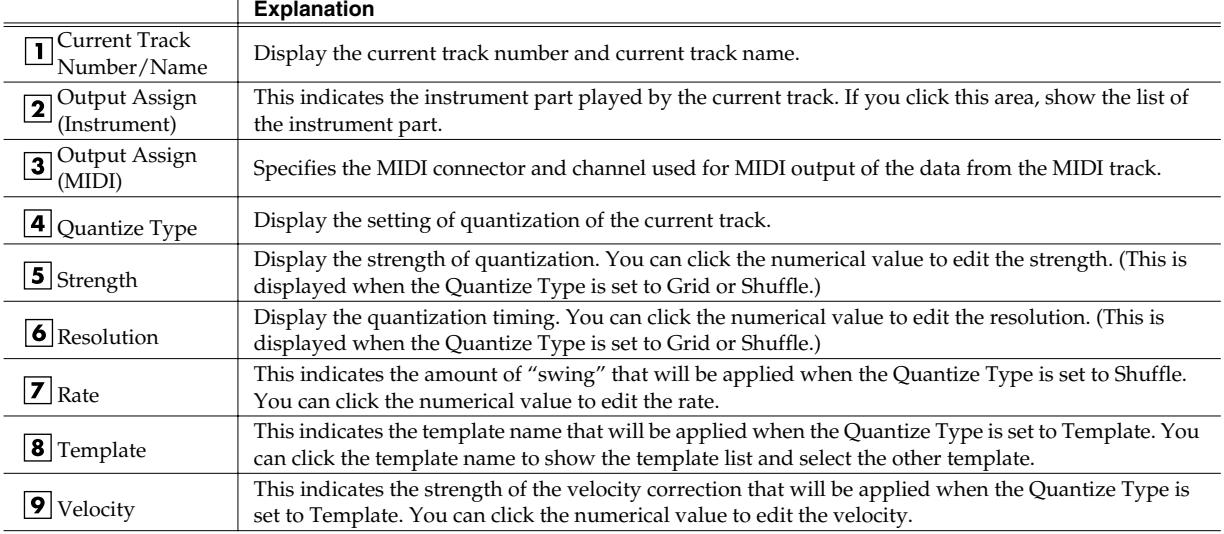

### **Inspector Area (When the current track is Audio Track)**

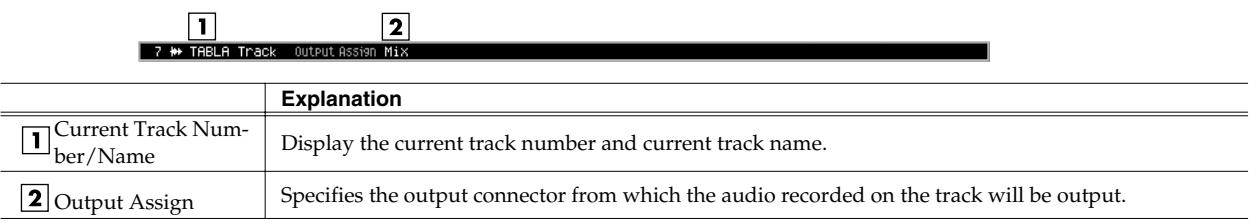

### **Tools Area**

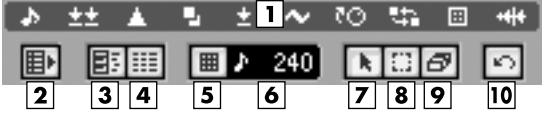

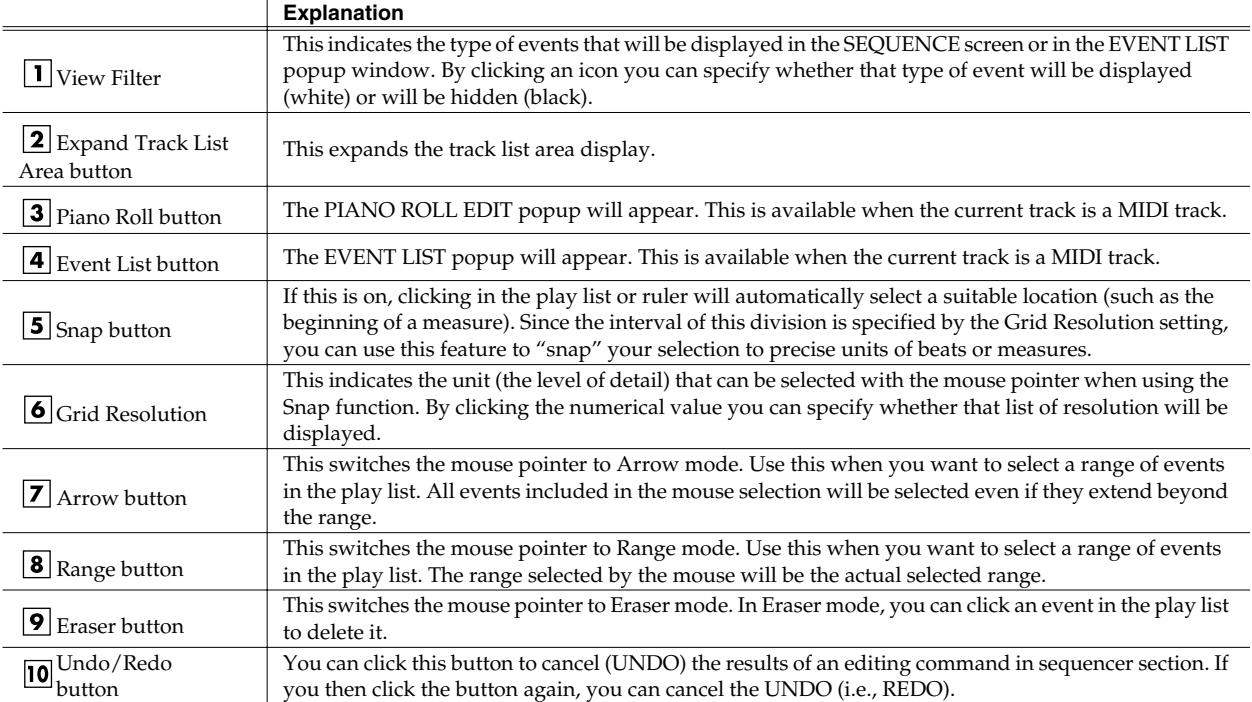

#### **Ruler Area**

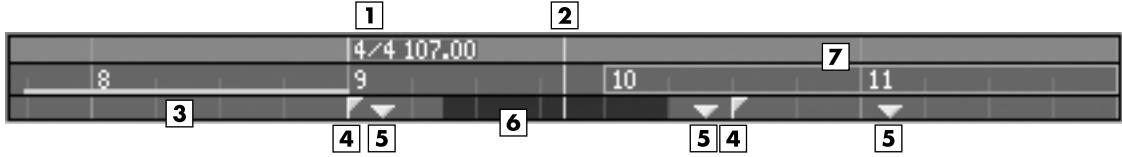

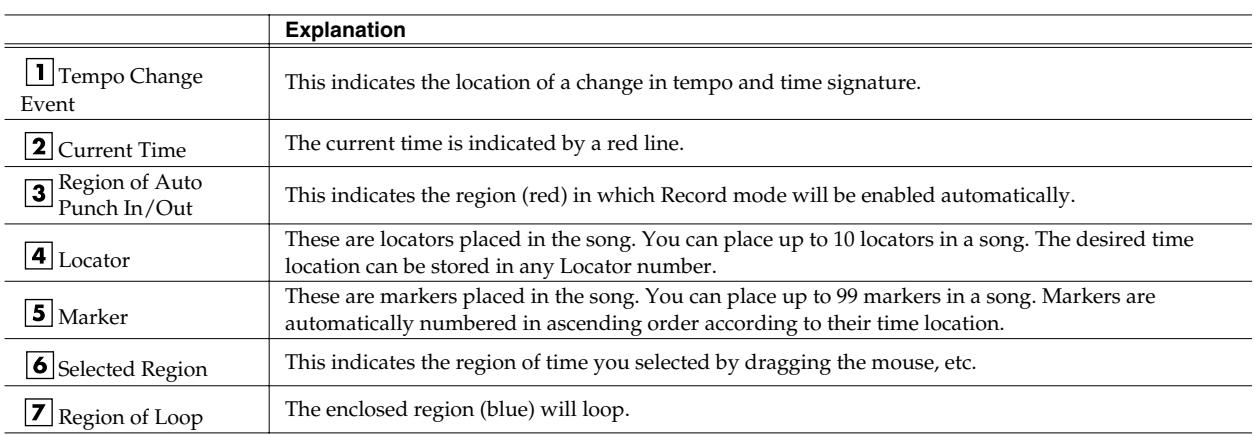

#### **Right-click on the Ruler Area**

#### Locator  $\blacksquare$

- 2 Tempo Track
- 3 Add Marker
- 4 Add Tempo Change Event...
- 5 Clear Marker
- **6 Clear Locator**
- 7 Clear Tempo Change Event
- 8 **Set Selected Region to Loop**
- Set Selected Region to Auto Punch 9
- **1 Locator**

**2 Tempo Track** The LOCATOR popup will appear. You can specify a locator number and register a time locationi for it.

- **3 Add Marker** The TEMPO TRACK popup will appear. The tempo track lets you specify the tempo and time signature.
- This adds a marker at the current time location.
- **4 Add Tempo Change Event...** The ADD TEMPO CHANGE EVENT popup will appear. Here you can input or edit tempo events.
- 
- **5 Clear Marker** Erase Marker in place which carried out the right-click. **6 Clear Locator**
- Erase Locator in place which carried out the right-click.
- **7 Clear Tempo Change Event**
- Erase Tempo Change Event in place which carried out the right-click.
- **8 Set Selected Region to Loop** This sets the selected region as the Loop region.
- **9 Set Selected Region to Auto Punch** This sets the selected region as the Auto Punch region.

#### **Tracklist Area**

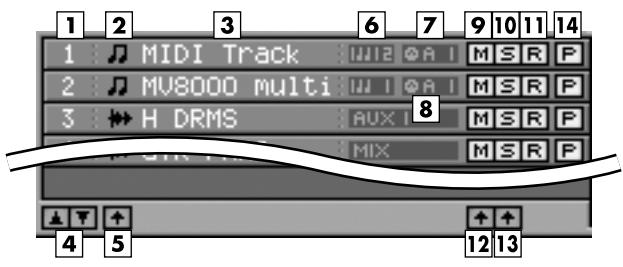

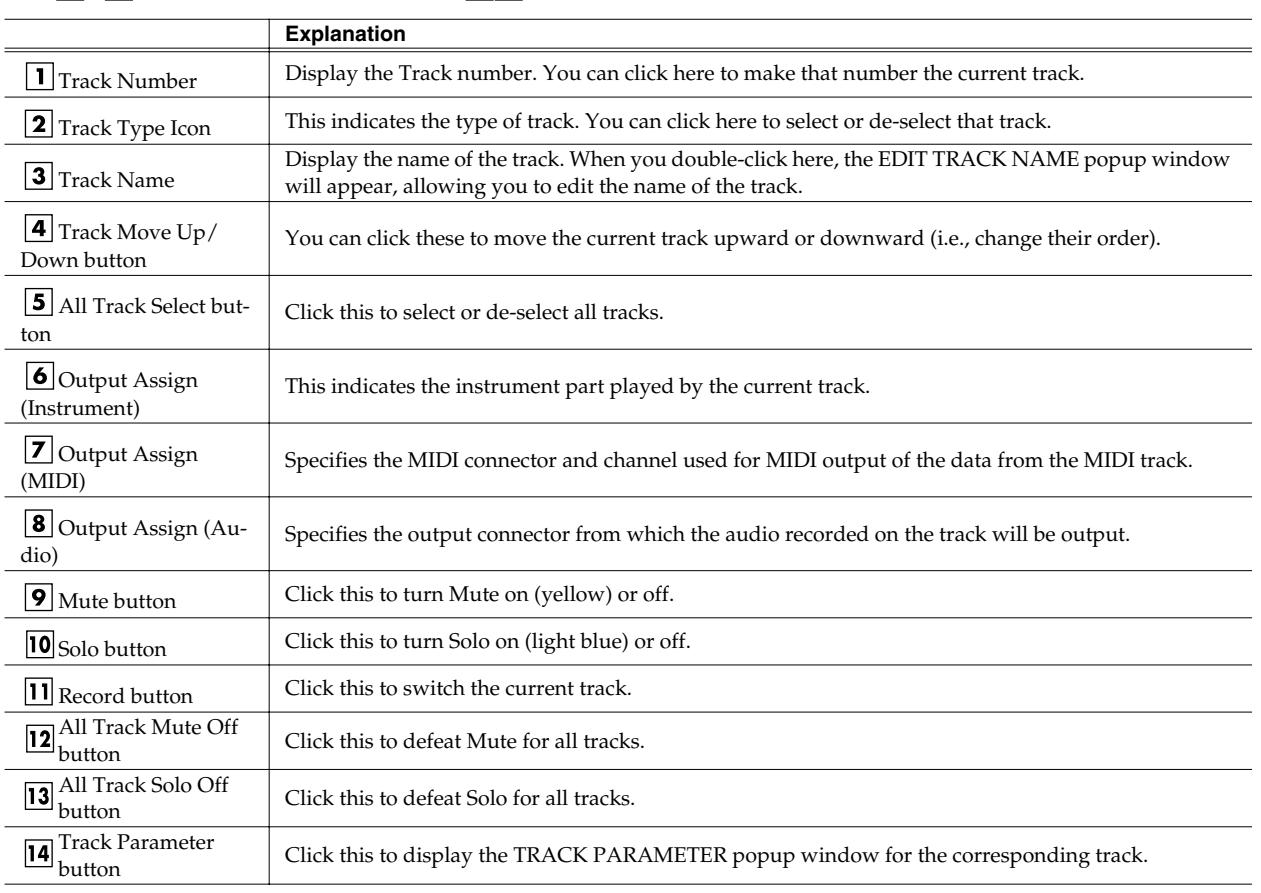

#### **Right-click on the Tracklist Area**

Add MIDI Tracks... **1 Add MIDI Tracks...** 1 The ADD MIDI TRACKS popup will appear. Add one or **Add Audio Tracks...**  $\overline{2}$ more MIDI tracks for recording data in your current song. Delete Tracks...  $\mathbf{3}$ **2 Add Audio Tracks...** 4 Merge Tracks... The ADD AUDIO TRACKS popup will appear. Add one or more Audio tracks for recording data in your current song. 5 Insert Measure... **3 Delete Tracks...** The DELETE TRACKS popup will appear. Here you can delete the tracks. **Erase All Events** 6 **4 Merge Tracks...**<br>The MERGE TRACKS popup will appear.  $\overline{\mathbf{z}}$ **Track Name...** 8 Track Parameter Here you can combine multiple MIDI tracks into a single track. **5 Insert Measure...** 9 Select All Tracks **The INSERT MEASURE popup will appear.** Here you can insert blank measures at the specified measure location.10 All Mute Off **6 Erase All Events** 11 All Solo Off Deletes the all events of current track. A confirmation message will appear before the data is erased. **7 Track Name...** The EDIT TRACK NAME popup will appear. You can change the name of the track. **8 Track Parameter** The TRACK PARAMETER popup will appear. **9 Select All Tracks**<br>Select or de-select all tracks. **10 All Mute Off**<br>Defeat Mute for all tracks. **11 All Solo Off** Defeat Solo for all tracks. **Playlist Area**  $1 \oplus I$  MIDI Track  $\Box$ 4

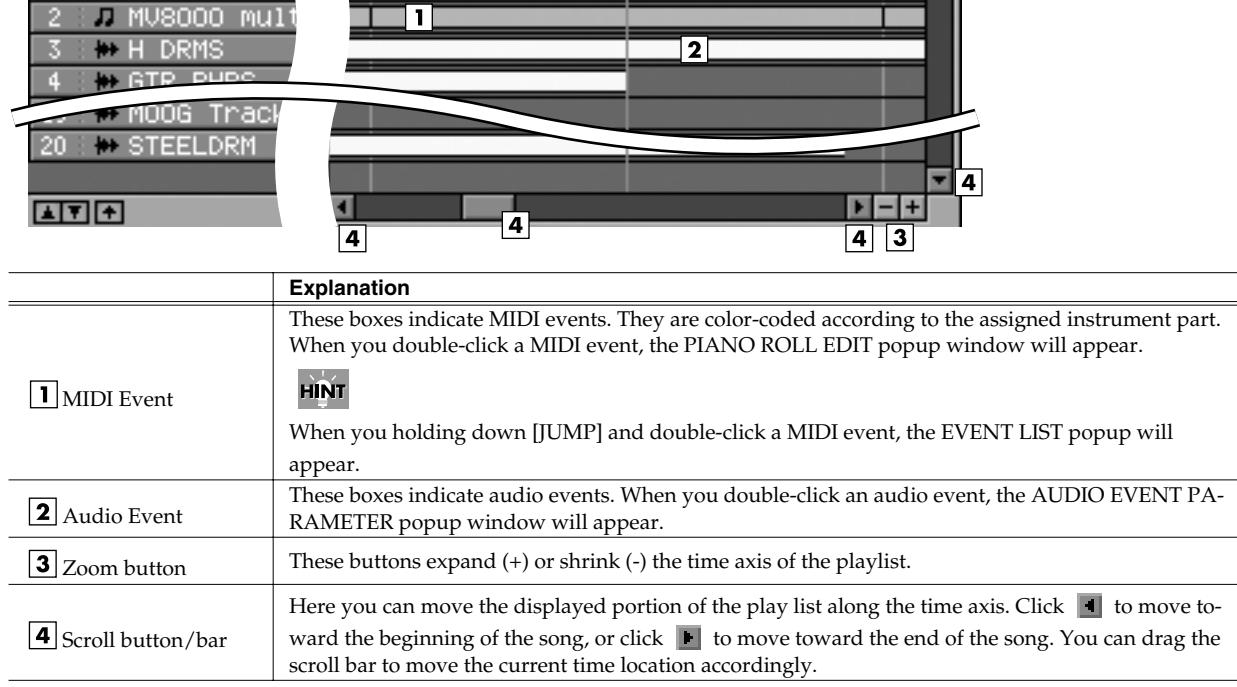

### **Right-click on the Playlist Area**

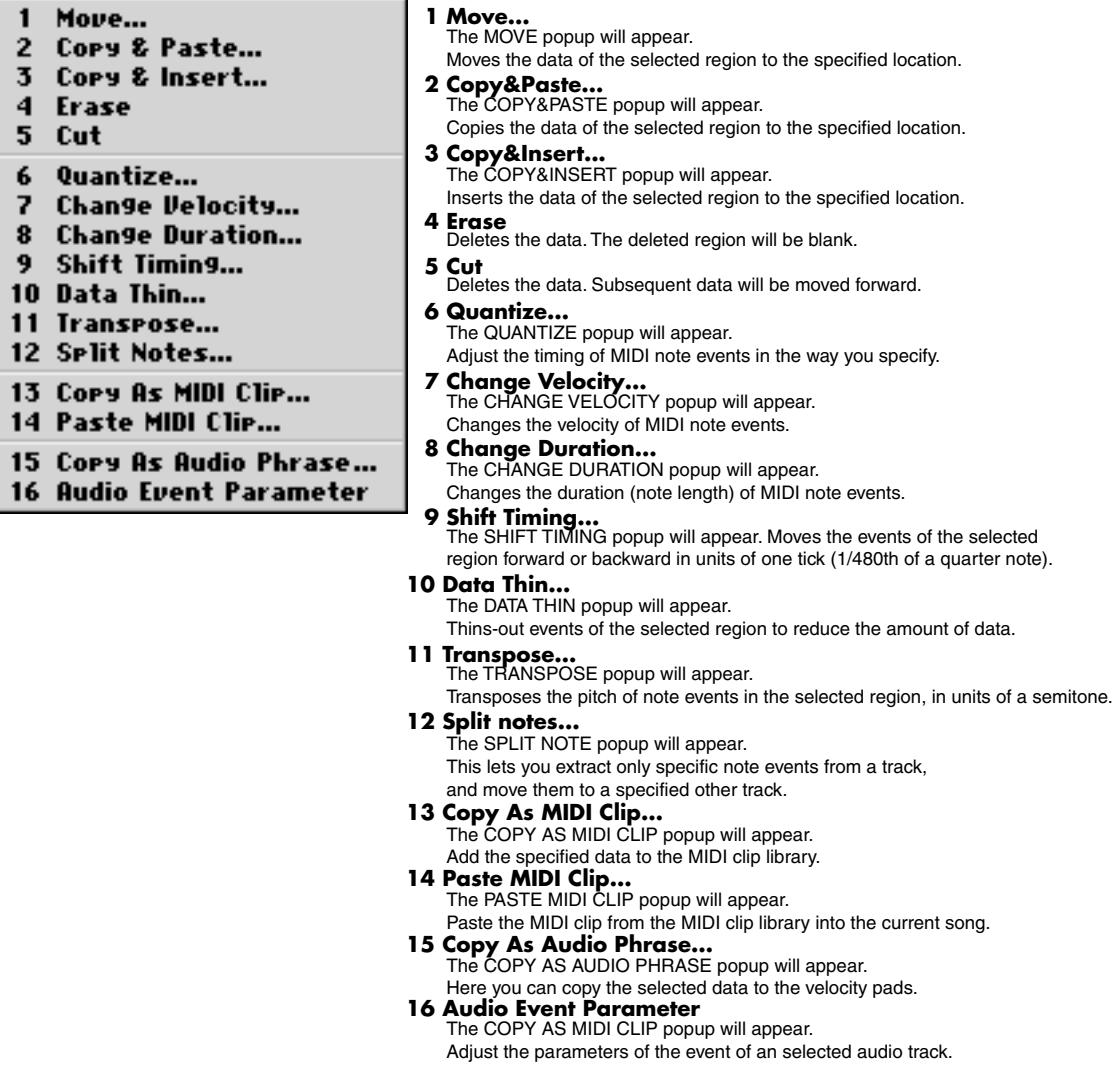

### ● **Function Block**

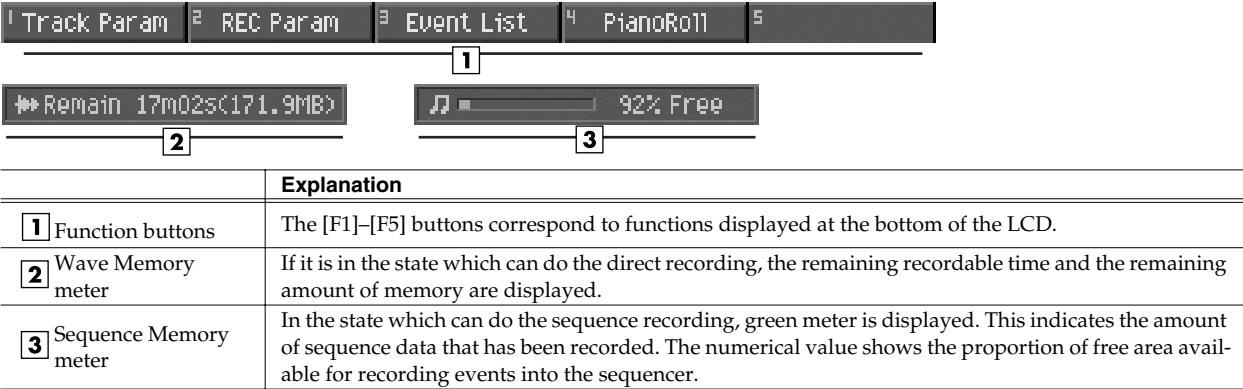

### ● **Menu Bar PROJECT**

Manage the project and make project setting.

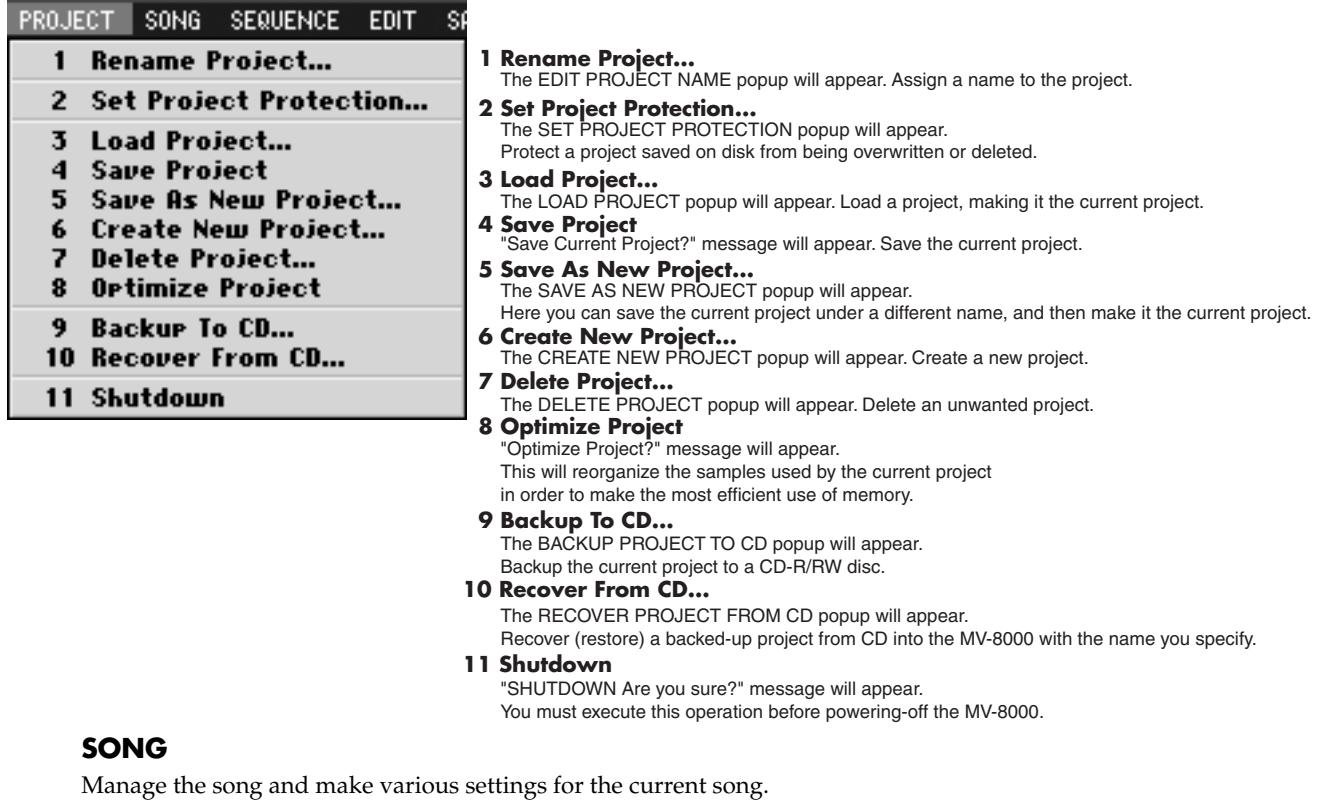

#### SONG SEQUENCE EDIT **SAMPLER**

- $\mathbf{1}$ Song Name...
- $\mathbf{2}$ **Song Parameter**
- 3 Sync
- $\overline{\mathbf{4}}$ Create New Song...
- 5 Select Son9...
- 6 Delete Son9...
- 7 Cory As New Song...
- 8 Save As User Template
- 9 Save As SMF...
- **1 Song Name...**
- The EDIT SONG NAME popup will appear. You can change the name of the current song.
- **2 Song Parameter** The SONG PARAMETER popup will appear. Make settings for the current song.
- 
- **3 Sync** The SYNC popup will appear. Make synchronization settings.
- **4 Create New Song...** The CREATE NEW SONG popup will appear. Create a new song within the current project.
- **5 Select Song...** The SELECT SONG popup will appear. Change the current song by recalling the desired song.
- **6 Delete Song...** The DELETE SONG popup will appear. Delete an unwanted song.
- **7 Copy As New Song...**<br>The COPY AS NEW SONG popup will appear.

Copy the current song, and switch the current song to be the resulting copy.

- **8 Save As User Template**
- Save a track structure or loop settings to a song template.<br>**9 Save As SMF...**
- - Save the current song in SMF (Standard MIDI File) format 1.

#### **SEQUENCE**

Perform sequencer-related operations.

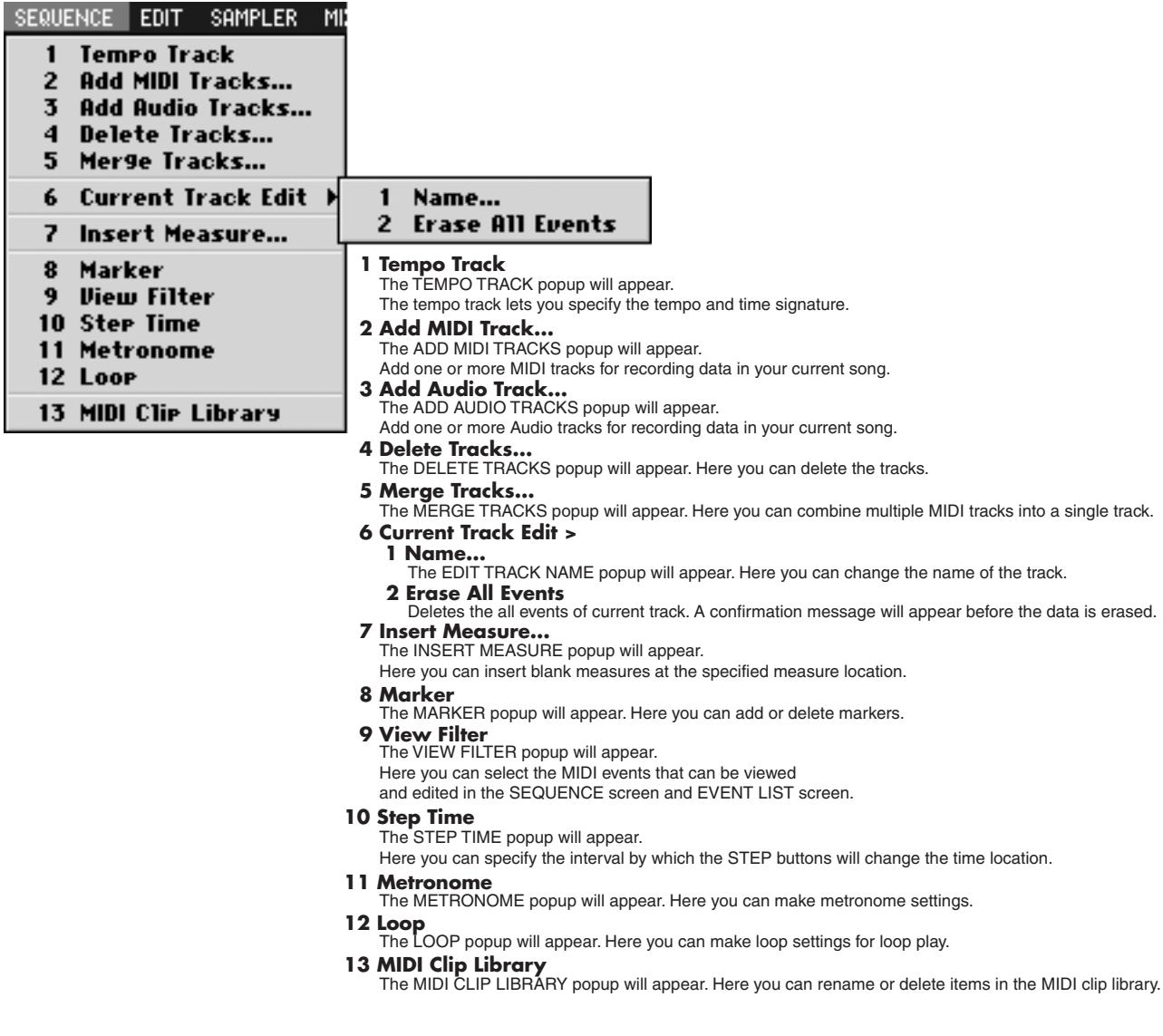

#### **EDIT**

You can edit the track.

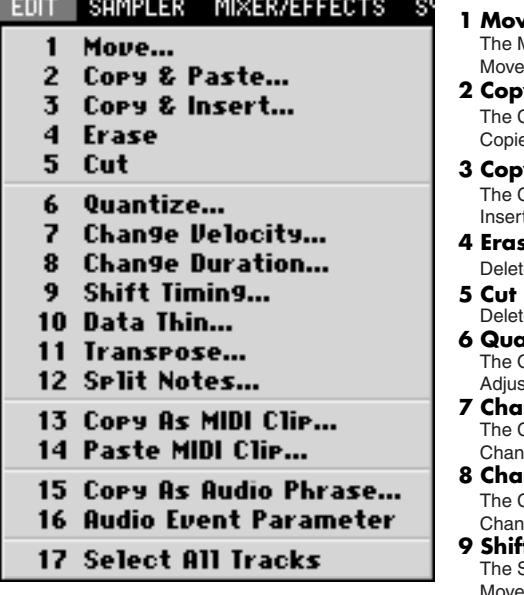

#### **1 Move...**

The MOVE popup will appear.

Moves the data of the selected region to the specified location.

### **2 Copy&Paste...**

**The COPY&PASTE popup will appear.**  $\epsilon$  is the data of the selected region to the specified location.

#### **3 Copy&Insert...**

**COPY&INSERT** popup will appear. Its the data of the selected region to the specified location.

#### **4 Erase**

- tes the data. The deleted region will be blank.
- 
- tes the data. Subsequent data will be moved forward.

### **6 Quantize...** The QUANTIZE popup will appear.

st the timing of MIDI note events in the way you specify.

**7 Change Velocity...** The CHANGE VELOCITY popup will appear. ges the velocity of MIDI note events.

#### **8 Change Duration...**

**The CHANGE DURATION** popup will appear.

nges the duration (note length) of MIDI note events.

### **9 Shift Timing...** The SHIFT TIMING popup will appear.

Moves the events of the selected region forward or backward in units of one tick (1/480th of a quarter note).

#### **10 Data Thin...**

The DATA THIN popup will appear.

Thins-out events of the selected region to reduce the amount of data.

### **11 Transpose...**<br>The TRANSPOSE popup will appear.

Transposes the pitch of note events in the selected region, in units of a semitone.

#### **12 Split notes...**

The SPLIT NOTE popup will appear. This lets you extract only specific note events from a track,

### and move them to a specified other track.

**13 Copy As MIDI Clip...**<br>The COPY AS MIDI CLIP popup will appear.

Add the specified data to the MIDI clip library.

**14 Paste MIDI Clip...** The PASTE MIDI CLIP popup will appear.

Paste the MIDI clip from the MIDI clip library into the current song.

**15 Copy As Audio Phrase...**<br>The COPY AS AUDIO PHRASE popup will appear. Here you can copy the selected data to the velocity pads.

### **16 Audio Event Parameter** The AUDIO EVENT PARAMETER popup will appear.

Adjust the parameters of the event of an selected audio track.

**17 Select All Tracks**

Select or de-select all tracks.

#### **SAMPLER**

Here you can sample or import of audio sources, and make sampler setting.

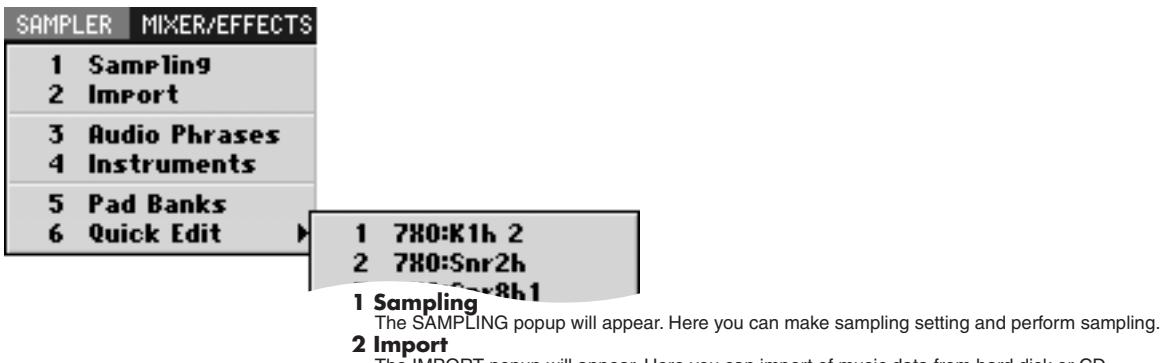

- **2 Import** The IMPORT popup will appear. Here you can import of music data from hard disk or CD. **3 Audio Phrases**
- The AUDIO PHRASES popup will appear. Here you can edit the audio phrases.
- **4 Instruments** The INSTRUMENTS popup will appear. Here you can edit the instruments.
- **5 Pad Banks**
- The PAD BANKS popup will appear. The PAD BANKS popup will appear. Here you can switch the pad bank of the velocity pads.
- **6 Quick Edit >**

This lets you edit an audio phrase or partial assigned to a velocity pad. Use the sub-menu to select the number of the velocity pad.

#### **MIXER/EFFECTS**

Here you can make mixer or effect setting.

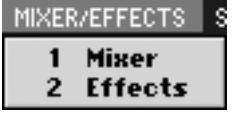

**1 Mixer**<br>The MIXER popup will appear.

- Here you can adjust the volume and panning of the audio tracks and instrument parts.
- **2 Effects** The EFFECTS popup will appear.

Here you can make settings for the built-in MFX, Delay/Chorus and Reverb.

#### **SYSTEM**

Here you can make system setting for the MV-8000.

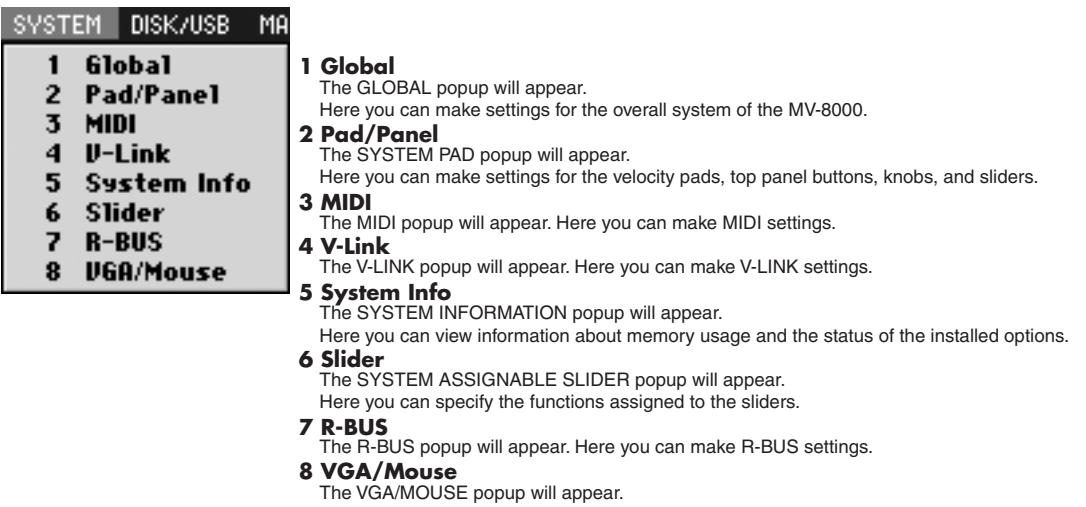

Here you can specify the signal that will be sent to the external display, and adjust the sensitivity of the mouse.

### **DISK/USB**

Here you can make settings for the MV-8000's disk and for USB.

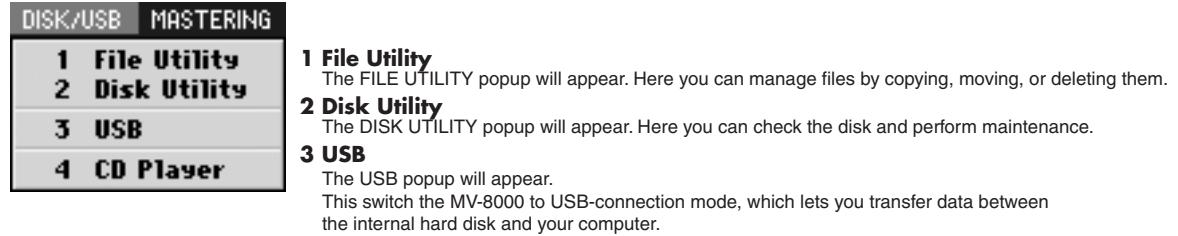

**4 CD Player** The CD PLAYER popup will appear. Here you can play back an audio CD.

#### **MASTERING**

Here you can mixdown your completed song to a two-track master, and create an audio CD.

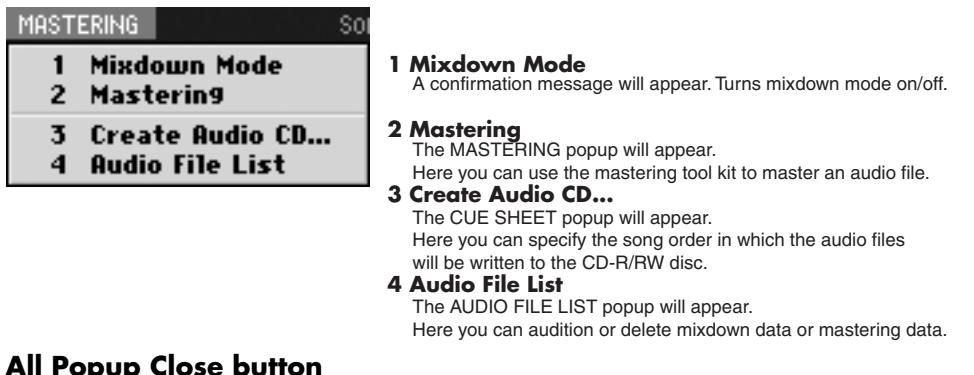

### **All Popup Close button**

This button closes all popup windows that are currently open in the screen.

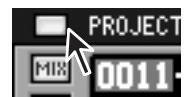

#### **Song Number/Song Name**

This shows the number and name of the currently-loaded song

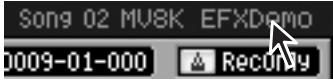

## <span id="page-21-0"></span>**Operation section**

## <span id="page-21-1"></span>**Quick Tour** This quick tour explains

The following pages explain the most important operations in VGA mode. Please take this quick tour in order to get a feel for using VGA mode to operate the MV-8000.

#### **Preparations**

Load a project that contains data, such as "MVDEMO\_SONG".

### **Playback and changing the time location**

#### **Click the Play button.**

The song will begin playing.

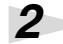

*3*

*1*

*2*

*1*

*1*

**Click a desired point on the song position bar.**

The song playback position will move to the location on which you clicked.

**In the current time display area, click the measure, beat, or tick field.**

The numerical display will turn blue; now you can edit the value. The song playback position will change when you move the mouse wheel to increase or decrease the value.

### ● **Loop playback**

#### **Click the Loop Quick Set Length indicator.**

A list will appear; click the number of measures you want to use (e.g., 2Meas).

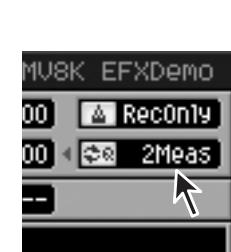

**MFX** 

DISK/US

西 同

SEQ

**EW BUX** 

**SYSTEM** 

MIDI A 1 Quantize Off

0010-01-000  $00:00:20.15$ 

网圈

SONG

 $F = F = F + F + F$ 

**F8 MFX** 

PROJECT

MIXER/EFFECTS

 $\overline{\text{u}t}$ 

**Click the Loop Quick Set button**

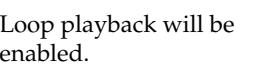

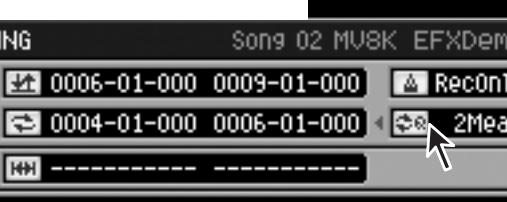

### ● **Solo Play**

#### **Click the Solo button.**

The Solo button will turn light blue. Only the light blue tracks will play. When you click once again, solo will be defeated (the button will go dark).

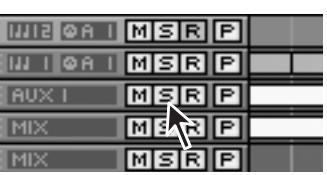

#### **MEMO**

mainly MIDI tracks and instruments, but the same explanations also apply to audio tracks and audio phrases.

#### **MEMO**

Loading a project – In the menu bar, click "PROJECT"; in the list that appears, click "Load Project..."

### **MEMO**

You can also drag the knob (handle) of the bar.

#### **MEMO**

Playback will loop for the number of measures you specified in step 1.

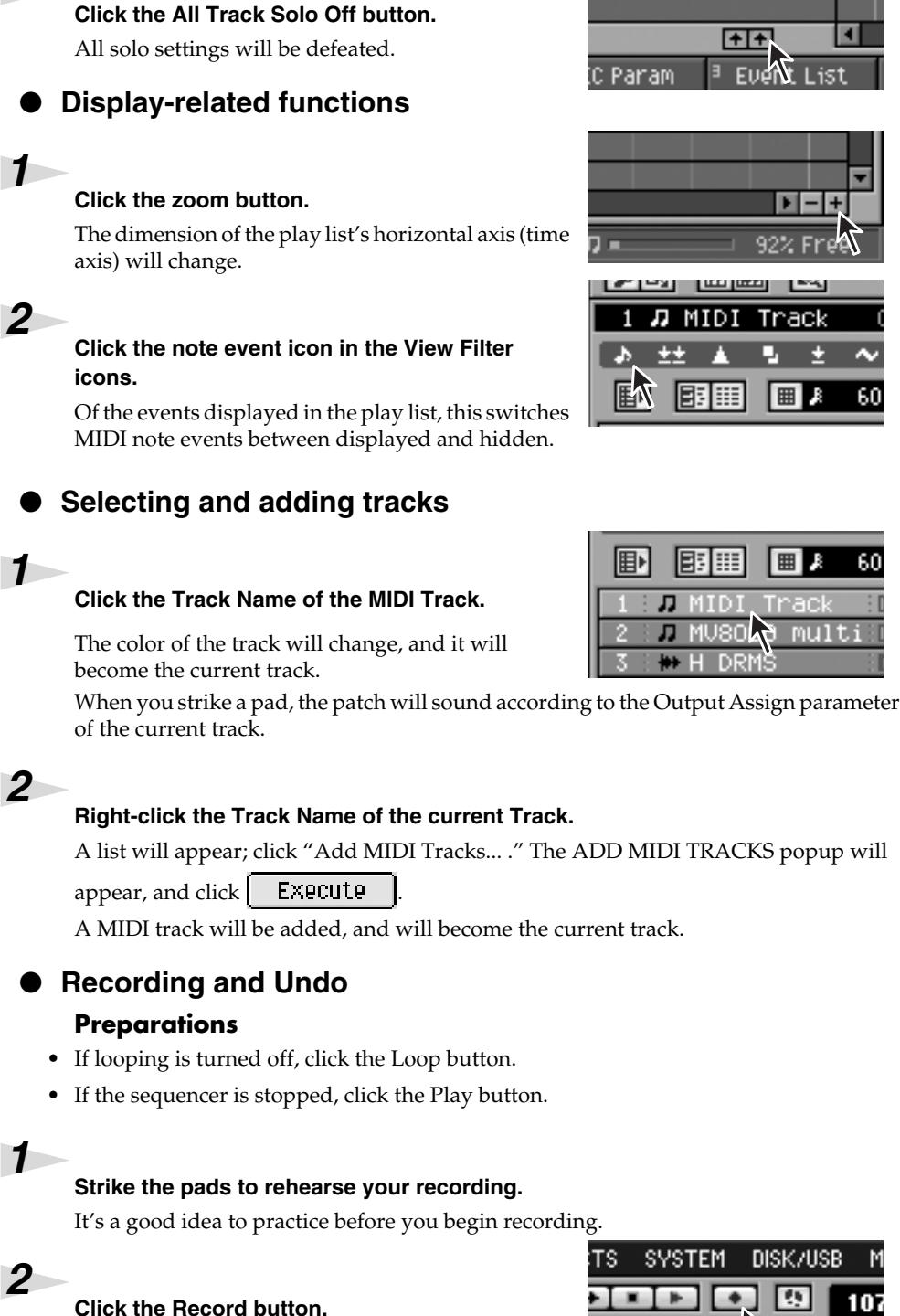

Recording will begin. Strike the pads to perform.

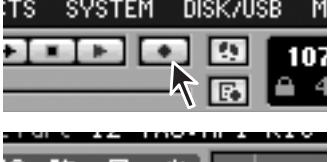

#### **Click the Undo button**

*3*

*4*

*2*

Cancel the results of an recording (Undo). The Undo button will blink.

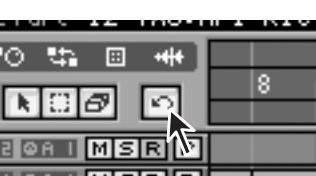

### **MEMO**

In the same way, you can click

 $\frac{1}{\sqrt{1+\frac{1}{\sqrt{1+\frac{1$ between displayed and hidden.

Current Track – This refers to the track that is currently selected as the target of your operations.

### **MEMO**

If there's no sound, try clicking the pad bank button to change the pad bank. Alternatively, try a different track.

### **MEMO**

Loading a project – In the menu bar, click "PROJECT"; in the list that appears, click "Load Project..."

### MEMO

The loop region will be recorded repeatedly.

#### MEMO

When you execute Undo, the recording state will be defeated, and you will return to playback.

### **Click the Undo button again.**

The content you erased by Undo will be recovered (Redo). The Undo button will lit (light blue). Undo and Redo will alternate each time you click.

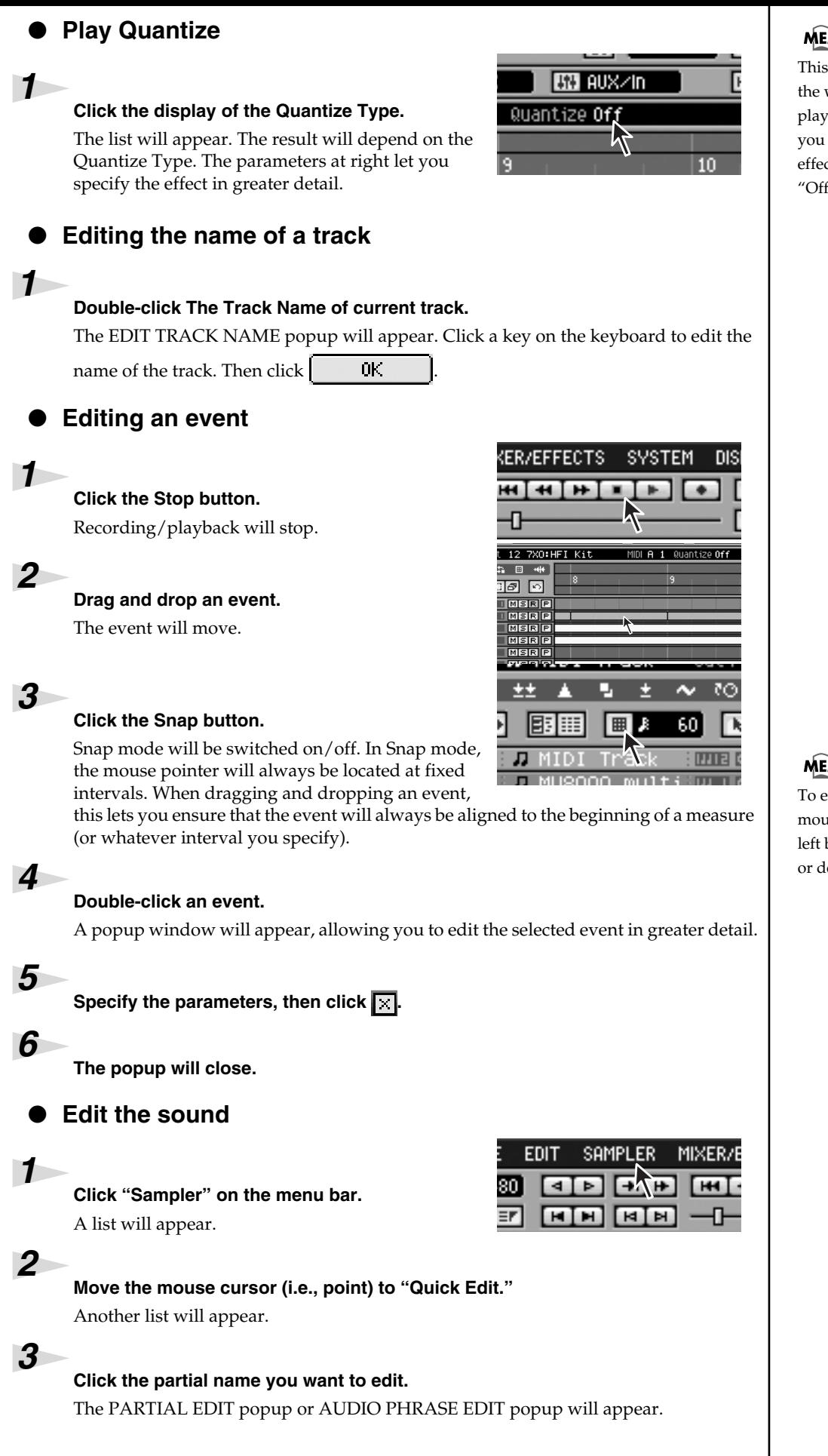

### **MEMO**

This operation only modifies the way in which the data is played back. This means that you can always defeat the effect simply by turning this "Off".

#### **MEMO**

To edit a value, move the mouse pointer to it and use the left button to drag it upward or downward.

<span id="page-24-0"></span>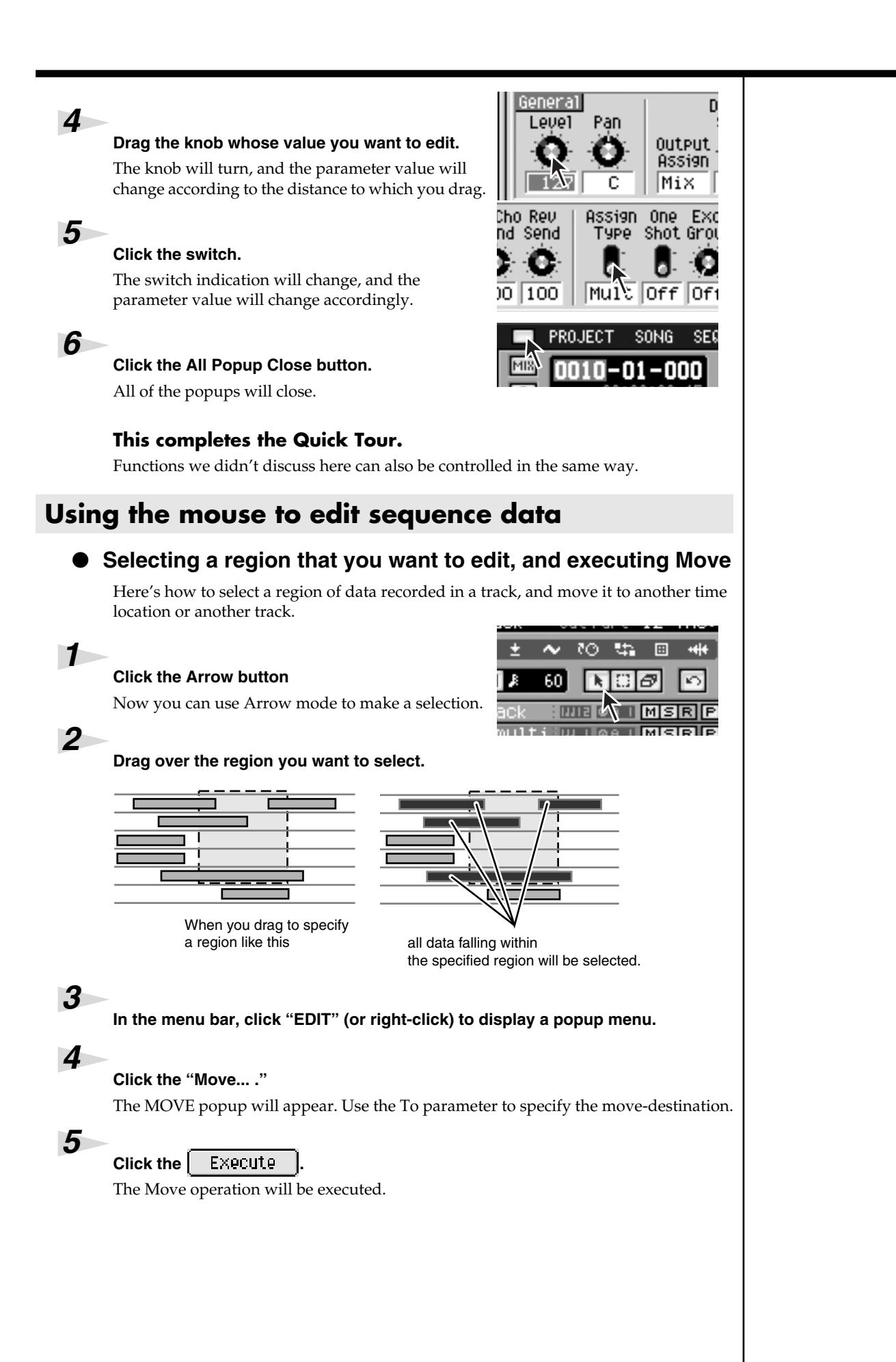

<span id="page-25-0"></span>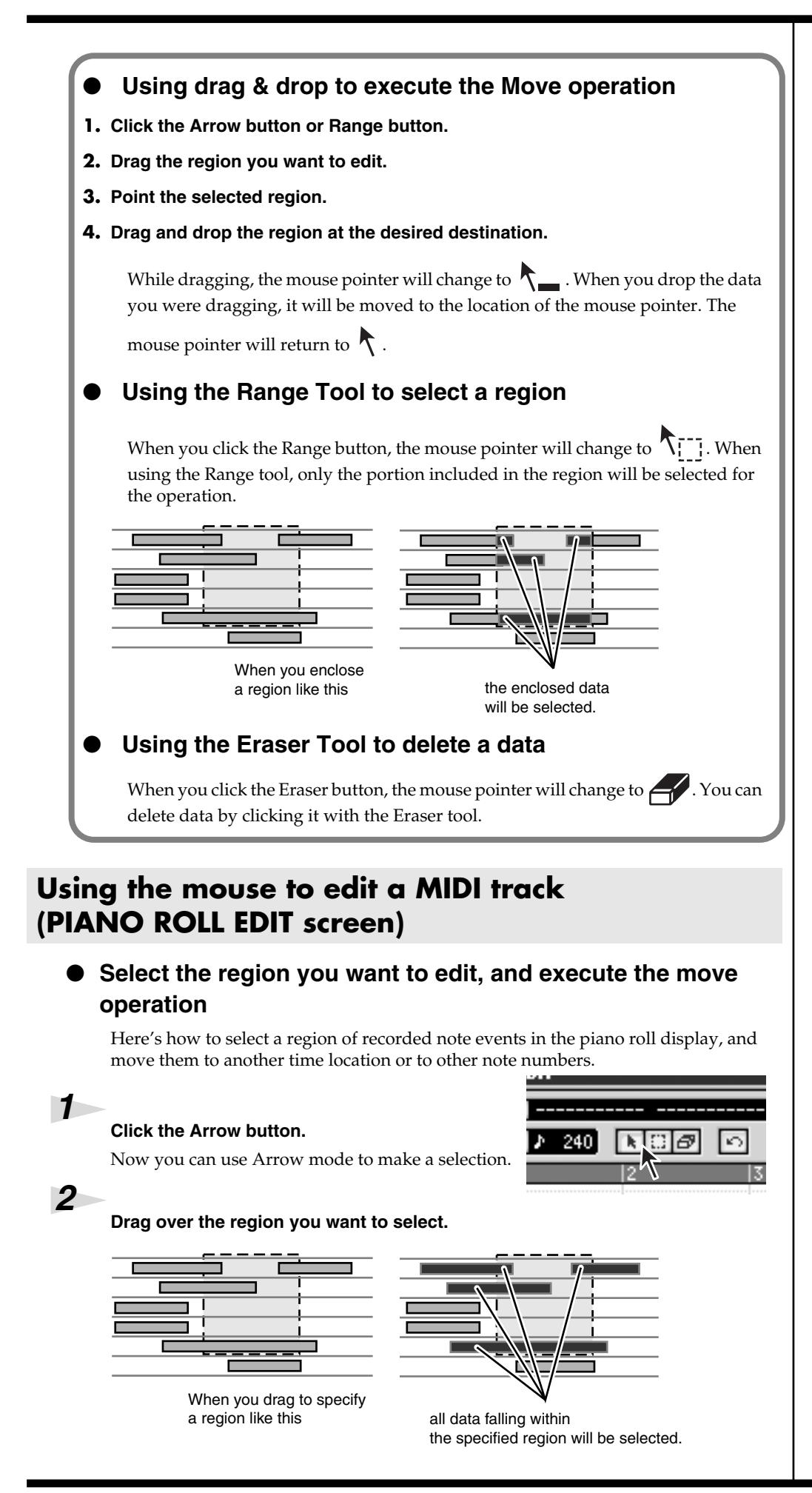

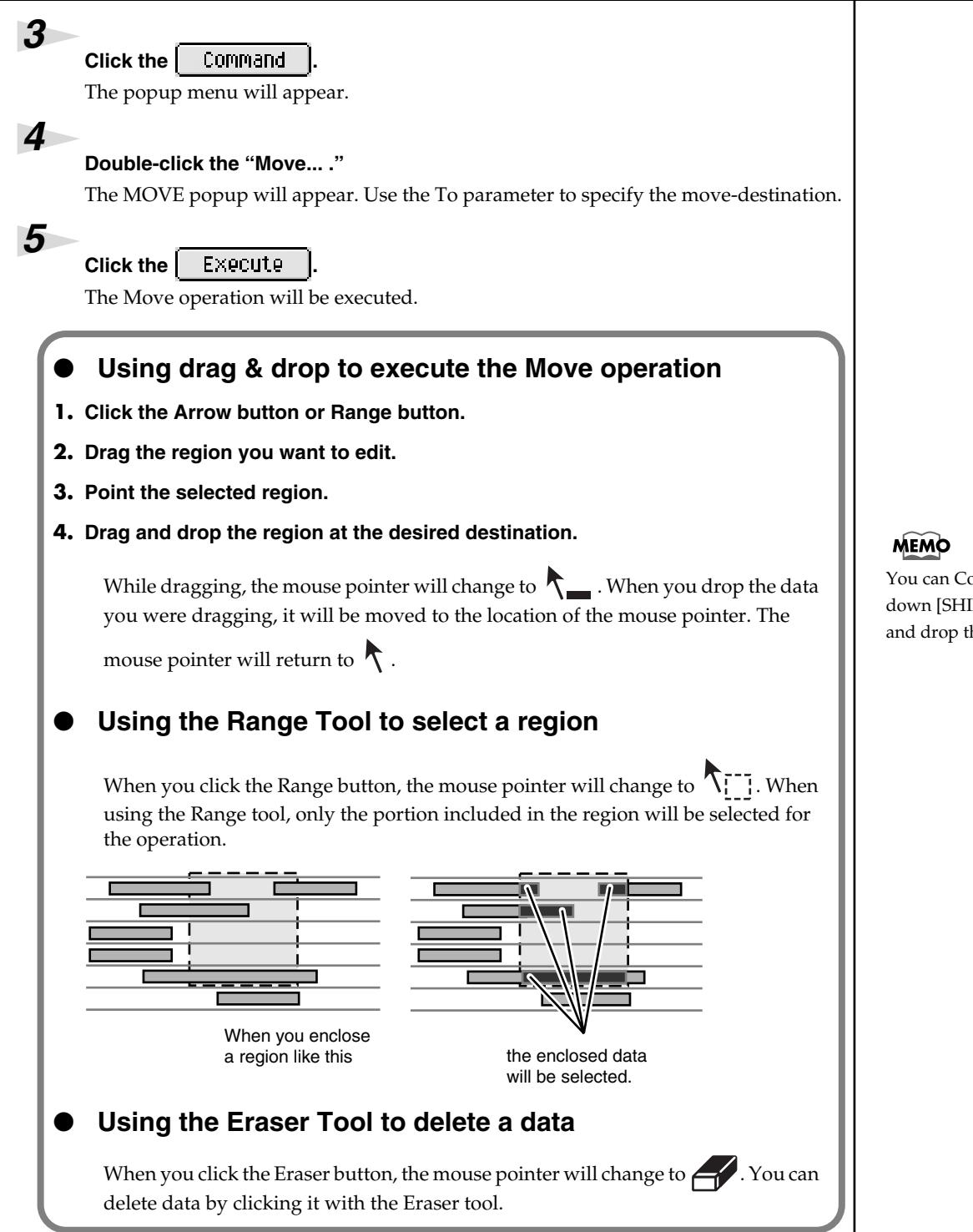

You can Copy data by holding down [SHIFT] while you drag and drop the data.

## <span id="page-27-0"></span>**Step Recording**

### ● **Step recording a MIDI track (STEP REC screen)**

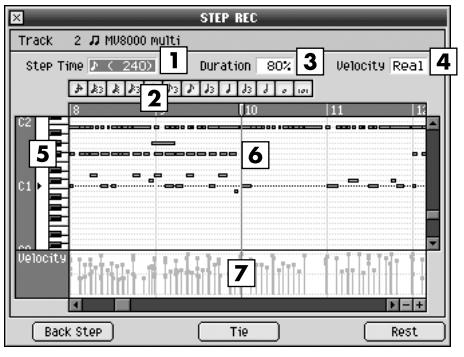

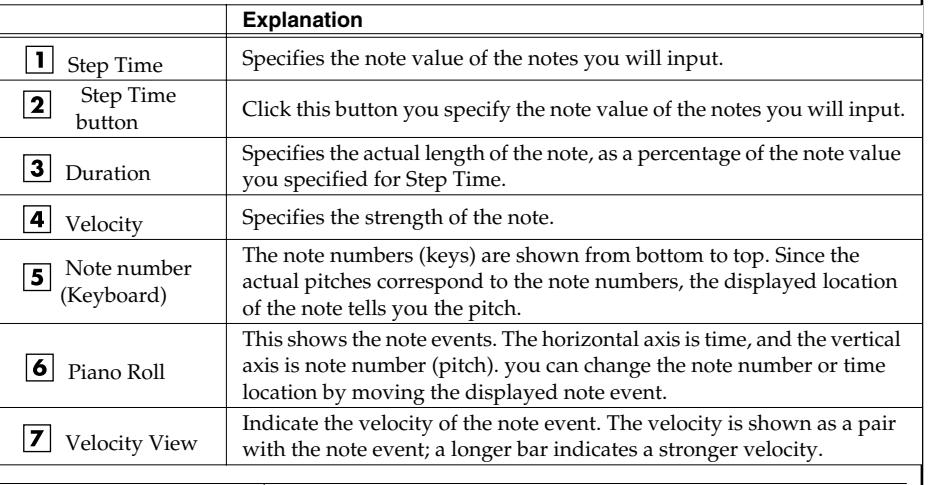

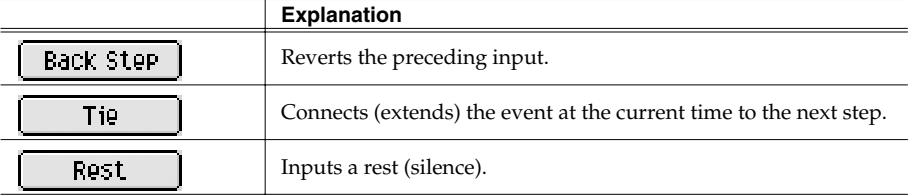

### ● **Step recording an Audio track (AUDIO PHRASE STEP REC screen)**

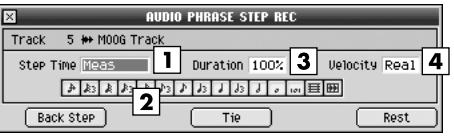

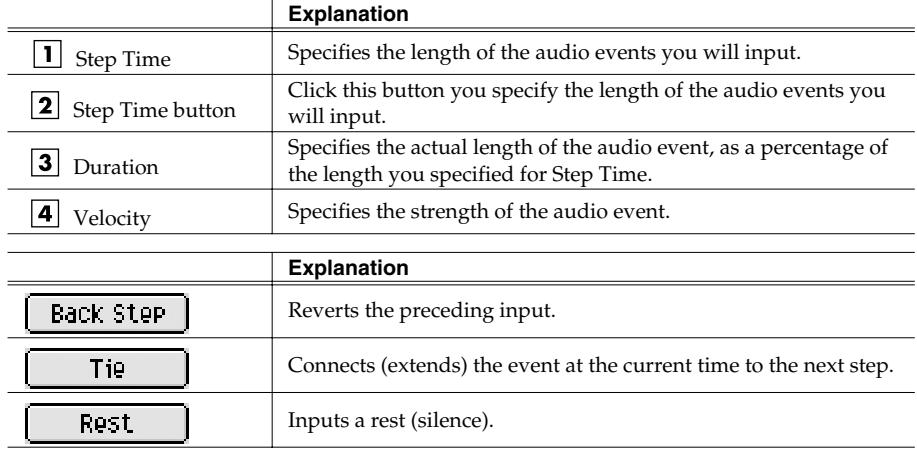

# <span id="page-28-0"></span>**Changes in Sampling and Importing**

## <span id="page-28-1"></span>**Sampling**

The sampling procedure and specifications have been changed. The changes are as follows.

• The SAMPLING screen will appear immediately when you press [SAMPLING].

The SAMPLING screen will appear without the SAMPLING MENU screen being displayed first. This allows you to begin recording immediately. Check the sample assignments in the RESULT screen before you make settings.

- The number of samples divided by the Auto Divide function has changed from 16 to 96.
- You can now choose the sample preview (audition) method in the RESULT screen.

SAMPLING *1* **Press .**

The SAMPLING screen will appear.

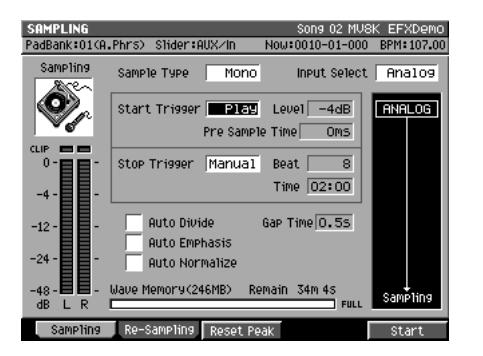

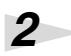

#### **Set the parameters for sampling.**

#### **• Sample Type**

Specifies the number of channels that will be sampled.

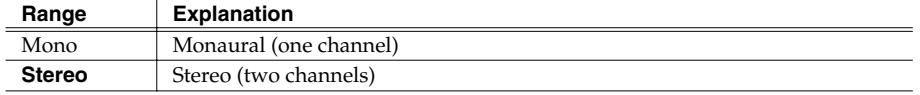

#### **• Input Select**

Selects the input source for sampling or recording.

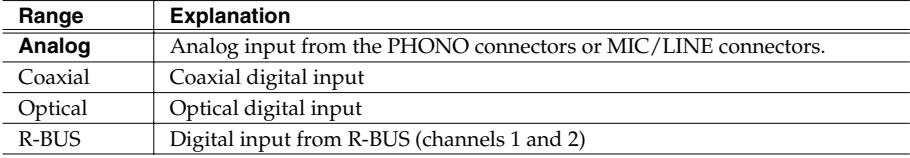

#### **• Start Trigger**

Specifies how sampling will begin.

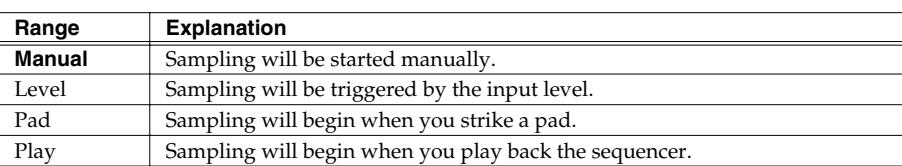

#### **• Level**

Specifies the response level when using the input level to start sampling. Range: -36, -24, -18, -12, -8, **-4** dB

#### **• Pre Sample Time**

This specifies the duration of sound from before the sampling start time that will be included in the recorded sample.

Range: **0**, 20 40, 80, 160, 320, 640, 1000 ms

#### **• Stop Trigger**

Specifies how sampling will stop.

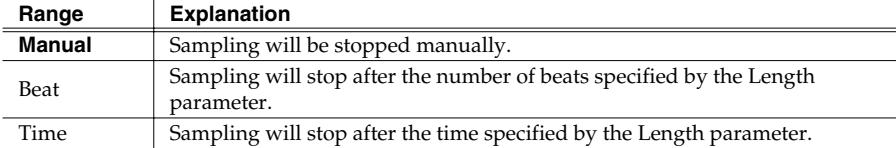

#### **• Beat/Time**

Specifies the time after which sampling will stop when Stop Trigger parameter is Beat or Time.

Range: Beat 1–**8**–20000

Time 000:01–**000:02**–100:00 (minutes : seconds)

#### **• Auto Divide**

The Auto Divide function detects regions of silence within the sample, and divides the sample into several samples at these points.

Range: **Off**, On

#### **• Gap Time**

Silences of a duration longer than the specified time will be considered as silence. The Gap Time parameter is valid if Auto Divide parameter is on.

Range: **0.5**, 1.0, 1.5, 2.0 sec

### **• Auto Emphasis**

Automatically pre-emphasis processes after sampling. Range: **Off**, On

#### **• Auto Normalize**

Automatically normalizes the level after sampling. Range: **Off**, On

```
3
    ES
```
### Press **July (Start).**

F<sub>5</sub>

"Now Sampling.." message will appear, and starts sampling.

### *4*

Press  $\boxed{\phantom{1}}$  (Stop). Stops sampling. The RESULT screen will then appear.

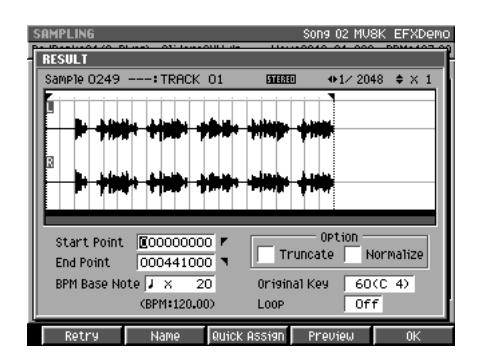

*5*

#### **Set the parameters for adjusting.**

#### **• Start Point / End Point**

Specify the points at which the sample will start playing and stop playing. The Start Point - End Point region is highlighted.

Range: 000000000.000–The end of sample

### **MEMO**

A maximum of 96 samples can be divided.

#### **MEMO**

RESULT (MULTIPLE) popup will appear when Auto Divide parameter is on.

### **Changes in Sampling and Importing**

#### **• BPM Base Note**

Draws measure and beat lines on the displayed sample.

Range:  $\int$ ,  $\int$ ,  $\int$  (initial value),  $\frac{1}{2}$ ,  $\circ$  / x 1–**x 4**–x 65535

**• Original Key**

Specifies the basic pitch. When you play this key, the sample will sound at its original pitch (the pitch at which it was sampled).

Range: 0 (C -)–**60 (C 4)**–127 (G 9)

**• Truncate**

Deletes the portions of the sample before the Start Point and after the End Point. Range: **Off**, On

**• Normalize**

Raises the overall level of the sample without allowing the maximum level to be exceeded.

Range: **Off**, On

**• Loop**

Specifies how [F4 (Preview)] will operate. You can also make setting of loop playback when you assign the sample to pad as a Partial or an Audio Phrase.

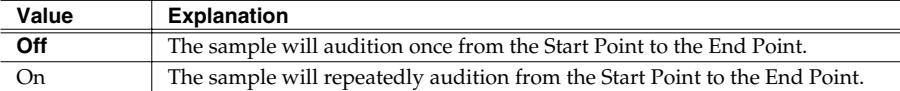

#### **• F buttons**

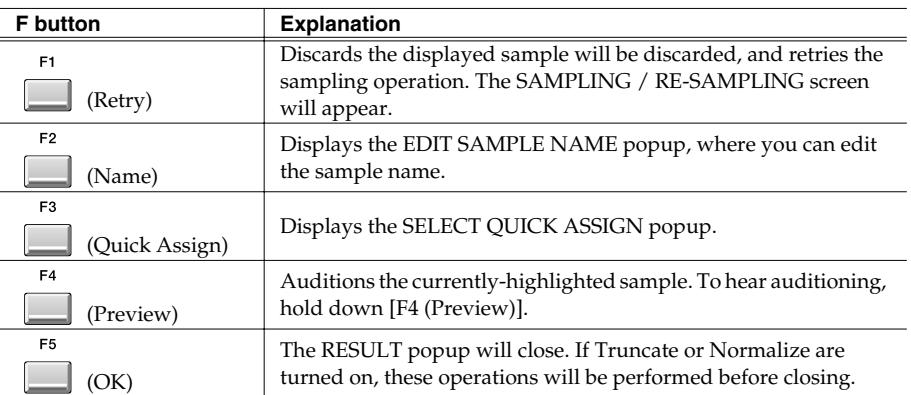

You can use the [PREVIEW FROM] and [PREVIEW TO] buttons to audition the region (the side at which the cursor is located) near the Start Point or End Point.

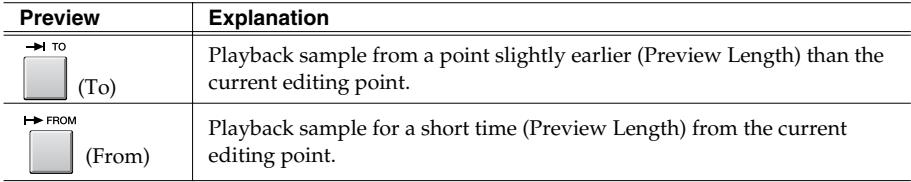

*6*

 $Press$   $\Box$  *(OK)*.

**F5** 

The RESULT popup will close.

### **MEMO**

The BPM is displayed below the BPM Base Note. The displayed BPM value is calculated from the BPM Base Note setting and the playback length of the sample.

### **HINT**

If you want to use the sampled data as an audio phrase or patch, press [F3 (Quick Assign)] to get the SELECT QUICK ASSIGN popup window.

## <span id="page-31-0"></span>**Importing**

The import procedure has been improved, allowing you to collect samples more quickly. The changes are described below.

• Press [IMPORT], then IMPORT screen will appear.

The IMPORT screen will appear without the IMPORT MENU screen being displayed first. This allows you to import files immediately.

- More types of files can now be imported. Akai MPC2000/2000XL and S1000/S3000 program files and sound files can be loaded.
- Multiple files can now be imported at once.

This allows you to collect audio material more quickly.

#### MEMO

The RESULT (MULTIPLE) popup screen does not appear when multiple files of below are imported.

- SMF (Standard MIDI File) Screen returns to IMPORT screen after when import process is completed.
- Roland S-700 series Patch
- Akai MPC2000/2000XL Program
- Akai S1000 Program
- Akai S3000 Program The ASSIGN TO PART/LIBRARY popup will appear.
- Roland S-700 series Partial The ASSIGN TO PARTIAL popup will appear.
- You can now choose the sample preview (audition) method in the RESULT popup.
- A BPM display has been added to the RESULT popup window. You can specify the BPM (tempo) of the imported sample.

### <span id="page-31-1"></span>**Importing the WAV or AIFF files**

**Insert the disk (floppy disk or CD-ROM) containing the file you want to import into the drive.**

*2*

*1*

**IMPORT Press .**

The IMPORT popup will appear.

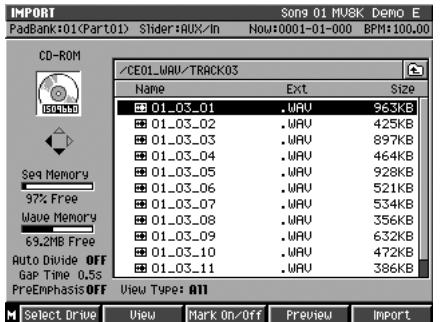

#### **MEMO**

You cannot create a patch simply by loading Akai MPC2000/2000XL program files (.PGM) alone. The sound files (.SND or .WAV) must also be present in the same folder as the program file.

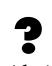

Akai program files are analogous to the MV-8000's patches.

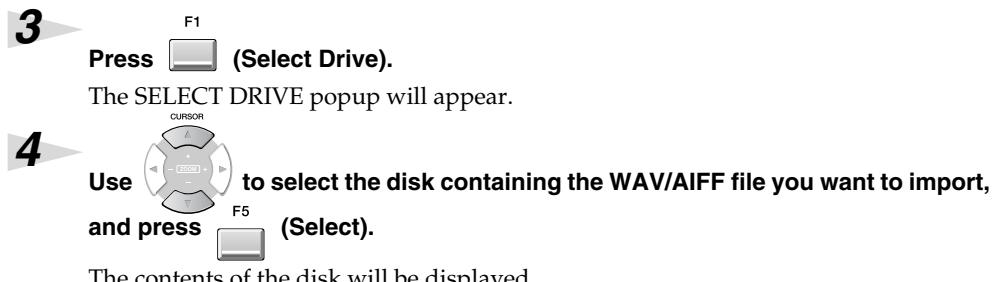

The contents of the disk will be displayed.

#### Use  $\bigvee$  to select the WAV/AIFF file you want to import.

**• F buttons**

*5*

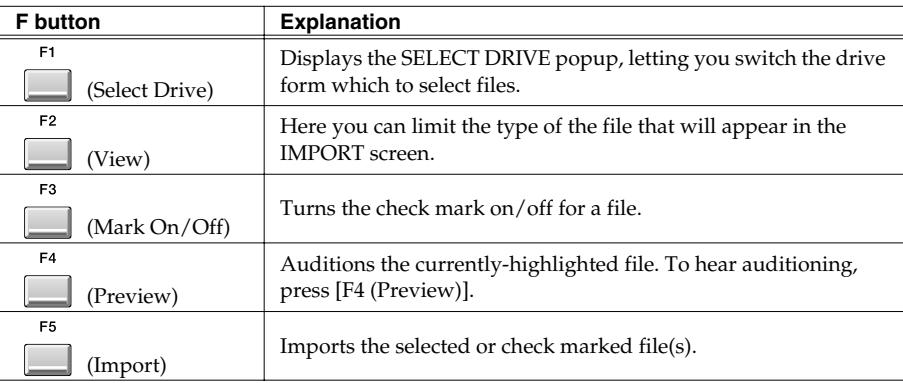

F<sub>5</sub> Press **[***I*] (Import).

The data will be imported, and the RESULT popup window will appear.

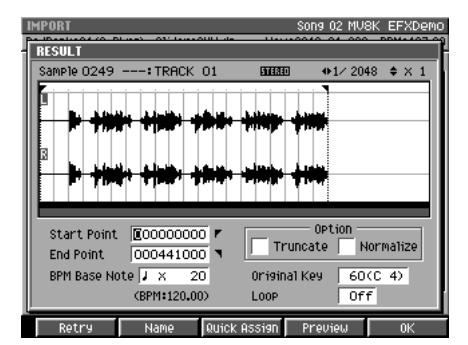

*7*

*6*

### **Specify the parameters.**

### **• Start Point / End Point**

Specify the points at which the sample will start playing and stop playing. The Start Point - End Point region is highlighted.

Range: 000000000.000–The end of sample

#### **• BPM Base Note**

Draws measure and beat lines on the displayed sample. Range:  $\int$ ,  $\int$ ,  $\int$  (initial value),  $\frac{1}{2}$ ,  $\circ$  / x 1–**x 4**–x 65535

**• Truncate**

Deletes the portions of the sample before the Start Point and after the End Point. Range: **Off**, On

### **HINT**

By using [F3 (Mark On/Off)] to assign a mark to files you want to import, you can import multiple files in a single operation.

### **HINT**

By pressing [MENU] and selecting "All Mark" you can select or de-select all files on the list.

### 隐

When you import from an audio CD, the SETUP TIME popup window will appear. For details, refer to ["Importing](#page-35-0)  an audio from an audio CD [\(The SET TIME popup\)" \(p.](#page-35-0)  [36\)](#page-35-0).

### **MEMO**

The BPM is displayed below the BPM Base Note. The displayed BPM value is calculated from the BPM Base Note setting and the playback length of the sample.

#### **• Normalize**

Raises the overall level of the sample without allowing the maximum level to be exceeded.

Range: **Off**, On

**• Original Key**

Specifies the basic pitch. When you play this key, the sample will sound at its original pitch (the pitch at which it was sampled).

Range: 0 (C -)–**60 (C 4)**–127 (G 9)

#### **• Loop**

Specifies how [F4 (Preview)] will operate. You can also make setting of loop playback when you assign the sample to pad as a Partial or an Audio Phrase.

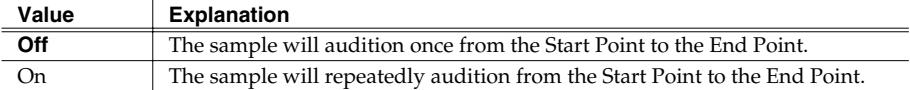

#### **• F buttons**

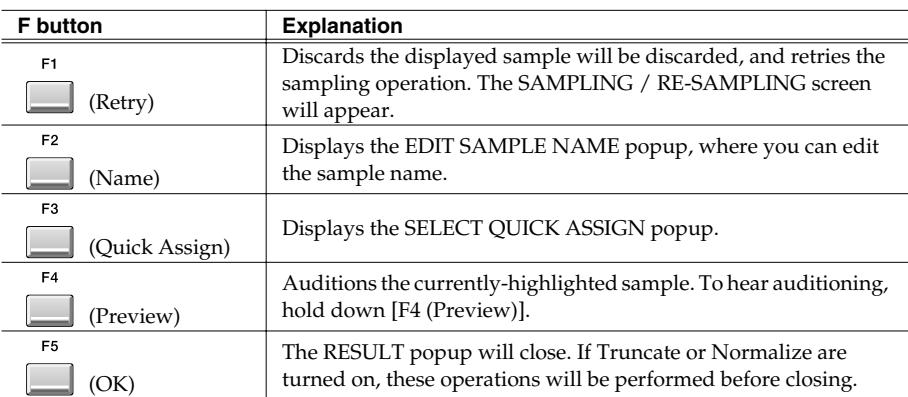

You can use the [PREVIEW FROM] and [PREVIEW TO] buttons to audition the region (the side at which the cursor is located) near the Start Point or End Point.

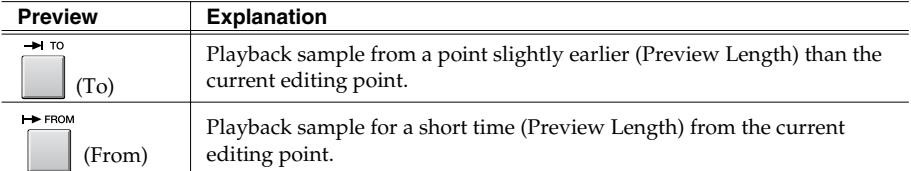

**HINT** 

If you want to use the imported data as an audio phrase or patch, press [F3 (Quick Assign)] to get the SELECT QUICK ASSIGN popup window.

*8* F<sub>5</sub> **Press (OK).**

The RESULT popup will close.

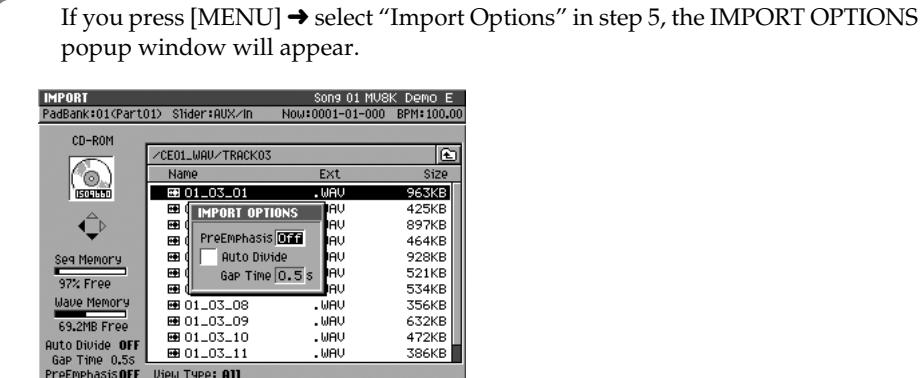

#### **• Pre Emphasis**

Specify whether emphasis processing will be applied when you import a music data file.

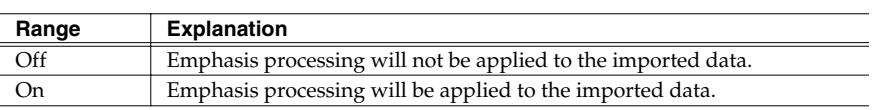

#### **• Auto Divide**

The Auto Divide function detects regions of silence during sampling, and divides the sample into several samples at these points.

Range: **Off**, On

#### **• Gap Time**

When Auto Divide is On, this parameter specifies the length of the silent regions that will be detected.

Range: **0.5**, 1.0, 1.5, 2.0 sec

M Select Drive | View | Mark On/Off | Preview | Import

#### **MEMO**

The amount of time required to execute the emphasis.

#### MEMO

The high frequency range of the inputted sample will be boosted when Pre Emphasis is on.

#### MEMO

If you are importing multiple files, the Auto Divide settings are not used.

### **MEMO**

A maximum of 96 samples can be divided.

### <span id="page-35-0"></span>● **Importing an audio from an audio CD (The SET TIME popup)**

When you import audio from an audio CD, the SET TIME popup window will appear following step 6 of ["Importing" \(p. 32\)](#page-31-0).

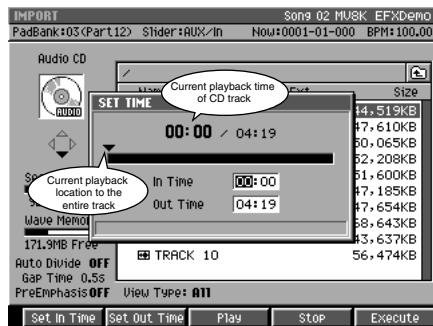

#### **• In Time/Out Time**

Specify the start time and end time within the track you selected.

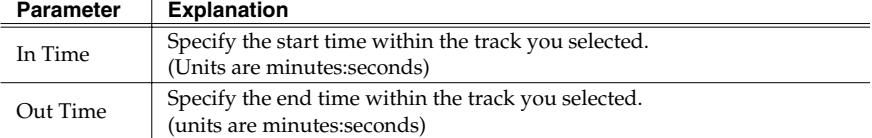

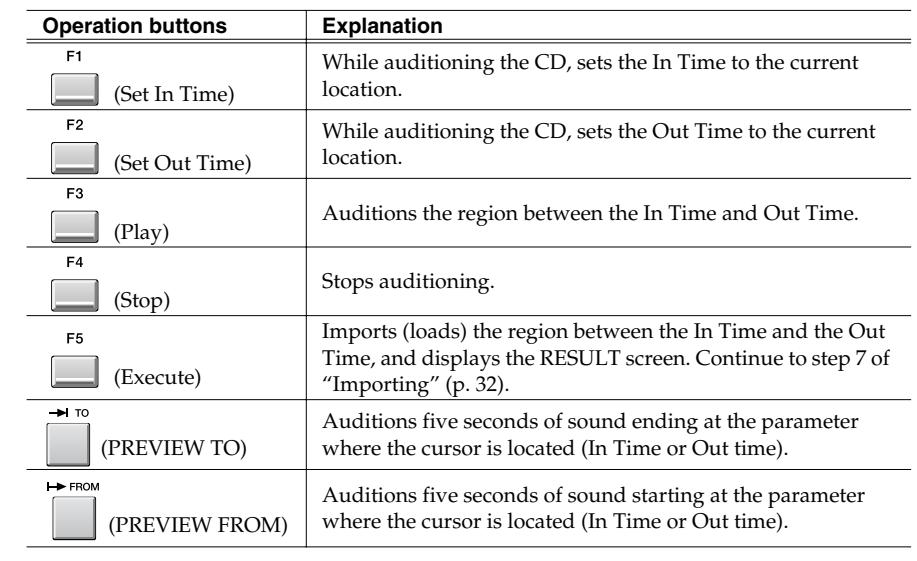

### **MEMO**

The SET TIME popup window will appear if one CD track is being imported.
### **Changes in Sampling and Importing**

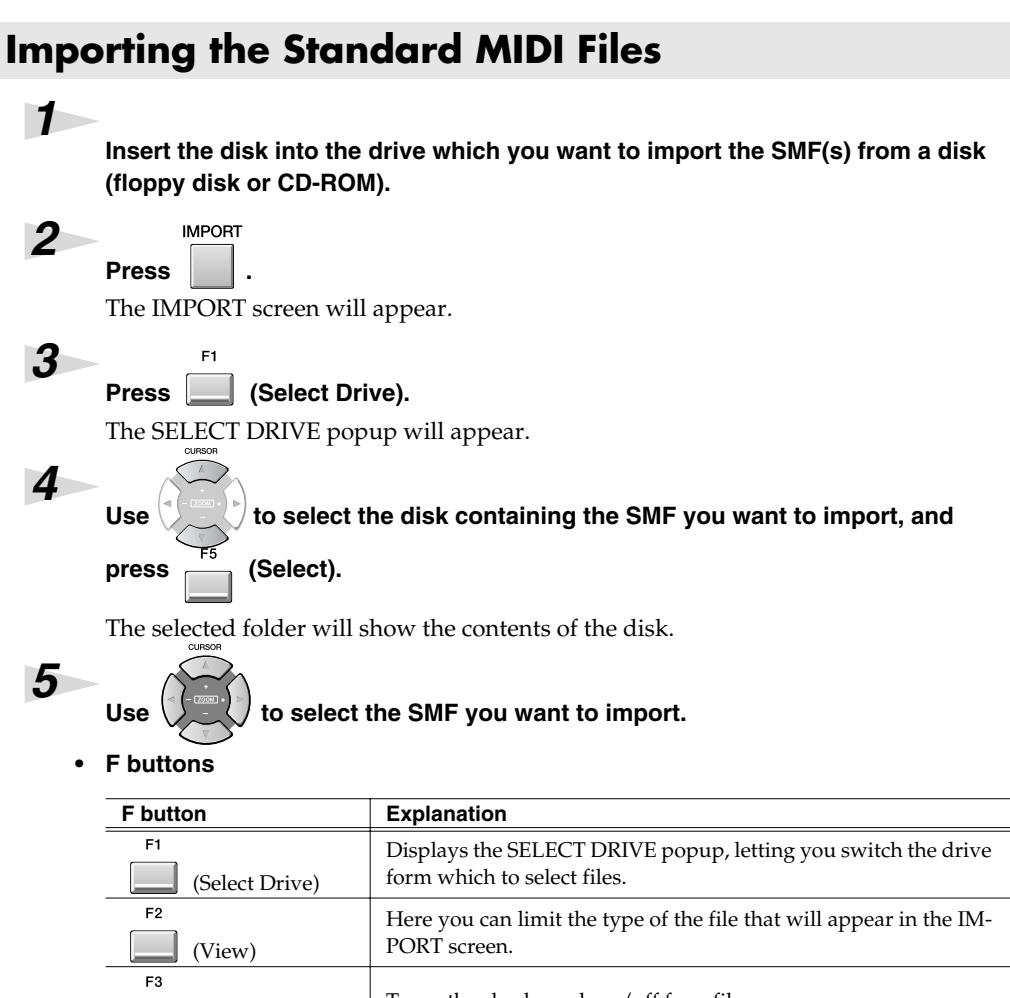

#### Turns the check mark on/off for a file. (Mark On/Off) F4 Auditions the currently-highlighted file. To hear auditioning, press [F4 (Preview)]. (Preview) (Import) Imports the selected or check marked file(s).

*6*

#### Press  $\boxed{\underline{\qquad}}$  (Import).

 $F<sub>5</sub>$ 

The SMF will be imported in the current project as a New Song. The Song name will automatically be the first twelve characters of the SMF file name.

#### **HINT**

By using [F3 (Mark On/Off)] to assign a mark to files you want to import, you can import multiple files in a single operation.

### **HINT**

By pressing [MENU] and selecting "All Mark" you can select or de-select all files.

# **Importing from various CD-ROM libraries**

You can import data from sound libraries created for devices other than the MV-8000.

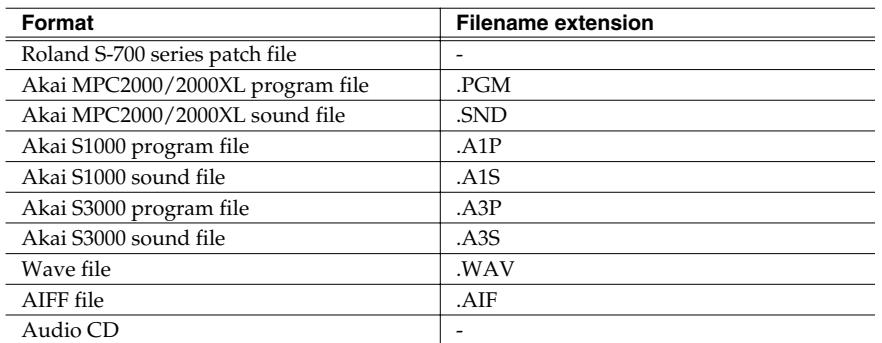

#### ● **Importing a Patch**

E5

**Press (Import) in ["Importing" \(p. 32\)](#page-31-0) step 6.** The ASSIGN TO PART/LIBRARY popup will appear.

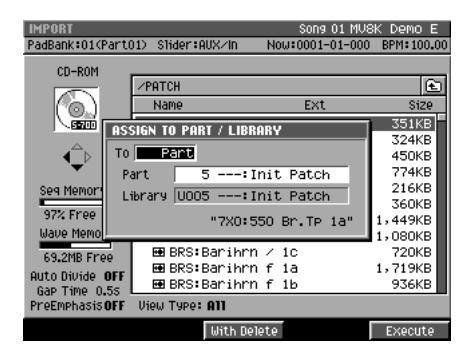

### *2*

*1*

#### **Specify the parameters.**

**• To**

Specify the type of MV-8000 data into which the imported patch will be converted.

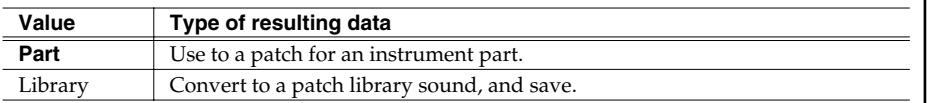

#### **• Part**

If the To parameter is set to "Part," specify the part number in which the new patch will be created.

Range: 1–16

**• Library**

If the To parameter is set to "Library," specify the library number in which the new patch will be created.

Range: 1–128

**• F buttons**

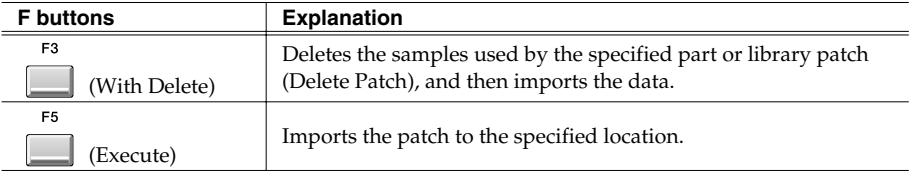

#### **MEMO**

Some imported data may not be reproduced correctly.

#### **MEMO**

In addition to importing the sound library data listed in the table at left, you can also import Standard MIDI Files (SMF extension .MID) and convert them to MV-8000 songs.

#### MEMO

You cannot create a patch simply by loading Akai MPC2000/2000XL program files (.PGM) alone. The sound files (.SND or .WAV) must also be present in the same folder as the program file.

# ๑

Akai program files are analogous to the MV-8000's patches.

### **MEMO**

The data on an Akai MPC2000/2000XL or S1000/ S3000 CD-ROM is organized into proprietary units called "partitions." On the MV-8000, these will appear as folders named PARTITION A, PARTITION B, and so on.

#### MEMO

When Akai MPC2000/2000XL or S1000/S3000 program files or sound files are converted, the category name will be "AK" and the patch name will be the first twelve characters of the program file name.

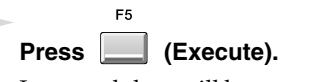

*3*

Imported data will be converted.

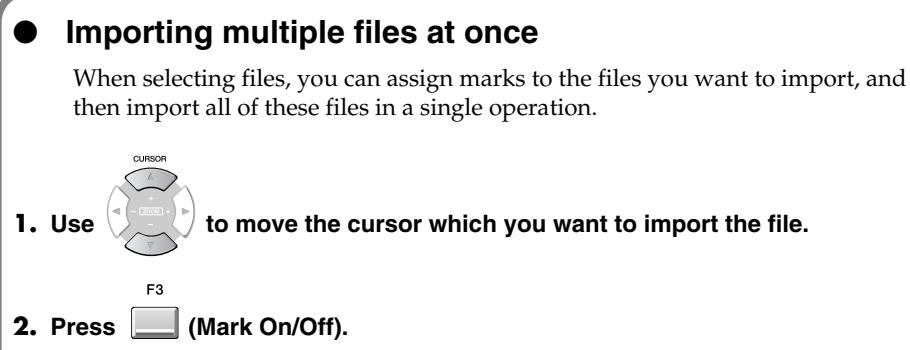

A check mark will be assigned or removed each time you press this.

E<sub>5</sub> **3. Press (Execute).**

The files with a check mark will be imported.

### **Viewing only specific types of file**

Press [F2 (View)] in ["Importing the WAV or AIFF files" \(p. 32\)](#page-31-1) step 5, the VIEW FILE TYPE popup will appear. You can select the kind of files that will be shown in the list.

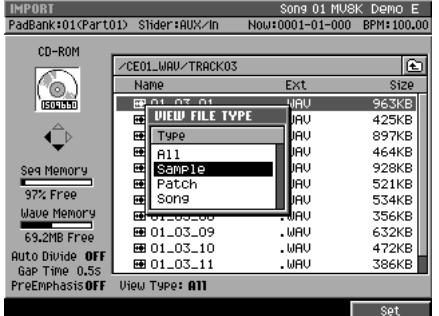

#### **• Type**

Select the kind of files that will be shown in the list.

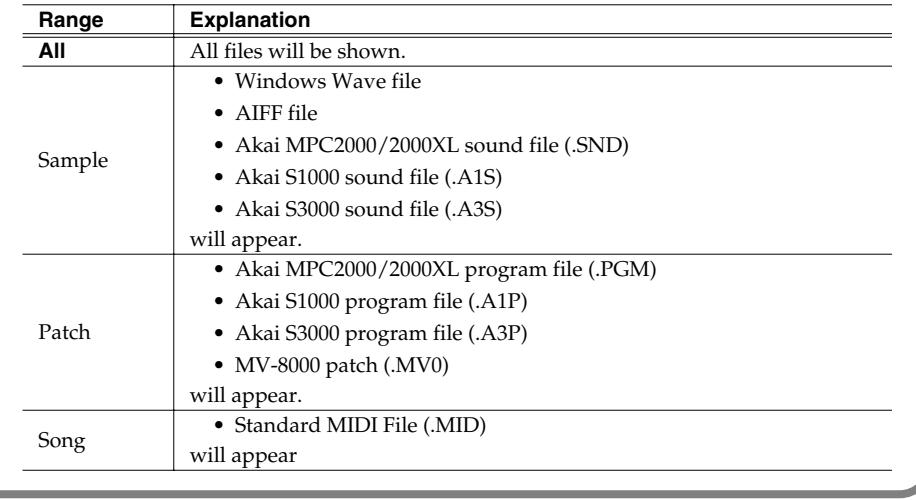

### **MEMO**

You cannot import different types of files simultaneously.

### **HINT**

By pressing [MENU] and selecting "All Mark" you can select or de-select all files.

# **MEMO**

Roland S-700 series data (samples, partials, patches) will all be displayed, regardless of how the Type parameter is set.

#### **MEMO**

If you change the Type setting when check marks have already been assigned to files, all check marks will be cleared.

# **Check multiple samples you have captured**

The RESULT (MULTIPLE) popup appears when multiple samples are captured as a result of sampling or import process. On the RESULT (MULTIPLE) popup, following operations can be done.

- Edit sample name
- Preview samples
- Assign multiple samples to pads at one time
- Delete multiple samples at one time

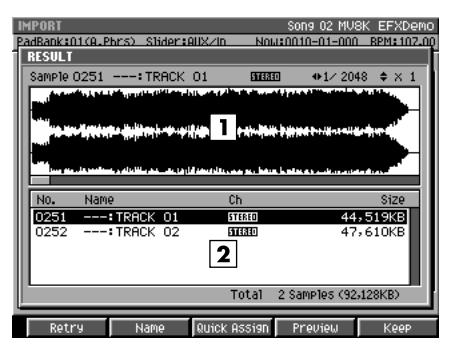

#### **1. Wave Display**

Display waveform of the sample selected on sample list.

#### **2. Sample List**

Display captured samples as list. Below the list, number and total size of captured samples are displayed.

#### **• F buttons**

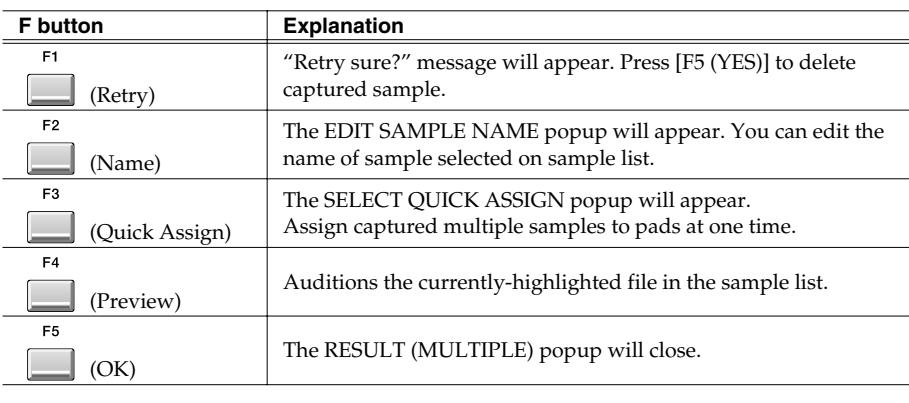

Press [F5 (OK)] when you complete to edit sample name or preview the sample. The RESULT (MULTIPLE) popup will be closed.

If you like to assign captured samples to pads as partials or audio phrases, press [F3 (Quick Assign)]. The SELECT QUICK ASSIGN message will appear.

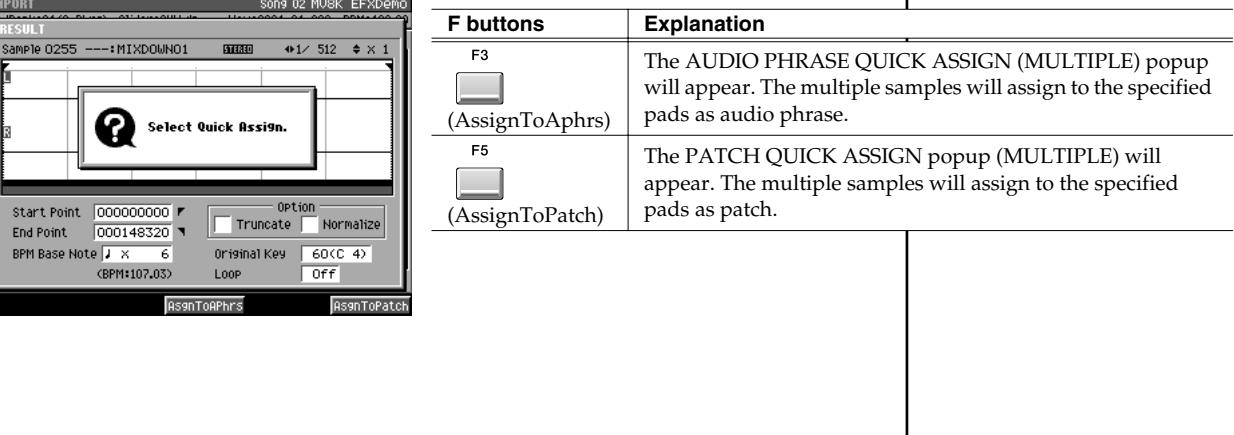

# **Quick Assign**

# You can assign the sampled data to specified a partial of a patch. **Assigning a sampled sound a patch (partial)**

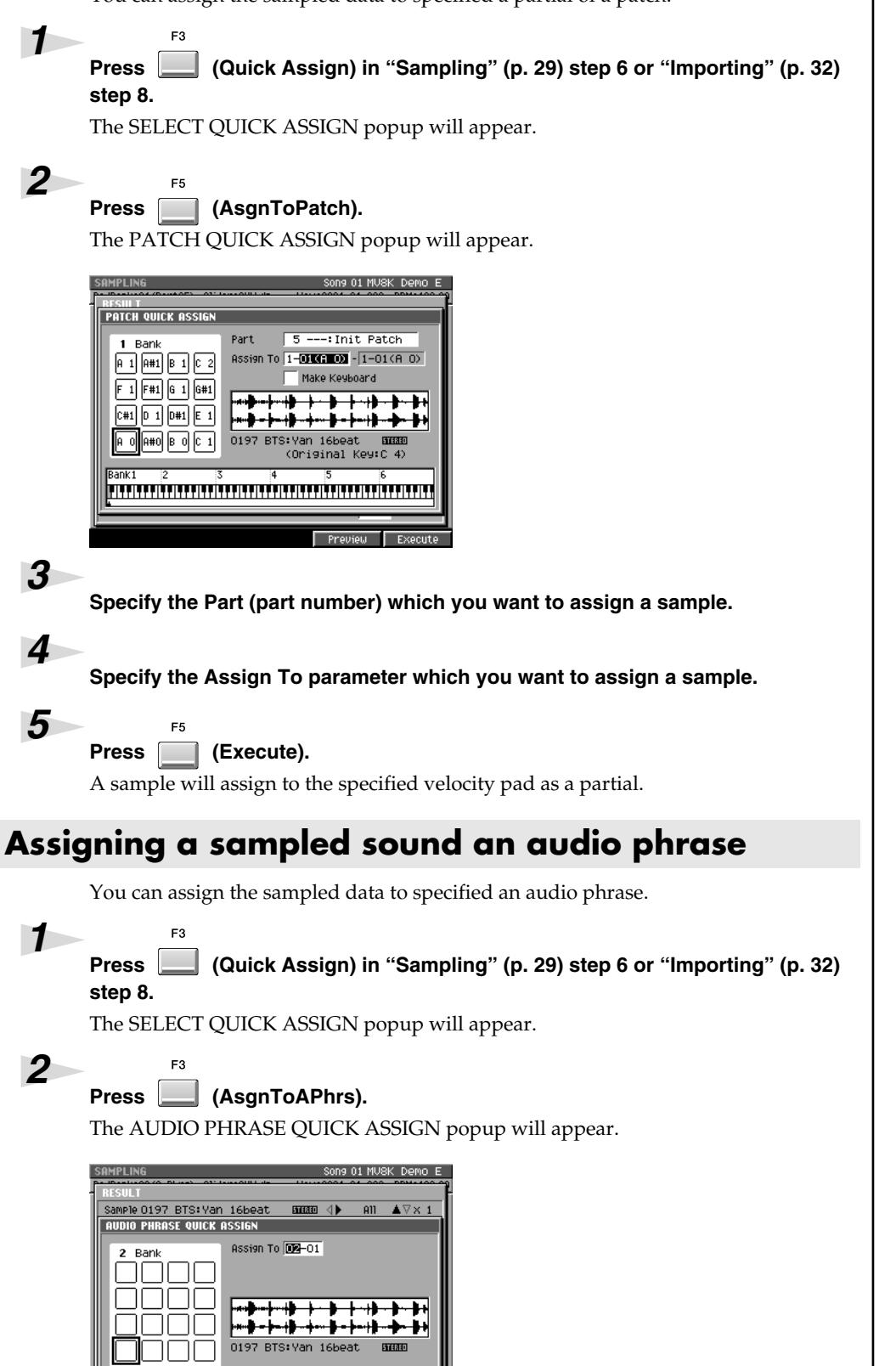

(BPM: 108.74)

Loop

 $\overline{on}$ 

### **HINT**

If the Make Keyboard setting is checked, you can make key follow (pitch) assignments. In this case, you also need to specify the assignment range.

#### **Changes in Sampling and Importing**

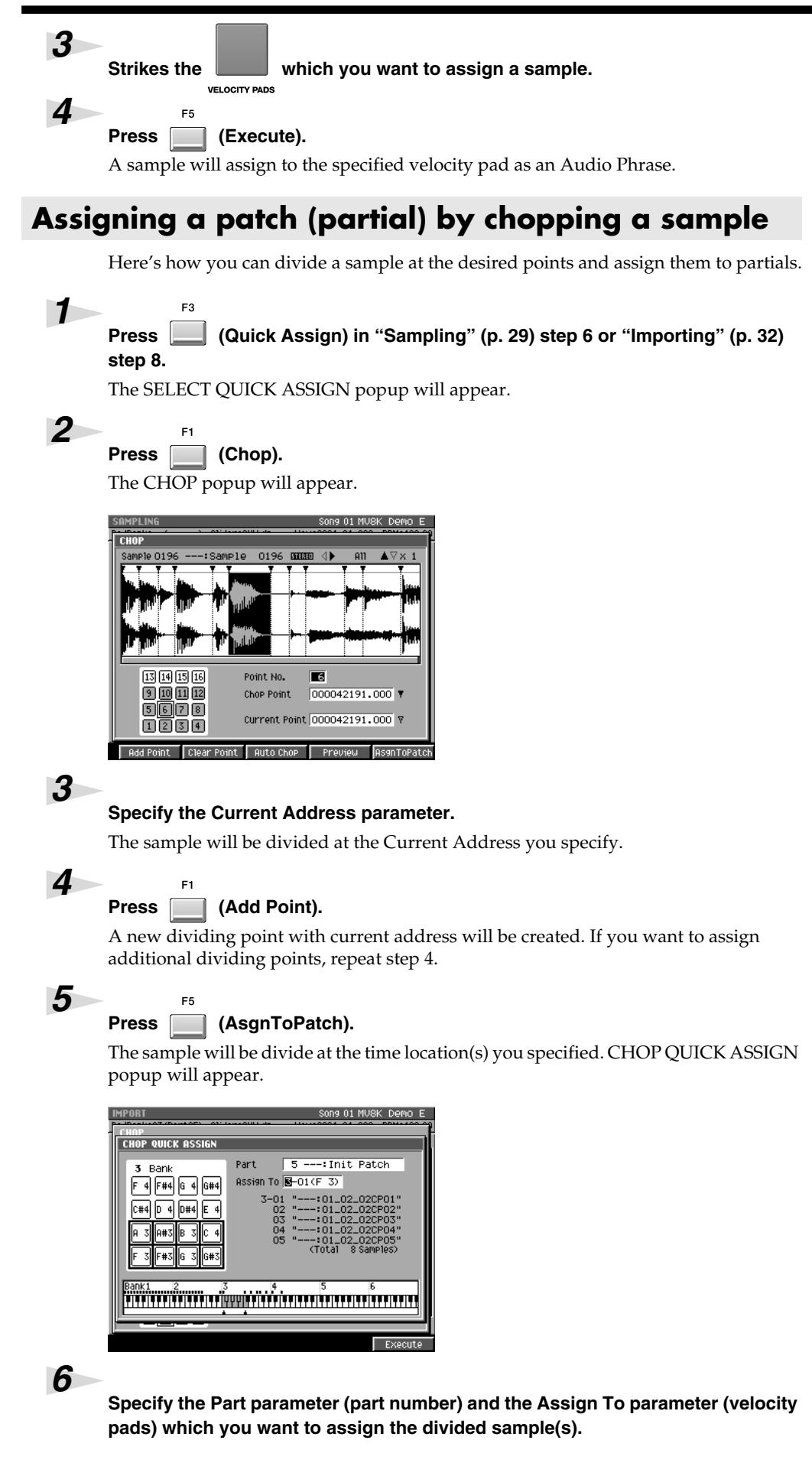

#### **MEMO**

You can assign up to 95 points (i.e., divide the sample into 96 pieces).

#### **MEMO**

If you attempt to overwrite the pads that has partial, "Overwrite sure?" message appears. If you want to overwrite, press [F5 (YES)]. Or press [F1 (No)] to cancel assignment.

#### **HINT**

If you want the dividing points to be determined automatically according to certain conditions, press [F3 (Auto Chop)]. The AUTO CHOP popup will appear. For details on the parameters (conditions) you can set, refer to the AUTO CHOP popup.

#### **HINT**

The divided samples assigned to the partial in the key follow zero (no pitch).

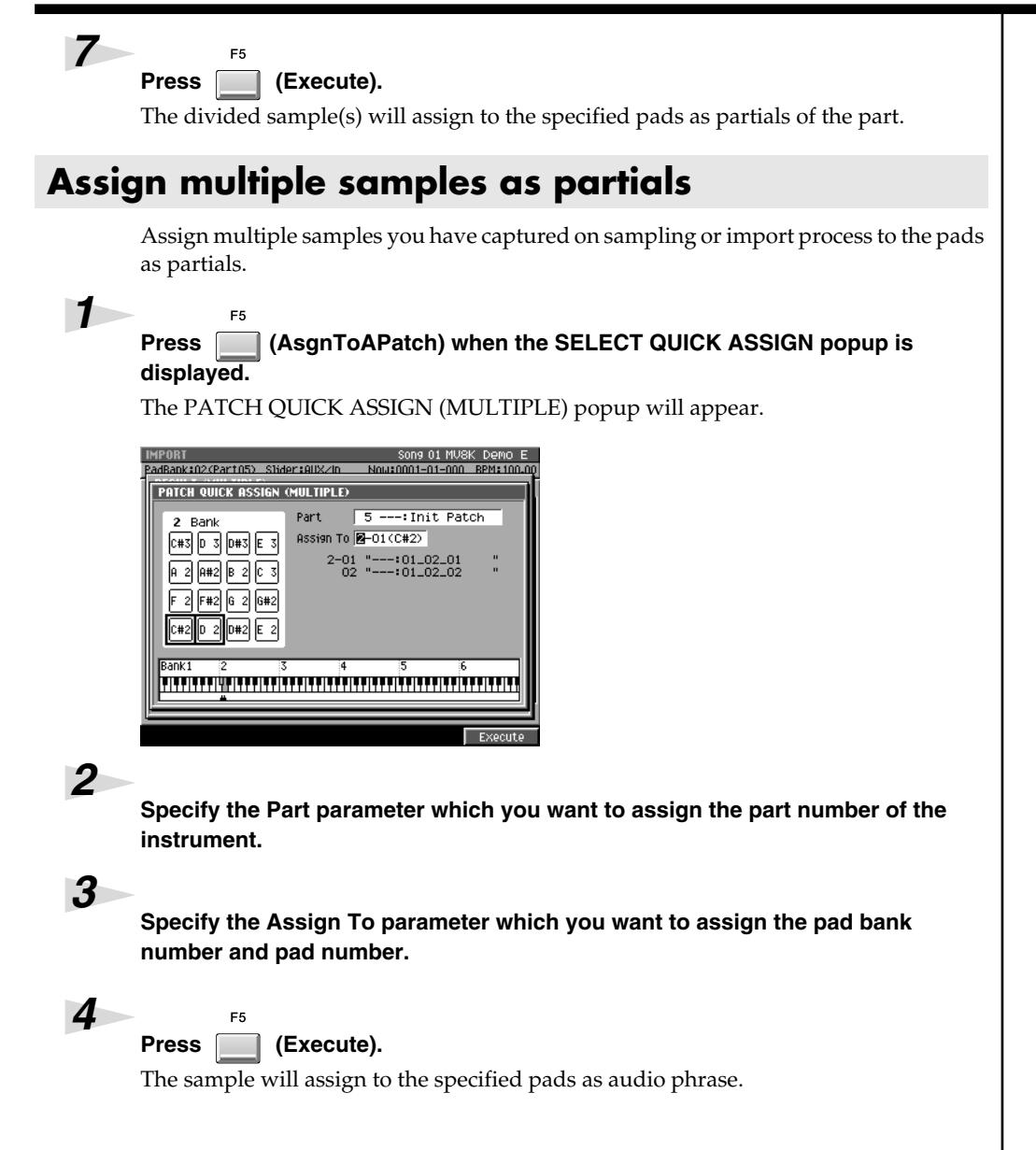

### MEMO

If you attempt to overwrite the pads that has partial, "Overwrite sure?" message appears. If you want to overwrite, press [F5 (YES)]. Or press [F1 (No)] to cancel assignment.

# **Assign multiple samples as audio phrases**

Assign multiple samples you have captured on sampling or import process to the pads as audio phrases.

#### F<sub>3</sub> **Press**  (AsgnToAPhrs) when the SELECT QUICK ASSIGN popup is **displayed.**

The AUDIO PHRASE QUICK ASSIGN (MULTIPLE) popup will appear.

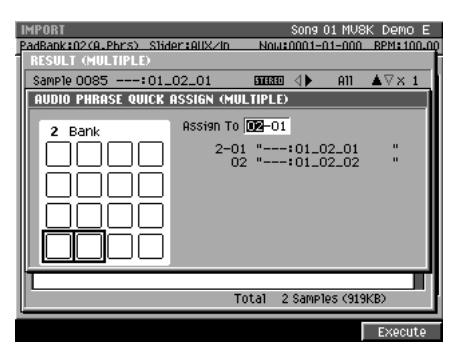

*2*

*1*

**Specify the Assign To parameter which you want to assign the pad bank number and pad number.**

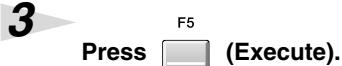

The sample will assign to the specified pads as audio phrase.

#### **MEMO**

If you attempt to overwrite the pads that has audio phrase, "Overwrite sure?" message appears. If you want to overwrite, press [F5 (YES)]. Or press [F1 (No)] to cancel assignment.

# **Changes in Sample Edit**

# **Truncating**

Use the Truncate operation to delete unwanted portions of a sample. By deleting unnecessary portions (e.g., regions of silence at the beginning and end) of the sample data used by a partial or audio phrase, you can reduce the amount of space occupied by the data, and use memory more efficiently.

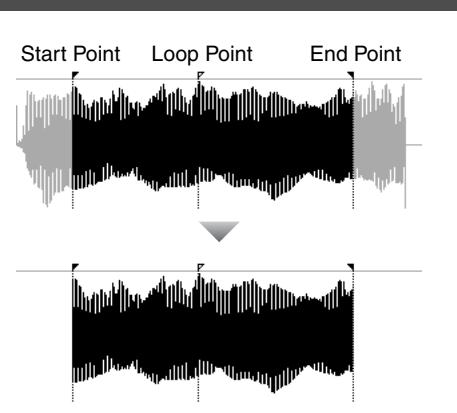

# **Truncating a sample used by a partial's SMT**

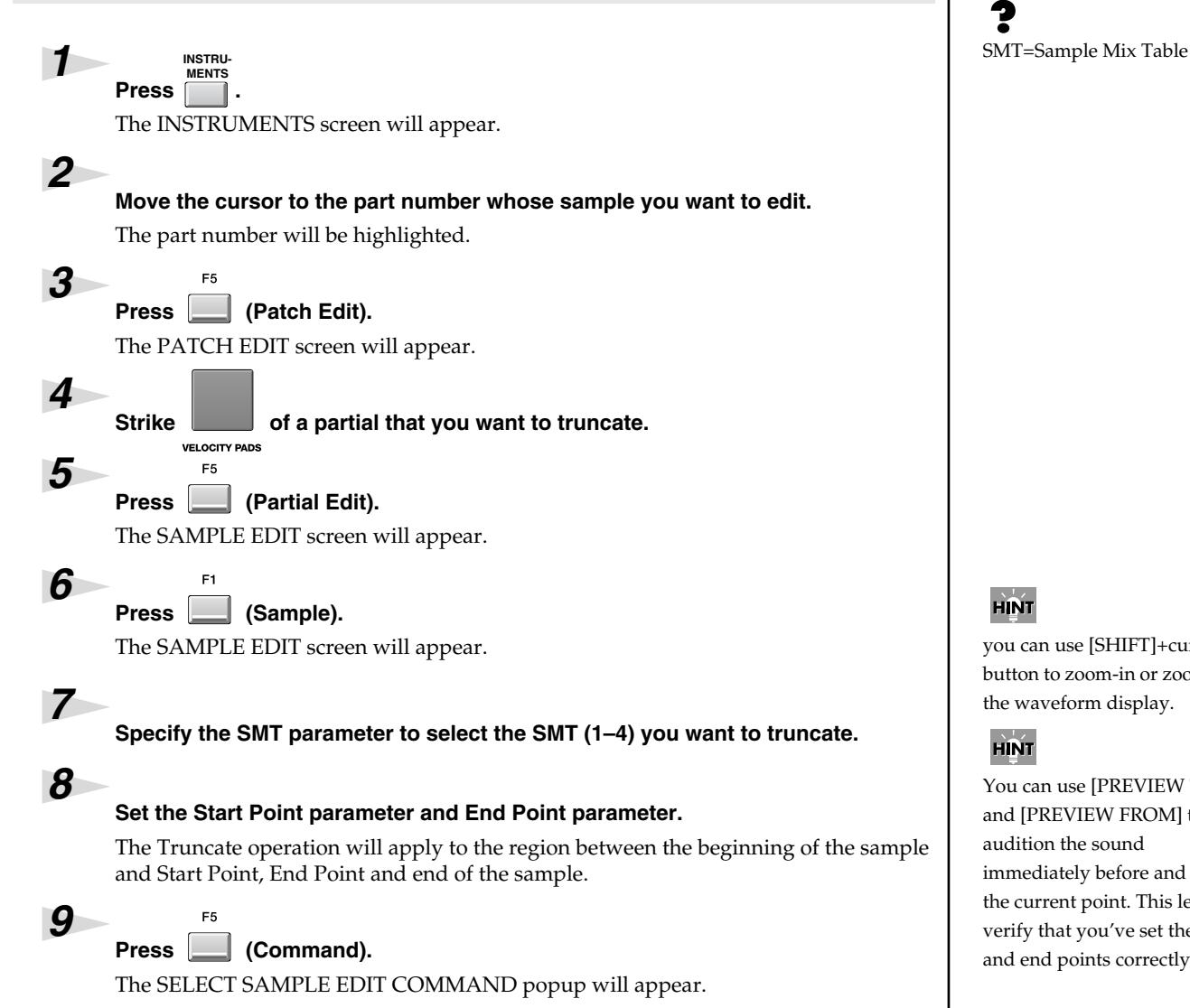

**NOTE** 

You can't use the Undo function to bring back a truncated sample.

# **HINT**

you can use [SHIFT]+cursor button to zoom-in or zoom-out the waveform display.

#### **HINT**

You can use [PREVIEW TO] and [PREVIEW FROM] to audition the sound immediately before and after the current point. This lets you verify that you've set the start and end points correctly.

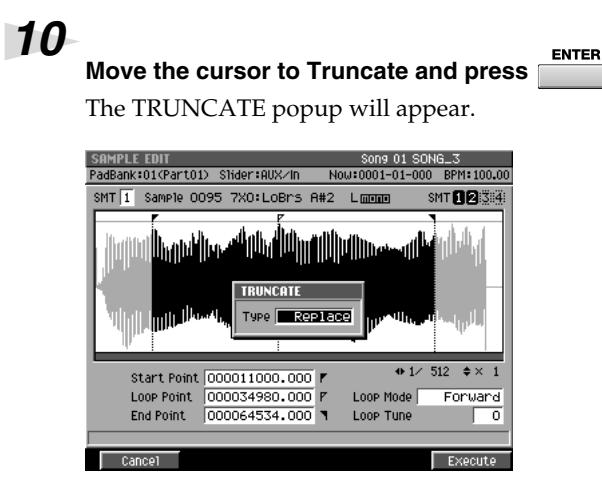

# *11*

#### **Set the Type parameter to specify how truncate will be executed.**

You can choose one of the following two types.

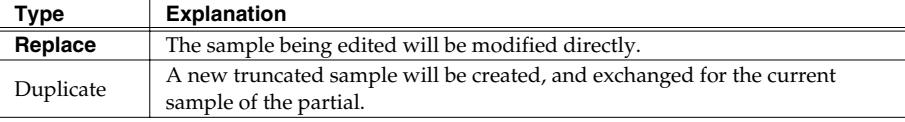

### *12*

**Press (Execute).**

The Truncate operation will be executed.

# **Truncating a sample used by an audio phrase**

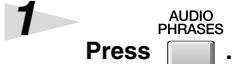

The AUDIO PHRASES screen will appear.

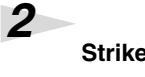

*3*

*5*

Strike **of an audio phrase that you want to truncate.** 

#### Press **[CD**] (Edit).

F<sub>5</sub>

The AUDIO PHRASE EDIT screen will appear.

# *4*

ES

**Set the Start Point parameter and End Point parameter.**

The Truncate operation will apply to the region between the beginning of the sample and Start Point, End Point and end of the sample.

**Press (Command).**

The SELECT SAMPLE EDIT COMMAND popup will appear.

### 咚

Executing Truncate with Type set to "Replace" may affect how another partial, audio phrase, or audio event sound. Refer to "If a message like the following appears."

#### **NOTE**

You can't use the Undo function to bring back a truncated sample.

# **HINT**

you can use [SHIFT]+cursor button to zoom-in or zoom-out the waveform display.

### **HINT**

You can use [PREVIEW TO] and [PREVIEW FROM] to audition the sound immediately before and after the current point. This lets you verify that you've set the start and end points correctly.

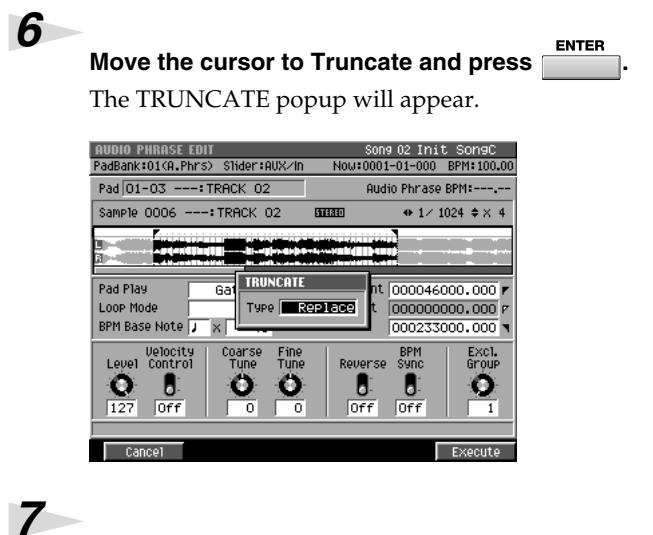

#### **Set the Type parameter to specify how truncate will be executed.**

You can choose one of the following two types.

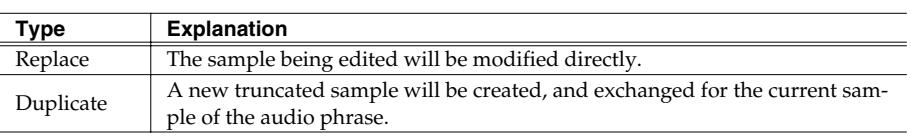

*8*

#### Press **[120]** (Execute).

F<sub>5</sub>

The Truncate operation will be executed.

# **HINT**

Executing Truncate with Type set to "Replace" may affect how another partial, audio phrase, or audio event sound. Refer to "If a message like the following appears."

# **NOTE**

You can't use the Undo function to bring back a truncated sample.

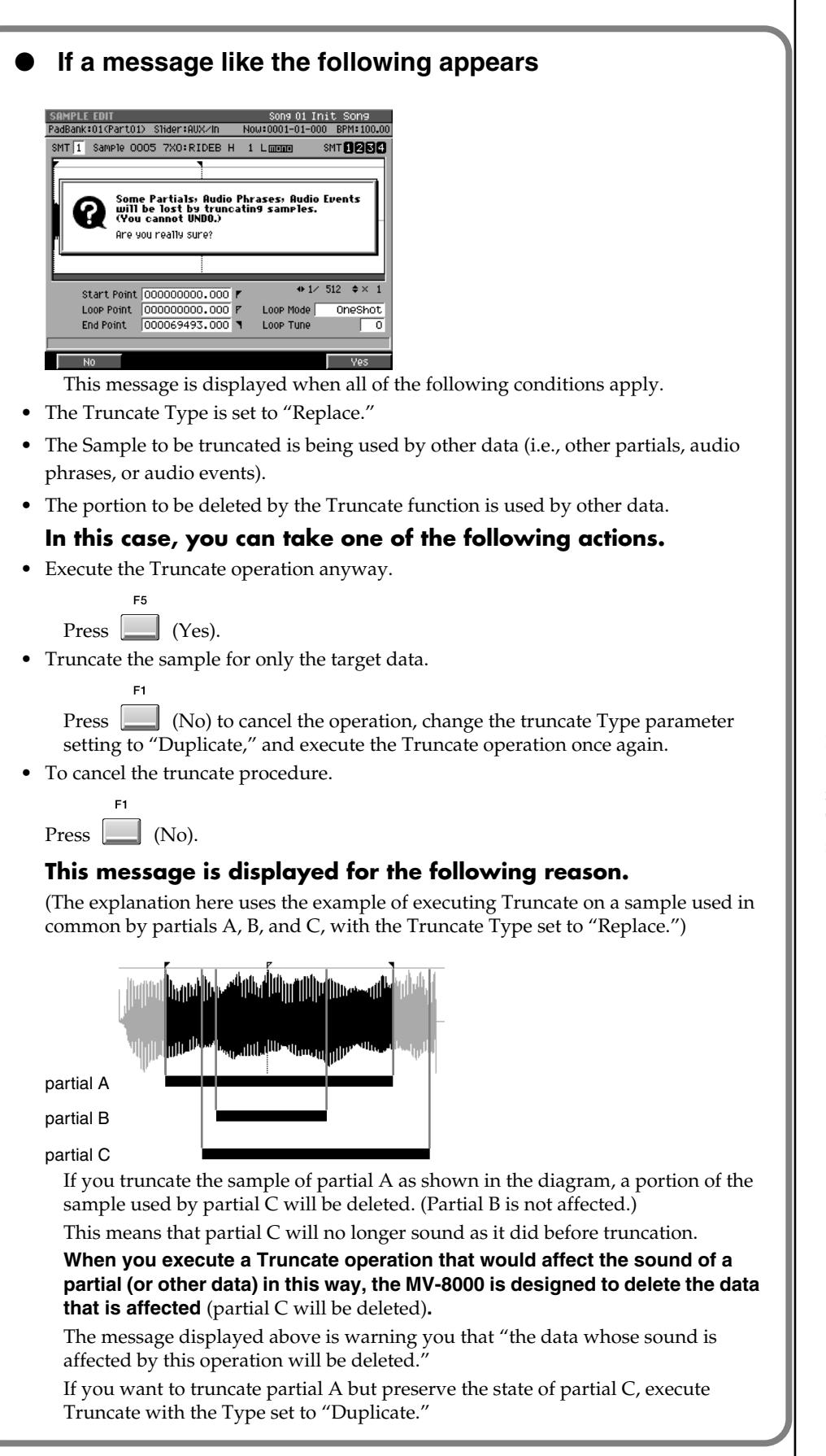

#### **MEMO**

If you execute Truncate with the Type set to "Duplicate," a new sample will be created. This will consume more memory.

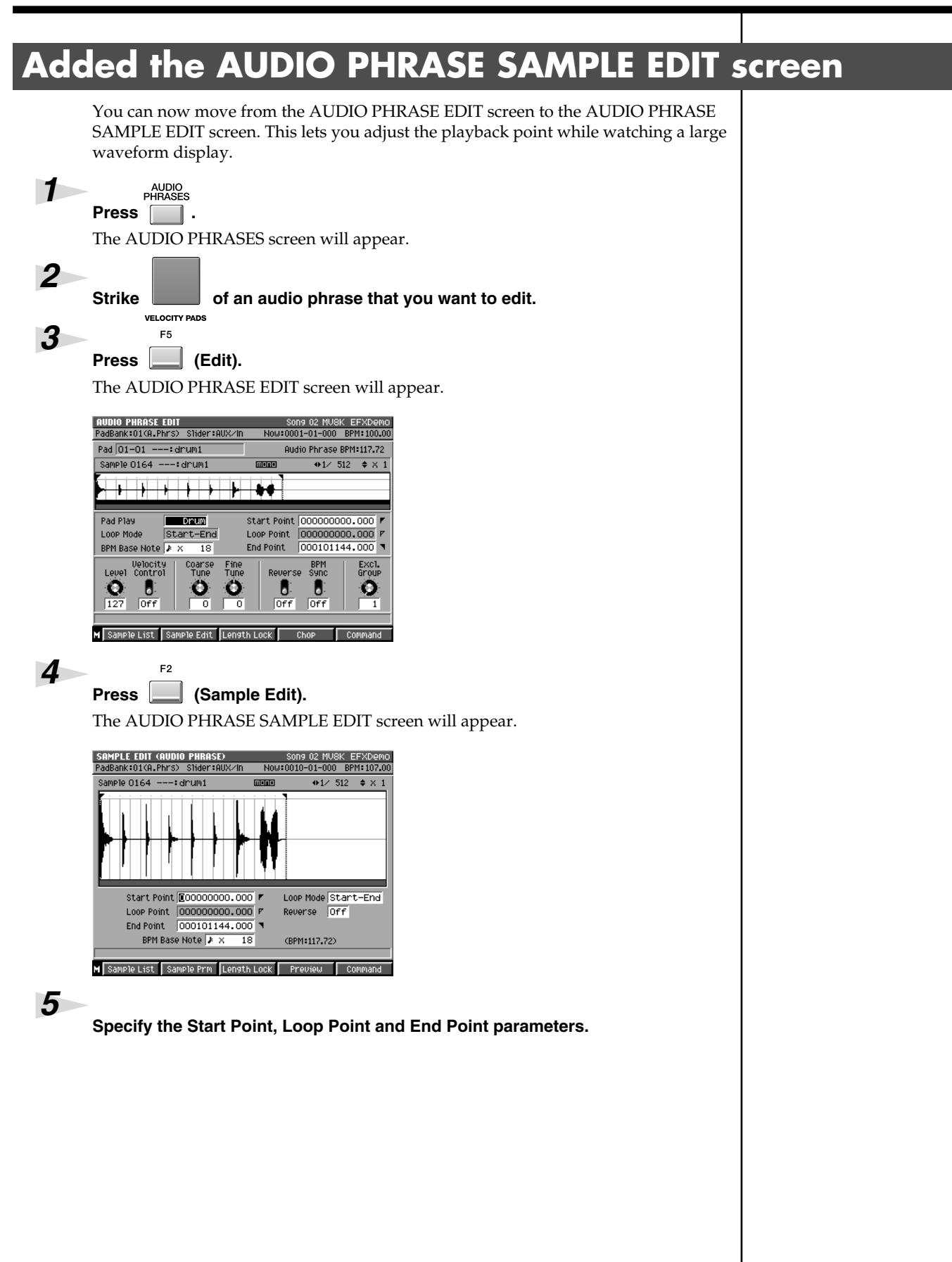

# **Deleting the sample along with the partial (Delete Partial)**

You can delete a sample at the same time that you delete a partial.

#### **Press . INSTRU-MENTS**

*1*

*2*

The INSTRUMENTS screen will appear.

#### Use  $\left(\frac{1}{2}\right)$  to select the part of the partial that you want to delete.

The selected part number (the current part) will be highlighted.

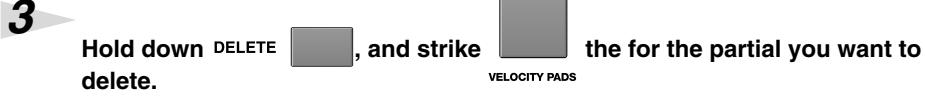

A confirmation message of "Delete partial on Pad ##-##. Are You Sure?" will appear. (##-## are the pad bank number and pad number.)

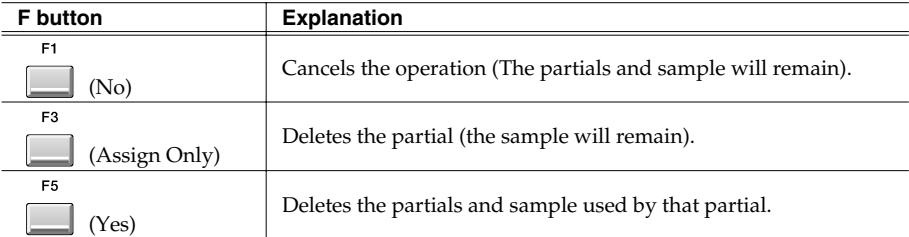

# NOTE

You can't use the Undo function to bring back a deleted partial or sample.

### Deleting a sample that's used by more than one partial / **audio phrase / audio event**

When press [F5 (Yes)] in step3, the sample you are about to delete is used by another partial, audio phrase, and/or audio event, the following message will appear.

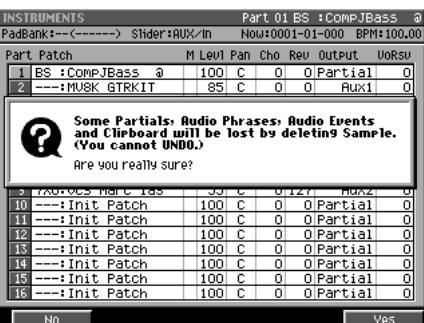

(One or more other partials, audio phrases, and/or audio events will be lost if you delete this sample. Are you sure you want to delete?)

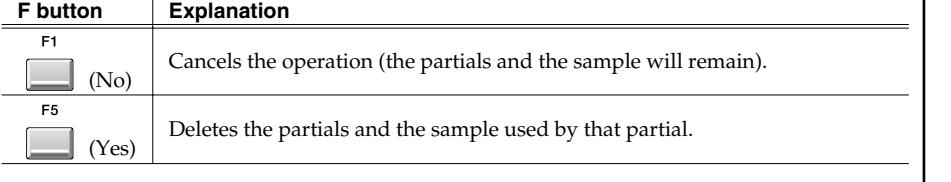

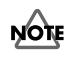

You can't use the Undo function to bring back a deleted sample.

# **Deleting the sample along with the audio phrase (Delete Audio Phrase)**

You can delete a sample at the same time that you delete a audio phrase.

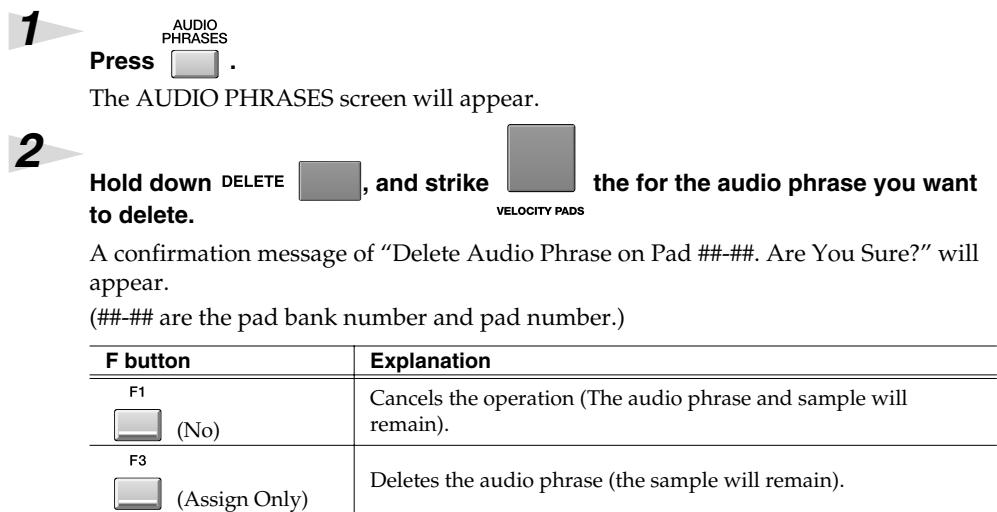

### **NOTE**

You can't use the Undo function to bring back a deleted audio phrase or sample.

## ● **Deleting a sample that's used by more than one partial / audio phrase / audio event**

When press [F5 (Yes)] in step2, the sample you are about to delete is used by another partial, audio phrase, and/or audio event, the following message will appear.

(Yes) Deletes the audio phrase and sample used by that audio phrase.

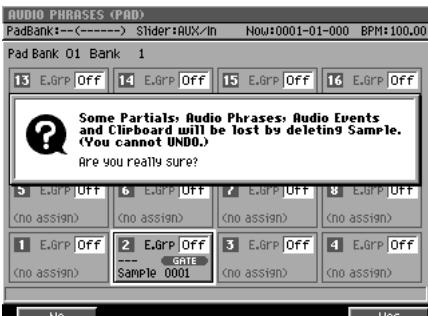

(One or more other partials, audio phrases, and/or audio events will be lost if you delete this sample. Are you sure you want to delete?)

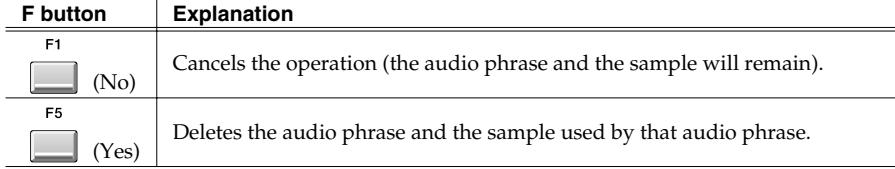

# **NOTE**

You can't use the Undo function to bring back a deleted sample.

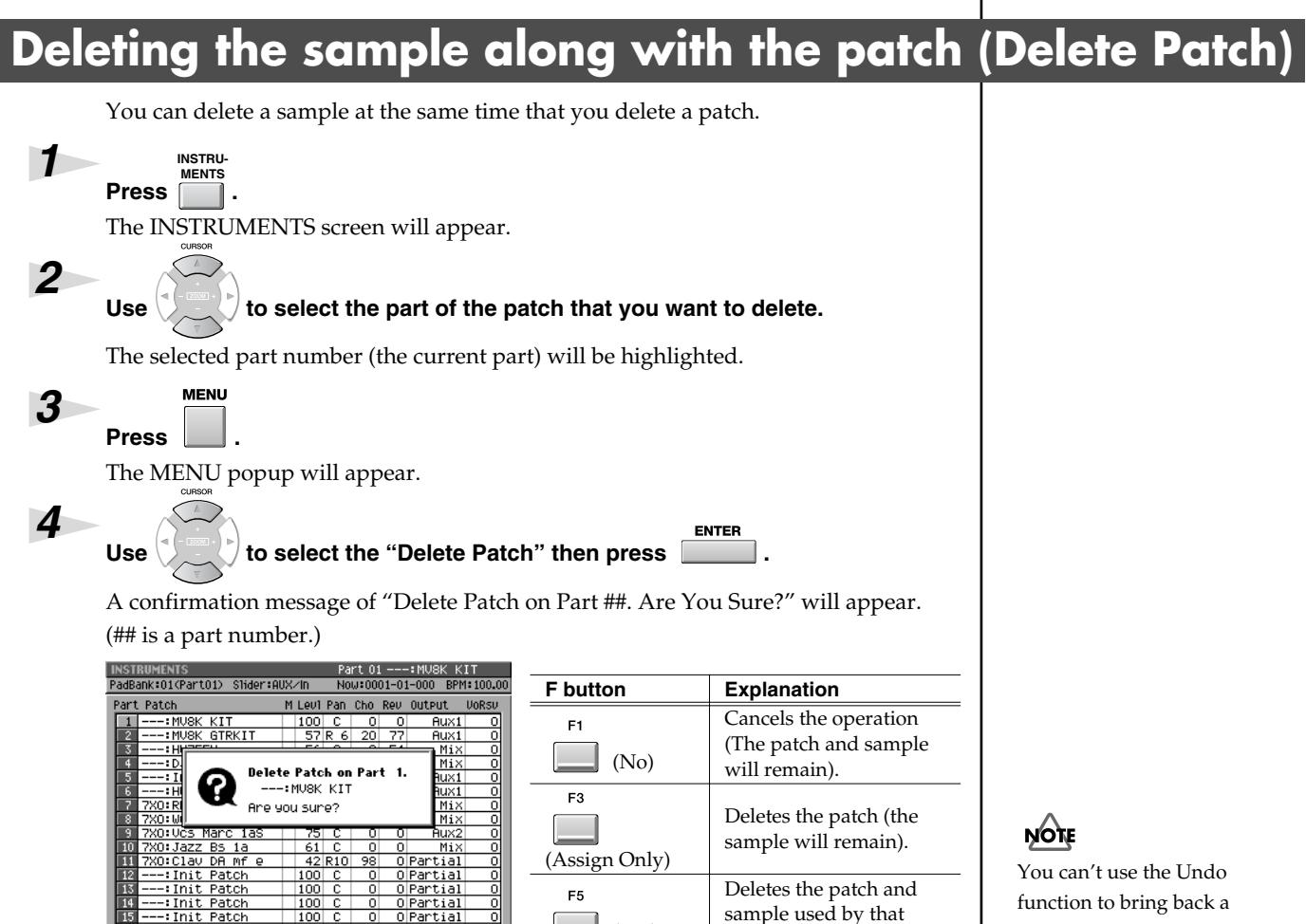

(Yes)

function to bring back a deleted patch or sample.

### Deleting a sample that's used by more than one partial / **audio phrase / audio event**

When press [F5 (Yes)] in step4, the sample you are about to delete is used by another partial, audio phrase, and/or audio event, the following message will appear.

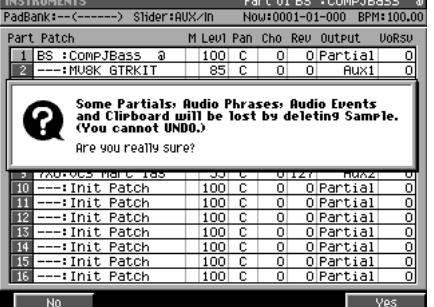

(One or more other partials, audio phrases, and/or audio events will be lost if you delete this sample. Are you sure you want to delete?)

patch.

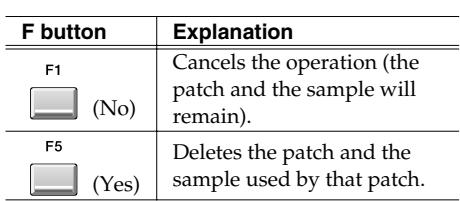

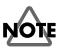

You can't use the Undo function to bring back a deleted sample.

# **Differences between Optimizing and Deleting Samples**

#### **Deleting samples by optimizing**

The Optimize operation automatically finds samples that are not used by any song in the current project, and deletes them.

This makes it a quick way to reduce the amount of memory being used.

However, since you cannot choose the samples that are deleted, samples that are not assigned to any materials will be deleted unconditionally.

For example, this means that samples you might be intending to use later will also be deleted.

#### **Deleting samples together with material (partials, audio phrases, patches)**

If you use the Delete Partial, Delete Audio Phrase, or Delete Patch operations to delete samples at the same time, only the samples used by those materials will be deleted.

This means that samples not assigned to any material will not be deleted.

In addition, the MV-8000 will check whether the samples you are attempting to delete are being used by any other song in the current project, and will display a warning if such a sample is found.

# **Assigning a partial to pads in a pitched scale (Set Chromatic)**

You can set scales to a partial assigned on pads. Just like performance on keyboard, you can perform partials on pads with scales.

#### *1* **Press . INSTRU-MENTS**

The INSTRUMENTS screen will appear.

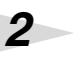

Use  $\left(\frac{1}{2}\right)$  to select the part that you want to set scales to a partial.

The selected part number (the current part) will be highlighted.

## Press **Press** (Patch Edit).

 $F<sub>5</sub>$ 

 $E3$ 

The PATCH EDIT screen will appear.

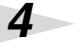

*3*

#### Press **July** (Split).

The PATCH EDIT (SPLIT) screen will appear.

On this screen, you can assign currently selected partial to the pad within specified instruments part.

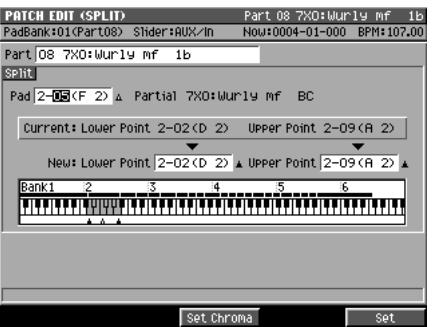

F3

*5*

*6*

*7*

#### **Select pad bank No. and pad No. where the partial (the partial you like to set scale) is assigned under Pad parameter.**

You will see the area of partial assignment to pads in Current Lower Point and Upper Point.

**Set the area of pads where you like to set partials with scales under New Lower Point and Upper Point parameter.**

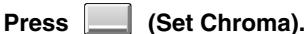

Within the area specified under New Lower Point and Upper Point parameter, partials with chromatic scale will be assigned.

#### **MEMO**

Partials assinged between Current Lower Point and Upper Point will be re-assigned to the area between New Lower Point and Upper Point (So, those will be deleted from original area).

#### **MEMO**

[F3 (Set Chroma)] is an additional function to [F5(Set)]. With this function, you can set partial to pad with chromatic scale. If you set different scales on a partial on pad and set other pads sequentially, you can perform like a keyboard.

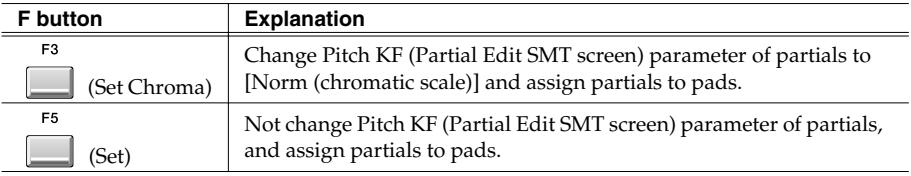

### **MEMO**

Patials will be assigned to pads in the pad bank that is specified under New Lower Point and Upper Point parameter.

#### **MEMO**

Press [F5 (Set)] if you like to assign with current scale (without setting chromatic scale).

#### **MEMO**

You can adjust the scales of assigned partials under Coarse and Fine parameters in the PARTIAL EDIT screen.

#### **MEMO**

You can change Pitch KF of partials in the PARTIAL EDIT (SMT) screen.

#### **MEMO**

If you try to assign new partial to the pad where another partial is already assigned, the pad assignment will be overwritten with the new

# **Changes in recording and editing sequences**

# **Selecting a region quickly (Quick Region)**

The Quick Region function lets you quickly select an editing region for the current track (SEQUENCE EDIT screen) or current note (PIANO ROLL EDIT screen).

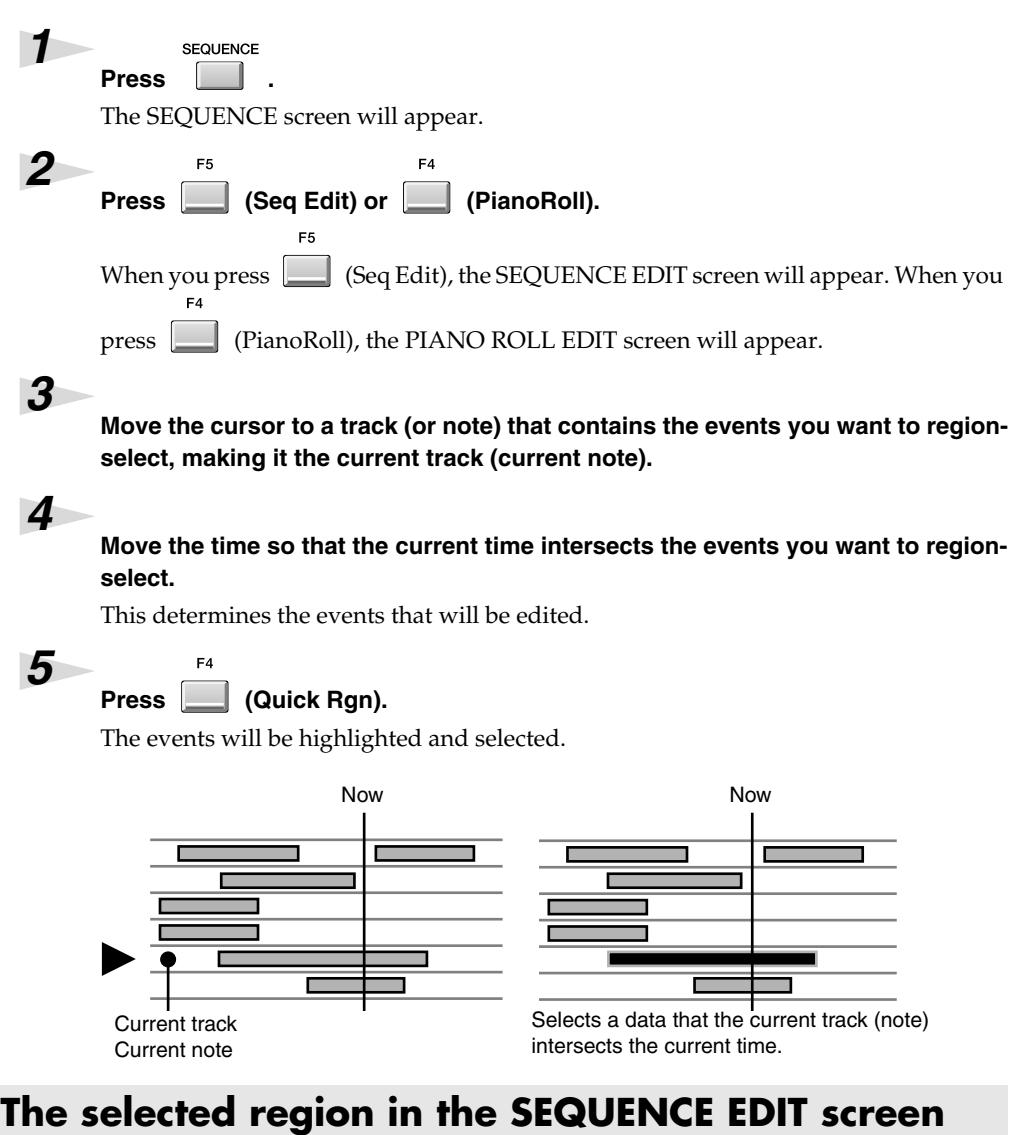

#### **When the current track is a MIDI track**

From the beginning to the end of the current measure of the current track will be selected (i.e., one measure).

#### **When the current track is an Audio track**

If there is an audio event at the current time in the current track, that single audio event will be selected. The length selected will be the single audio event located at the current time. If there is no audio events at the current time in the current track, from the beginning to the end of the current measure will be selected.

# **the selected region in the PIANO ROLL EDIT screen**

If there is a note event at the current time in the current note (Target), a length corresponding to the duration of the note event will be selected. If there is not a note event at the current time in the current note (target), a length corresponding to the STEP TIME will be selected.

#### **MEMO**

You can't execute Quick region on more than one track (note). However, after using Quick Region to select a region, then press [F2 (All Track Sel)] or [F2 (All Note Sel)], you can select that region across all tracks (notes).

# **Initiate recording when a note message is received**

In the RECORDING PARAMETER screen, you can now choose "Wait Note" as the Count In setting. If you set Count In to "Wait Note," the MV-8000 will begin recording as soon as any of

the following actions occur.

• Receive a note message

(i.e., play a note on a keyboard or other device connected to MIDI IN)

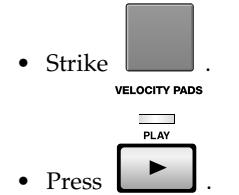

#### MEMO

If you use Wait Note in the audio track, you should set the Rec Mode parameter is Event.

# **Step-recording for the length of an audio phrase**

In the AUDIO PHRASE STEP REC screen, "Phrase" has been added as a choice for the Step Time parameter.

If you set the Step Time to "Phrase," the length of the recorded audio event will be the length of the audio phrase.

# **Combining multiple MIDI tracks into one (Merge Tracks)**

This command combines the performance data from multiple adjoining MIDI tracks into one track. This is convenient when you have run out of MIDI tracks, or if you recorded several drum tracks separately and want to combine them into a single track.

#### **MEMO**

Audio track data cannot be merged.

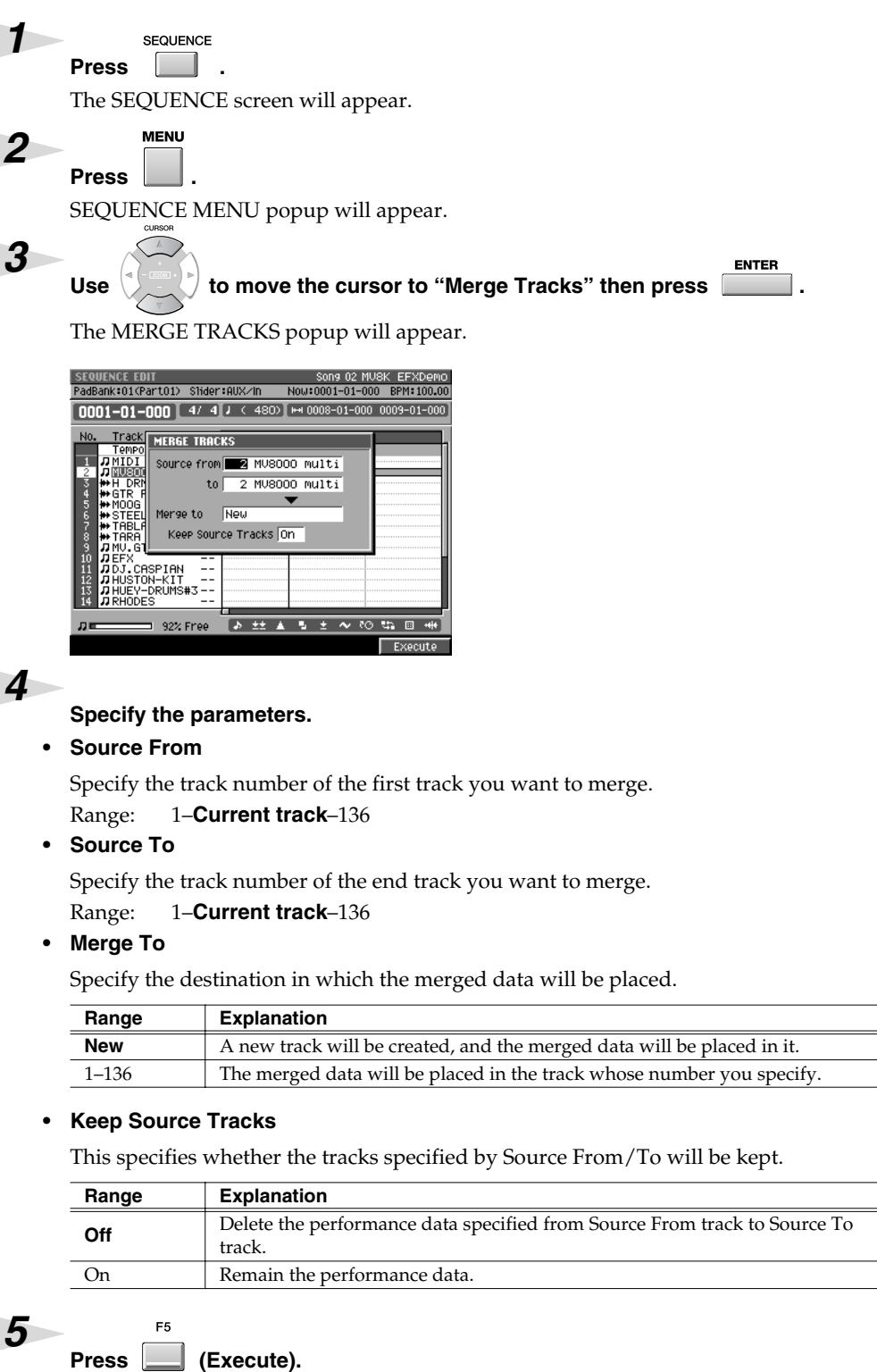

The Merge Track operation will be executed. The performance data of the MIDI tracks between Source From and Source To will be combined and placed in the Merge To track.

# **Extracting specific note events (Split Notes)**

This lets you extract only specific note events from a track, and move them to a specified other track. For example, if you have an entire drum performance recorded in a single track, you can use this command to extract just the snare drum notes and place them on a different track. *1* **SEQUENCE** Press **d** . The SEQUENCE screen will appear. *2* E5 Press **Company** (Seq Edit). The SEQUENCE EDIT screen will appear. *3* Use **(Track Sel) or**  (All Track Sel) to select the track(s) from which **you want to extract note events.** A selection symbol is displayed for the selected tracks. *4* Use **(Rgn In/Out) or**  (Quick Rgn) to select the region of time from **which you want to extract note events.** *5* Press **L** (Command). The SELECT SEQUENCE EDIT COMMAND popup will appear. *6* ENTER Use  $\left(\frac{1}{2}$  to move the cursor to "Split Notes" then press The SPLIT NOTES popup will appear. :01(Part01) Slider:AUX/ w:0001-01-000 BPM:1  $\boxed{0001-01-000}$   $\boxed{4/4}$   $\boxed{1}$   $\leftarrow$  480)  $\boxed{+1}$  0008-01-000 0009-01-000 **SEQUENCE EDIT: SPLIT NOTES** Note Range **COLOR** - 127(G 9) Type Move ňňš Send To Separate Tracks By Pitch Track 2 MU8000 Multi *7* **Specify the parameters. • Note Range** This specifies the range of note numbers that will be extracted. Range: 0 (C -)–127 (G 9) **• Type** This specifies what will happen after the note events are extracted from the original track. **Range Explanation**

> The notes specified by Note Range will be moved from the original track to the destination track. The corresponding note events will be deleted from the

> the destination track. The notes of the original track will remain unchanged.

Copy The notes specified by Note Range will be copied from the original track to

#### **MEMO**

You cannot extract data from audio tracks.

### **HINT**

This is a convenient way to apply Play Quantize to only the hi-hat.

### **HINT**

If you set the larger value at the left-hand cursor than the value at the right-hand cursor, the SPLIT NOTES operation will be executed for the note number other than you set at the Range parameter.

**Move**

original track.

#### **• Send To**

This specifies how the extracted note events will be recorded.

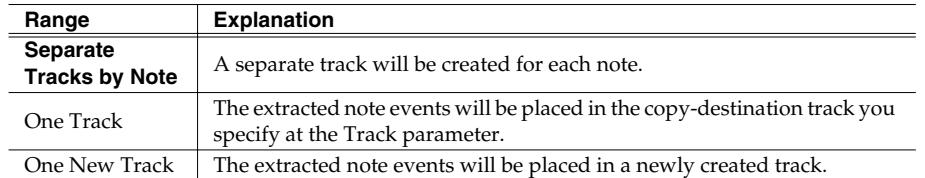

#### **• Track**

In case of the Send To is "One Track," this specifies the track number in which the extracted note events will be placed.

Range: 1–**Current Track**–136

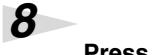

### Press **[12]** (Execute).

 $F<sub>5</sub>$ 

The Split Notes operation will be executed.

#### MEMO

If you use the Send To "One Track" setting to place the extracted data in a track that already contains data, the extracted data will be combined with the existing data in the destination track.

#### **HINT**

If you want to separate drum notes into individual tracks, use the Send To "Separate Tracks By Note" setting.

# **Inserting blank measures at the specified time (Insert Measure)**

Here's how to insert blank measures at the specified measure location.

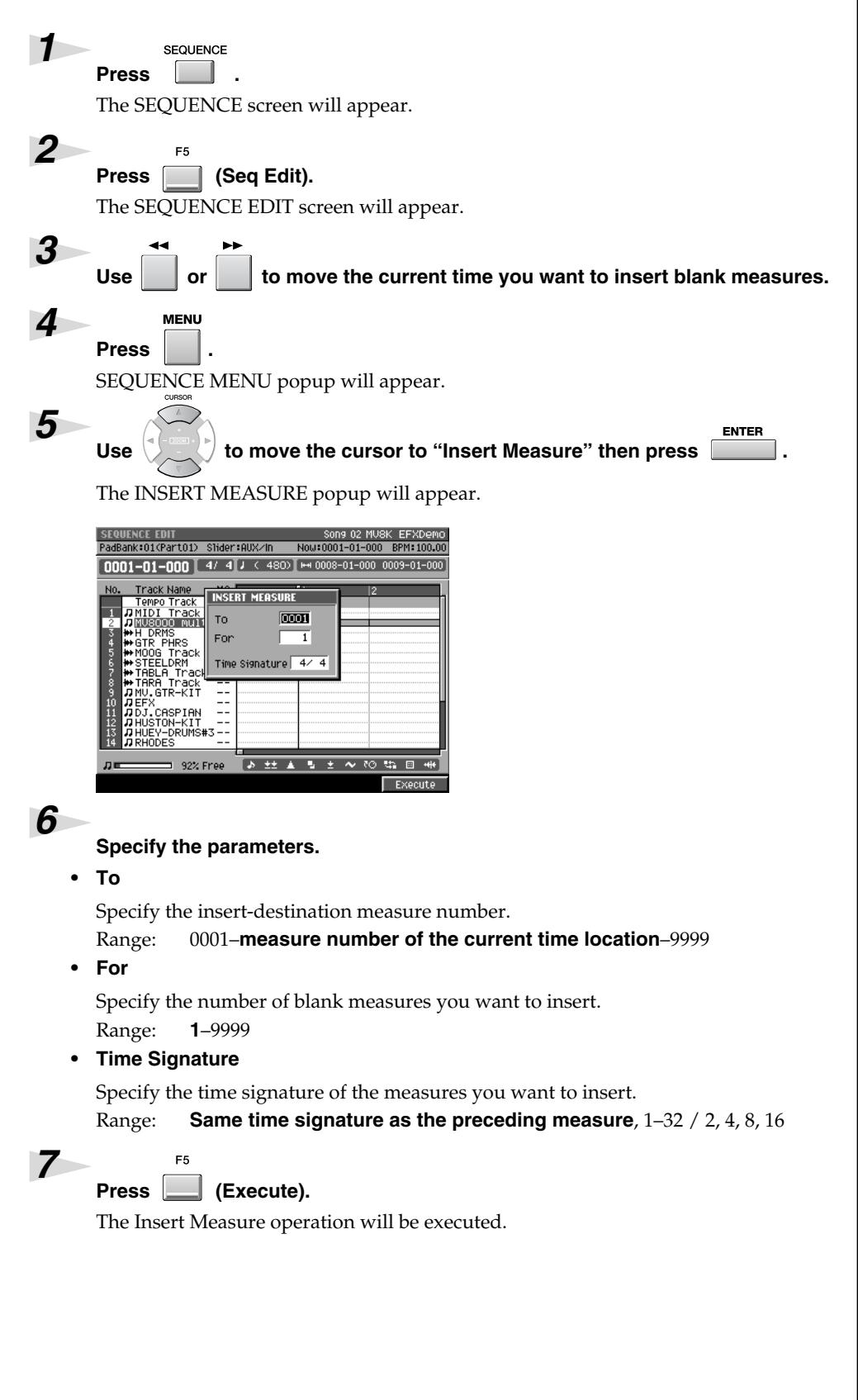

**MEMO** 

You can specify the time signature of the inserted measures.

#### **MEMO**

When you insert measures, the settings of the tempo track will change correspondingly

# **Using shortcuts to execute editing commands**

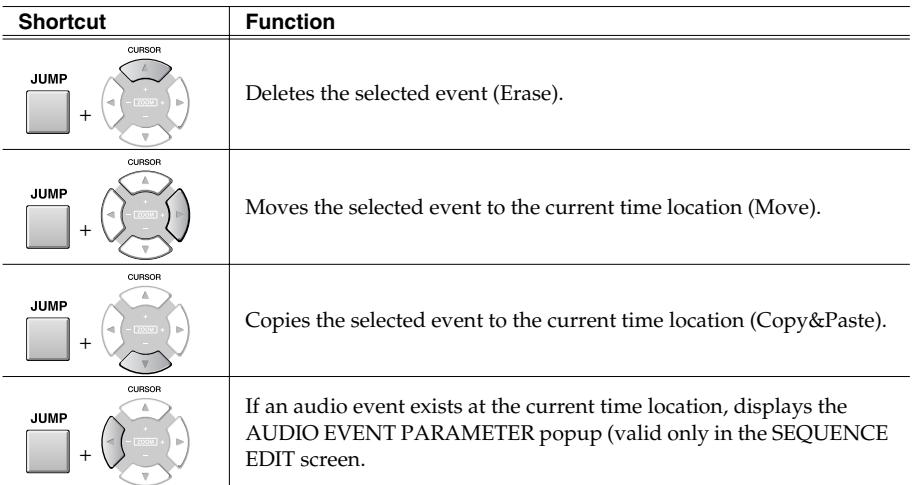

#### MEMO

Editing command shortcuts are valid in the SEQUENCE EDIT screen and the PIANO ROLL EDIT screen.

# **Using shortcuts to switch the step time**

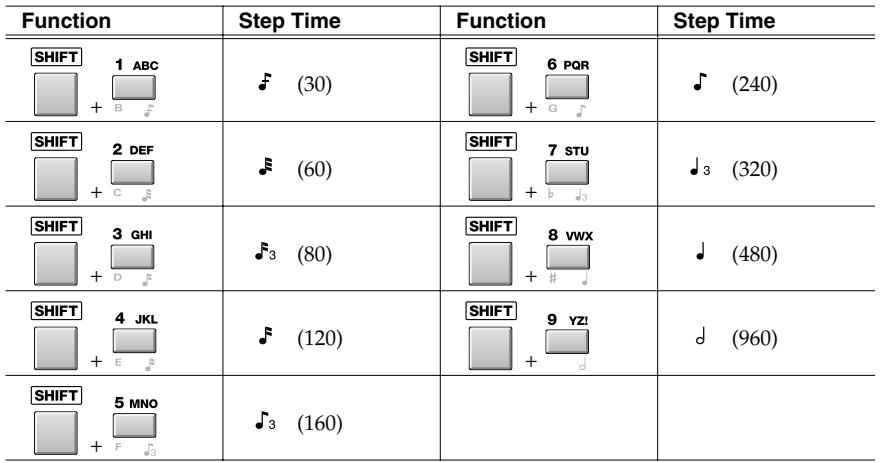

**MEMO** 

[SHIFT]+a numeric key function is valid in the STEP REC screen, the AUDIO PHRASE STEP REC screen, the SEQUENCE screen and the SEQUENCE EDIT screen.

# **Changes in Mixdown and Mastering**

# **Mixdown**

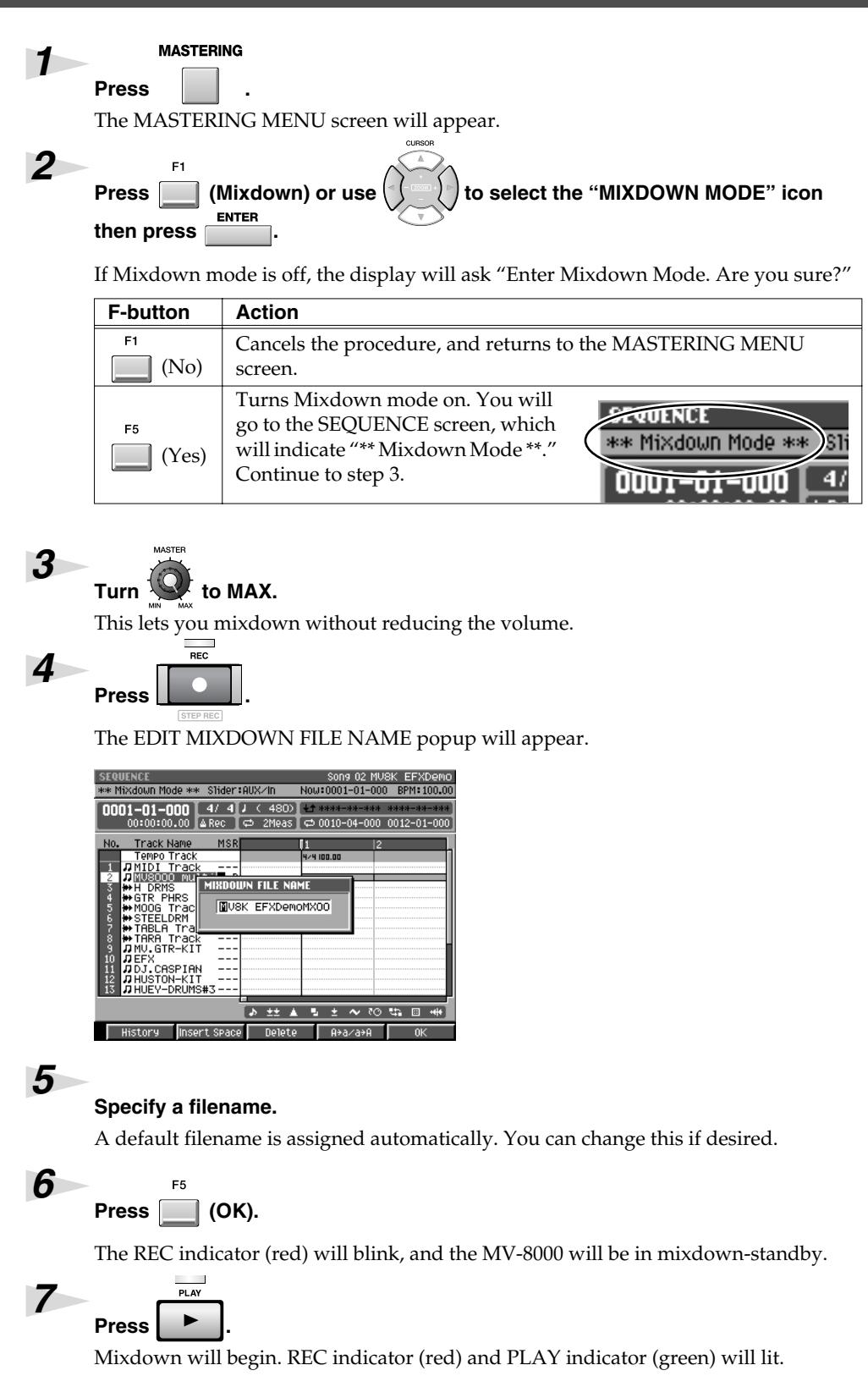

### **HINT**

You can start the mixdown from any time location. Simply move the current time to that point, and then start the mixdown.

#### **MEMO**

If Mixdown mode is on, the display will ask "Exit Mixdown Mode. Are you sure?"

#### **HINT**

If you mix down without setting the MASTER knob to MAX, the volume will be lower. You should leave this knob at MAX unless you are creating a fade-in or fade-out.

#### **HINT**

If you operate the mixer or effects during mixdown, your changes will be reflected in the mixdown data.

#### **MEMO**

If you press [EXIT] in step 6, the EDIT MIXDOWN FILE NAME popup window will close without entering standby mode.

#### **MEMO**

If you specified mixdown filename is onto a MIXDOWNTR folder that already contains setting, "That name already exists. Overwrite?" message will appear. If you press [F1 (No)], you can edit filename again. If you press [F5 (Yes)], the previous data will be overwritten.

### **Changes in Mixdown and Mastering**

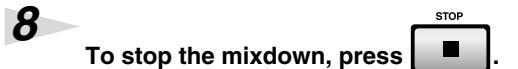

Mixdown will end, and the mixdown file will be saved in the MIXDOWNTR folder ([REC] and [PLAY] indicator will be dark).

"Mixdown finished. Go to Mastering?" message will appear.

**STOP** 

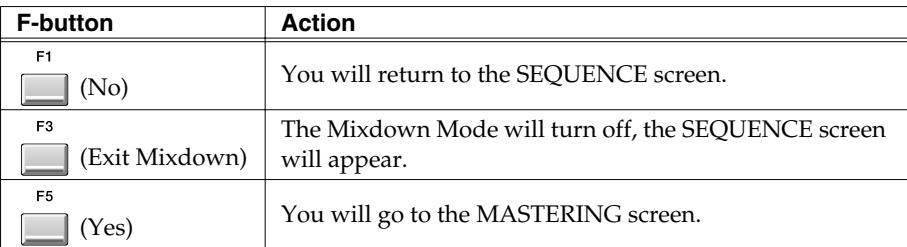

# **Mastering**

*1*

*2*

*3*

*4*

**MASTERING** 

**Press .**

 $F<sub>2</sub>$ 

The MASTERING MENU screen will appear.

**Press (Mastering). Alternatively, select the MASTERING icon and press ENTER .**

The SELECT AUDIO FILE / SELECT MASTERING SOURCE popup will appear.

Move the cursor to the file that you want to master, and press **Fig.** (Execute).

#### **HINT**

If you mastering without setting the MASTER knob to MAX, the volume will be lower. You should leave this knob at MAX unless you are creating a fade-in or fade-out.

The MASTERING screen will appear.

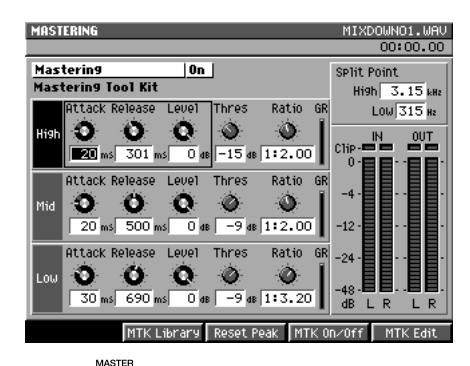

# Turn  $\bigotimes$  to MAX.

This lets you mastering without reducing the volume.

 $REC$ **Press .**

The EDIT MASTERING FILE NAME popup will appear.

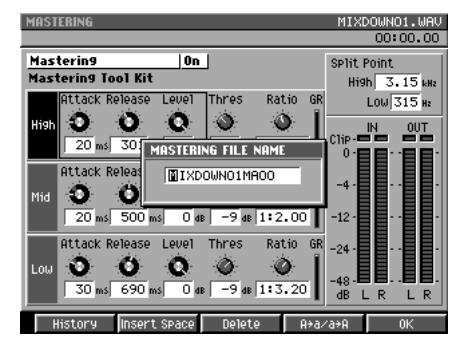

#### *6*

*7*

*5*

#### **Specify a filename.**

A default filename is assigned automatically. You can change this if desired.

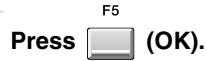

The REC indicator (red) will blink, and the MV-8000 will be in mastering-standby.

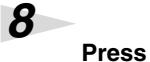

# **Press .**

Mastering will begin you selected file in step 3. REC indicator (red) and PLAY indicator (green) will lit.

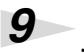

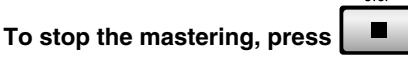

Mastering will end, and the mastering file will be saved in the MASTERTR folder ([REC] and [PLAY] indicator will be dark).

"Mixdown finished. Go to CD Burning?" message will appear.

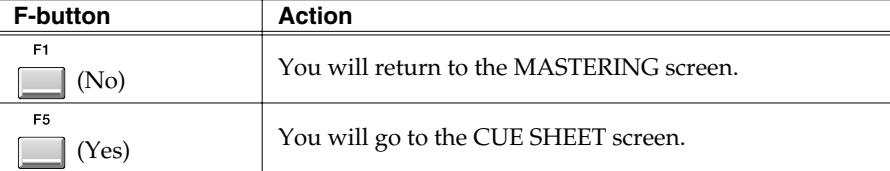

#### **MEMO**

If you press [EXIT] in step 7, the EDIT MASTERING FILE NAME popup window will close without entering standby mode.

#### MEMO

If you specified mixdown filename is onto a MASTERTR folder that already contains setting, "That name already exists. Overwrite?" message will appear. If you press [F1 (No)], you can edit filename again. If you press [F5 (Yes)], the previous data will be overwritten.

#### MEMO

If you operate the mastering effects during mastering, your changes will reflected in the mastering data.

### **HINT**

If playing reaches to the end of selected file in step3, mastering will stop automatically.

# **Using the MV-8000 in Multitimbre Sampler Mode**

In Multi Timbre Sampler mode, the MV-8000's instruments function as a multi-timbral sound module. And the performance data from the velocity pads is transmitted as MIDI messages (MIDI OUT A/B, R-BUS).

# **Playing the MV-8000 from an externallyconnected sequencer**

Here's how the MV-8000 can function as a multi-timbral sound module receiving multiple channels of MIDI performance data from an externally-connected MIDI sequencer.

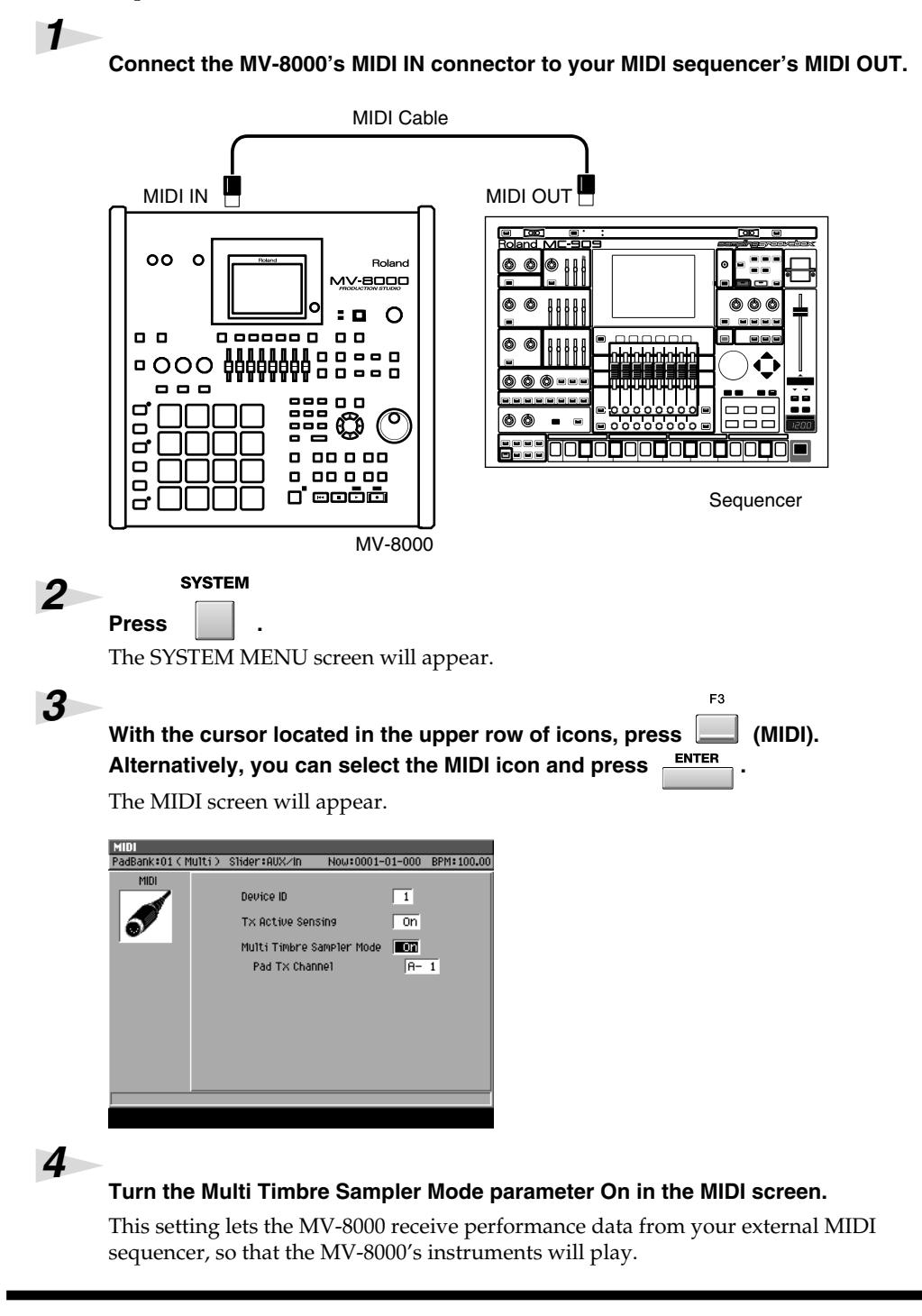

#### 陉

Certain limitations apply when Multi Timbre Sampler mode is on. For details, refer to ["Performance Data Flow and](#page-67-0)  Limitations in Multi Timbre [Sampler Mode" \(p. 68\).](#page-67-0)

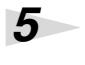

#### **SEQUENCE** Press **1**.

The SEQUENCE screen will appear.

*6*

#### **Start playback on your external sequencer.**

The MV-8000's instruments will play the performance data being sent from your external MIDI sequencer.

# **Recording your velocity pad performance on an externally-connected sequencer**

If you turn Multi Timbre Sampler Mode on, your playing on the MV-8000's velocity pads will be transmitted as MIDI messages. This means you can record your performance on an externally-connected sequencer.

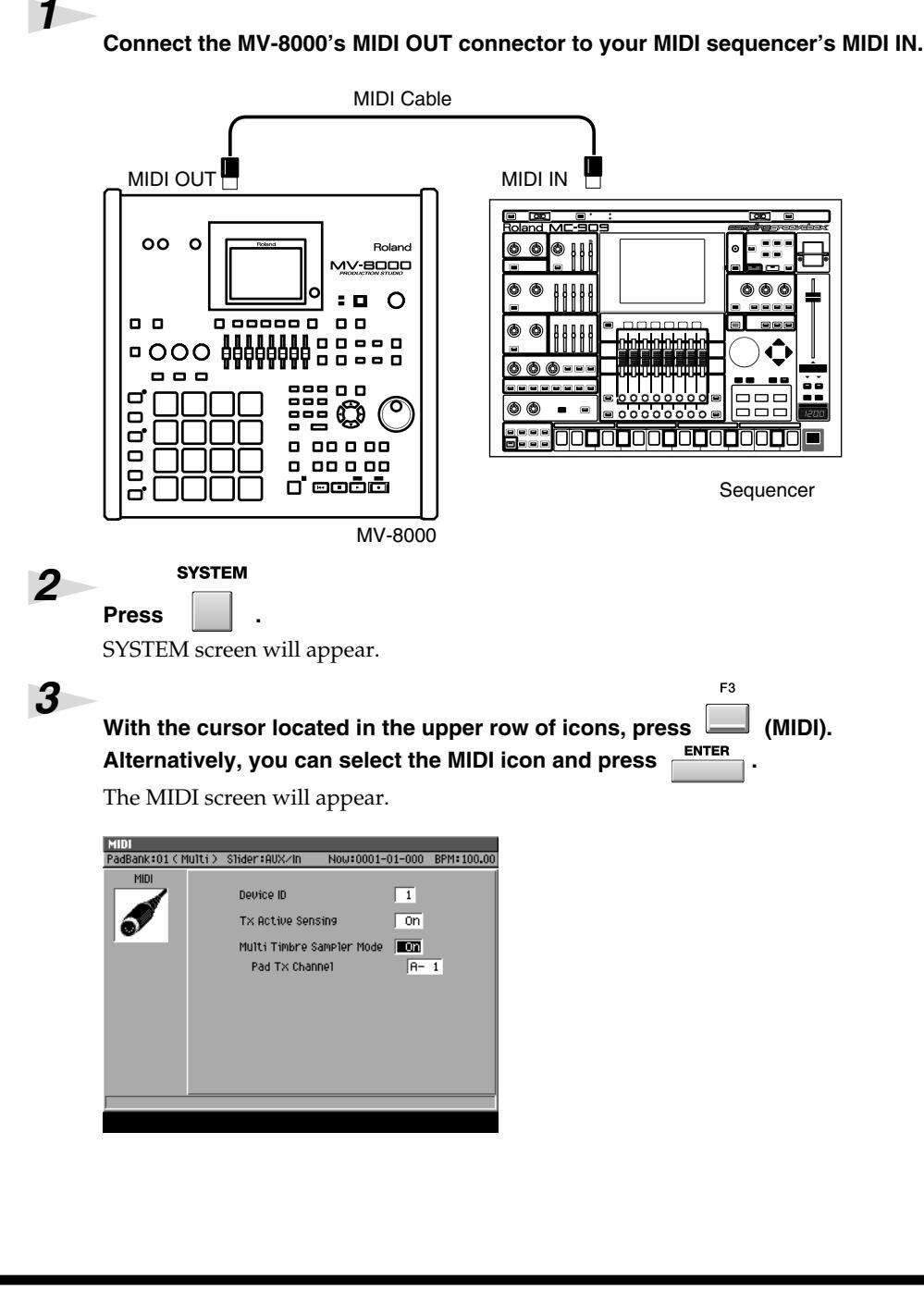

### **MEMO**

Multi Timbre Sampler Mode is available only while the following screens are displayed.

- SEQUENCE screen
- INSTRUMENTS screen
- EFFECTS screen
- MIXER screen

## **MEMO**

You can't record performance data on the MV-8000's own internal sequencer while Multi Timbre Sampler Mode is on.

#### **Turn the Multi Timbre Sampler Mode parameter On in the MIDI screen.**

With this setting, your playing on the velocity pads will be transmitted from the MIDI OUT connector.

#### **Set the Pad Tx Channel parameter.**

This specifies the MIDI OUT connector and channel used to transmit your playing on the velocity pads.

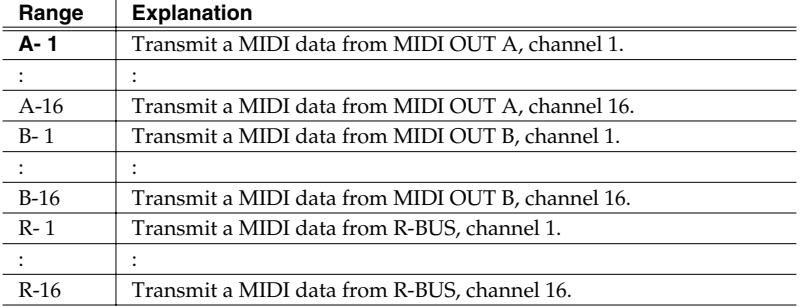

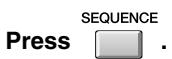

*4*

*5*

*6*

*7*

SEQUENCE screen will appear.

#### **Start recording on your external sequencer, and play the velocity pads.**

Your velocity pad performance will be recorded on the external sequencer.

#### **MEMO**

You can set the Pad Tx Channel parameter only if Multi Timbre Sampler Mode is on.

#### **MEMO**

Value R- 1–R-16 is displayed when MV8-OP1 is installed.

#### **MEMO**

Your playing on the velocity pads can be transmitted as MIDI data while the following screens are displayed.

- SEQUENCE screen
- EFFECTS screen
- MIXER screen

### <span id="page-67-0"></span>**Performance Data Flow and Limitations in Multi Timbre Sampler Mode**

As shown below, the performance data flow differs depending on the Multi Timbre Sampler Mode setting in the MIDI screen.

#### **When Off (normal)**

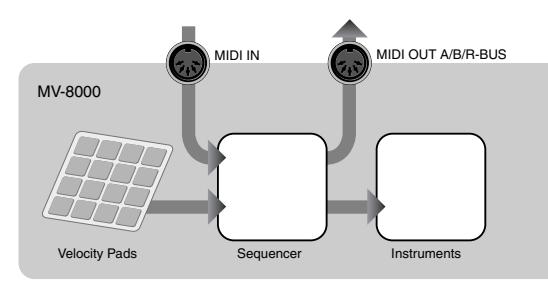

Performance data received at MIDI IN or from the velocity pads is sent to MIDI OUT and/or plays the MV-8000's instruments according to the Output Assign parameter and Output Assign MIDI parameter of the current track.

#### **When On**

The MV-8000 will operate in the following way.

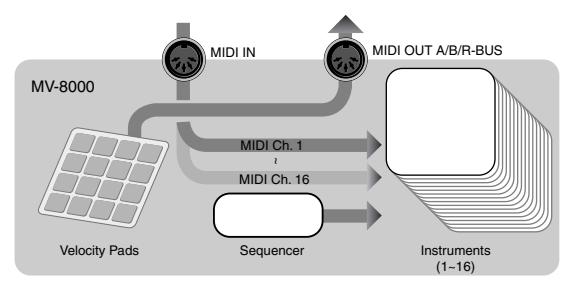

#### **• Operate as a multi-timbral sound module**

Performance data received at MIDI IN is sent to the instruments. Instrument part 1 receives MIDI channel 1, instrument part 2 receives MIDI channel 2, etc., ... and instrument part 16 receives MIDI channel 16.

#### **• Transmit performance data from the velocity pads as MIDI messages**

The performance data from the velocity pads is transmitted from the MIDI output (MIDI OUT A/B connector, R-BUS connector) and channel specified by the Pad Tx Channel parameter in the MIDI screen.

#### **Limitations when Multi Timbre Sampler Mode is On**

- Performance data from the velocity pads cannot be sent to the internal sound generator.
- Performance data cannot be recorded on the MV-8000's internal sequencer.
- Multi Timbre Sampler Mode is available only while the following screens are displayed.
	- •SEQUENCE screen
	- •INSTRUMENTS screen (performance data from the velocity pads is not transmitted)
	- •EFFECTS screen
	- •MIXER screen

# **MEMO**

The correspoindence between the incoming MIDI channels and the instrument part played by each channel is fixed. You cannot change this correspondence.

# **Synchronized operation with external devices (Slave)**

# **Additional parameters in the SYNC screen**

Sync Mode parameter and Error Level parameter have been added to the SYNC screen.

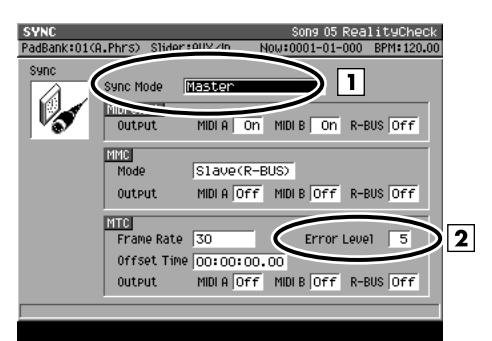

#### <span id="page-68-0"></span>**1. Sync Mode**

This specifies the mode of operation when synchronizing an external device and the MV-8000.

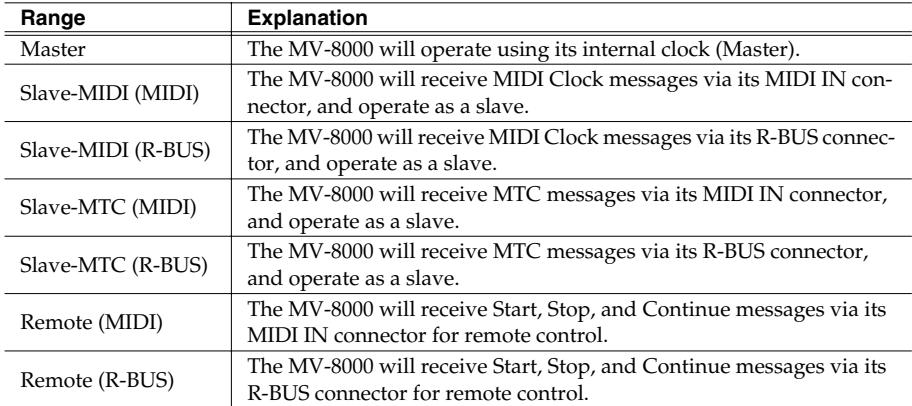

#### **2. Error Level**

Range: 0–**5**–10 (the checking interval will be longer for larger values) This specifies the interval at which the MTC reception status is checked when Sync Mode is set to Slave-MTC (MIDI) or Slave-MTC (R-BUS).

#### **MEMO**

The MV-8000 monitors the reception status, and will halt synchronized operation if it detects that a communication problem has occurred. Higher values make the MV-8000 more patient with problems in the time code, giving it more time to recover before canceling synchronization.

# **Added the R-BUS screen.**

This screen lets you make R-BUS settings when the MV8-OP1 (sold separately) is installed.

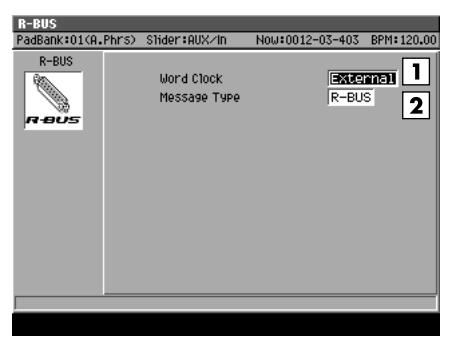

The screen contains the following parameters.

#### **1. Word Clock**

This setting specifies the word clock that the MV-8000 will use when digital audio is being transferred over an R-BUS connection between an external device and the MV-8000.

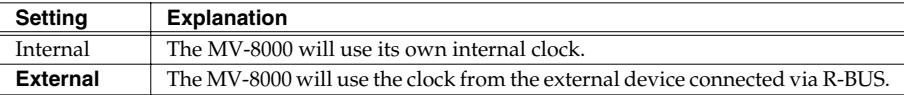

#### **2. Message Type**

This specifies the type of messages that will be used for communication between R-BUS devices when the MV-8000 is connected to an external device via R-BUS.

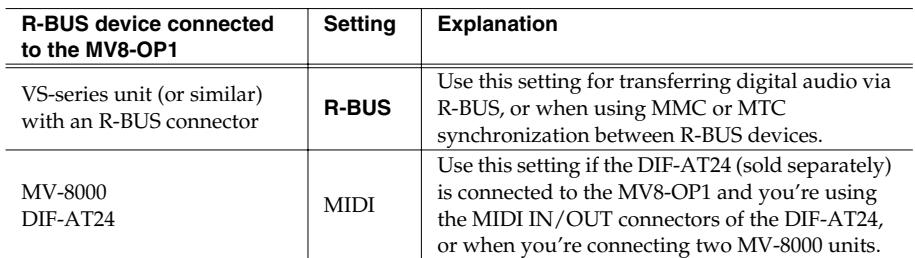

#### MEMO

The Word Clock parameter was located in the GLOBAL screen.

#### **MEMO**

If the DIF-AT24 is connected and you're using the MIDI OUT connector of the DIF-AT24, set Message Type to "MIDI." With a setting other than "MIDI," the MIDI device connected to the DIF-AT24's MIDI OUT connector will not operate correctly.

# **Receive and synchronize to MIDI Clock**

MIDI Clock messages from an externally connected sequencer or recorder ("master device") can be received by the MV-8000, causing the MV-8000 to operate in synchronization as a slave device.

The example given below is a setup in which a sequencer is the master device, and the MV-8000 receives MIDI Clock messages at its MIDI IN.

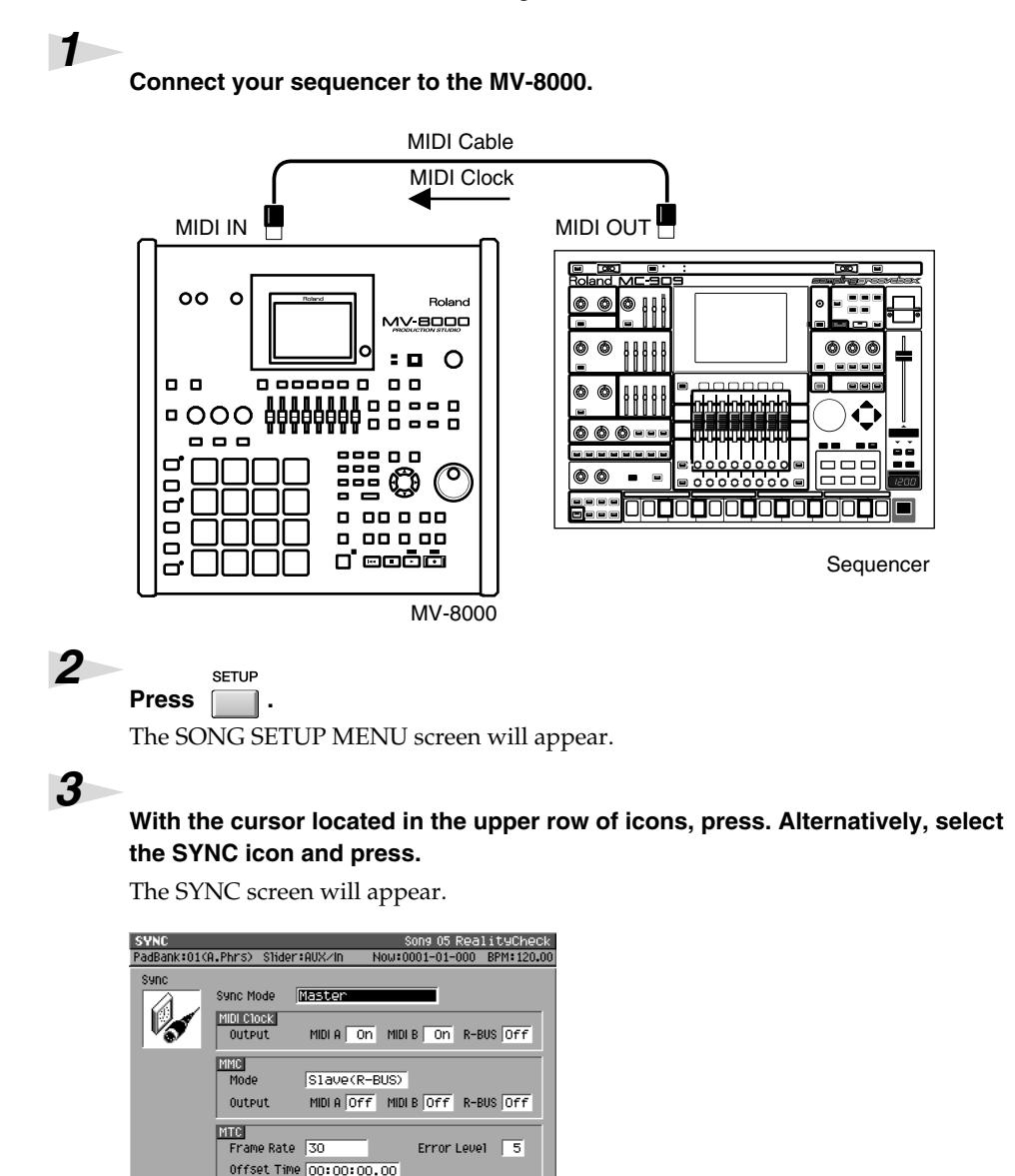

### **MEMO**

When the MV-8000 is operating as a synchronization slave, the synchronization signals can be received through either the MV-8000's MIDI IN connector or the MIDI IN connector of the DIF-AT24. However, you must set the Sync Mode ([p. 69\)](#page-68-0) to specify the connector through which the synchronization signals are to be received.

#### 隐

For an explanation of the other parameters, refer to the MV-8000 Owner's Manual SYNC screen.

#### **MEMO**

When synchronized as a MIDI Clock slave, "Wait Note" of the Count In setting is not available.

# *4*

#### **Set the synchronization parameters.**

output MIDIA OFF MIDIB OFF R-BUS OFF

Here you will set parameters to specify how MIDI Clock synchronization will occur. Refer to the table below, and make the appropriate settings on the MV-8000 and on the externally connected master device (the sequencer or recorder that is transmitting the synchronization signals). For details on how to make settings on your master device, refer to its owner's manual.

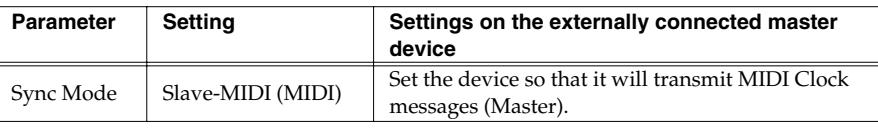

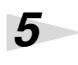

#### **Play back the master device.**

Press the PLAY button on the master device; the MV-8000 will begin running in synchronization.

# **Receive and synchronize to MTC**

MTC messages from an externally connected sequencer or recorder ("master device") can be received by the MV-8000, causing the MV-8000 to operate in synchronization as a slave device.

The example given below is a setup in which a recorder is the master device, and the MV-8000 receives MTC messages at its MIDI IN.

## *1*

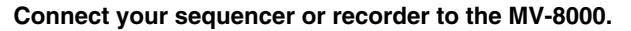

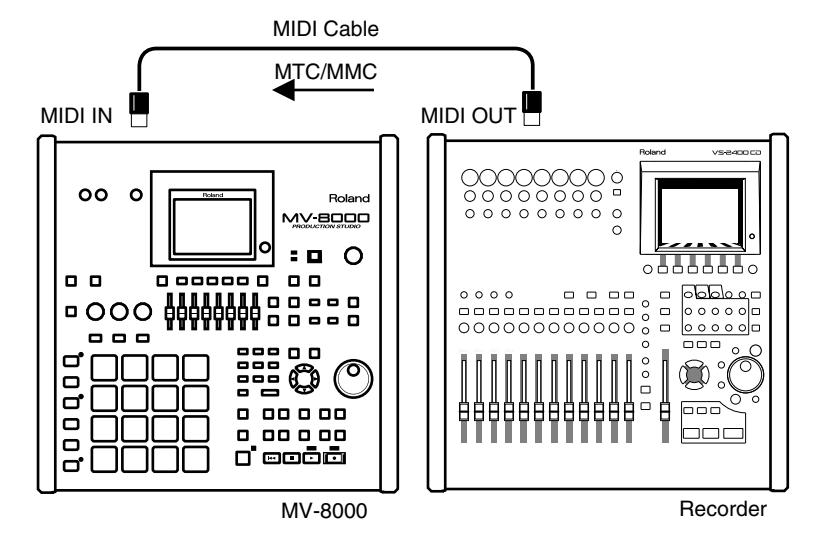

**SETUF** 

# Press  $\sqrt{ }$

The SONG SETUP MENU screen will appear.

# *3*

*2*

**With the cursor located in the upper row of icons, press. Alternatively, select the SYNC icon and press.**

The SYNC screen will appear.

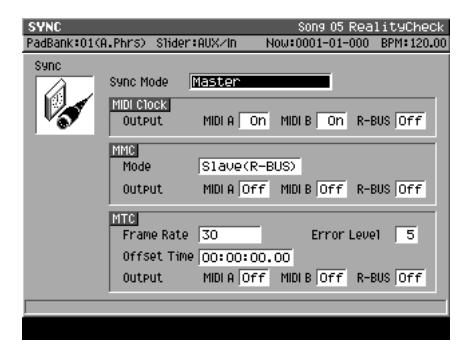

# **HINT**

The example here also shows how to make settings to use MMC remote control from the externally connected device.

MTC=MIDI Time Code

MMC=MIDI Machine Control

### **MEMO**

When the MV-8000 is operating as a synchronization slave, the synchronization signals can be received through either the MV-8000's MIDI IN connector or the MIDI IN connector of the DIF-AT24. However, you must set the Sync Mode ([p. 69\)](#page-68-0) to specify the connector through which the synchronization signals are to be received.

### **MEMO**

During synchronized playback as an MTC slave, there may be cases in which a track containing a long audio event drifts out of playback synchronization with other tracks. This occurs because MTC synchronization is not able to adjust the playback speed of an audio event, and is not a malfunction.

#### **MEMO**

When synchronized as a MTC slave, loop playback and count-in recording are not available.
#### **Set the synchronization parameters.**

Here you will set parameters to specify how MTC synchronization will occur. Refer to the table below, and make the appropriate settings on the MV-8000 and on the externally connected master device (the sequencer or recorder that is transmitting the synchronization signals). For details on how to make settings on your master device, refer to its owner's manual.

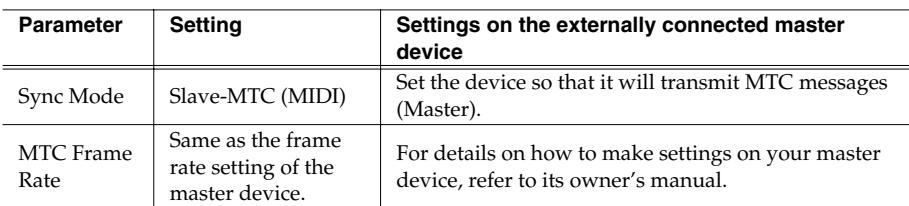

*5*

*4*

#### **Set the MMC parameters.**

Here you will make settings to allow MMC remote control from the externally connected device.

Refer to the table below, and make the appropriate settings on the MV-8000 and on the externally connected master device (the sequencer or recorder that is transmitting the synchronization signals). For details on how to make settings on your master device, refer to its owner's manual.

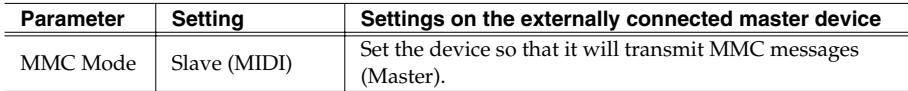

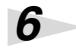

#### **Play back the master device.**

Press the PLAY button on the master device; MMC messages will be transmitted to the MV-8000, and the MV-8000 will begin running. Then MTC messages will be transmitted from the master device, causing the MV-8000 to synchronize with the MTC data.

# **Use the MIDI IN connector of the DIF-AT24**

You can now use the MIDI IN connector of the DIF-AT24 (sold separately) to input MIDI data into the MV-8000.

You can add an additional MIDI IN/OUT connector by connecting the DIF-AT24.

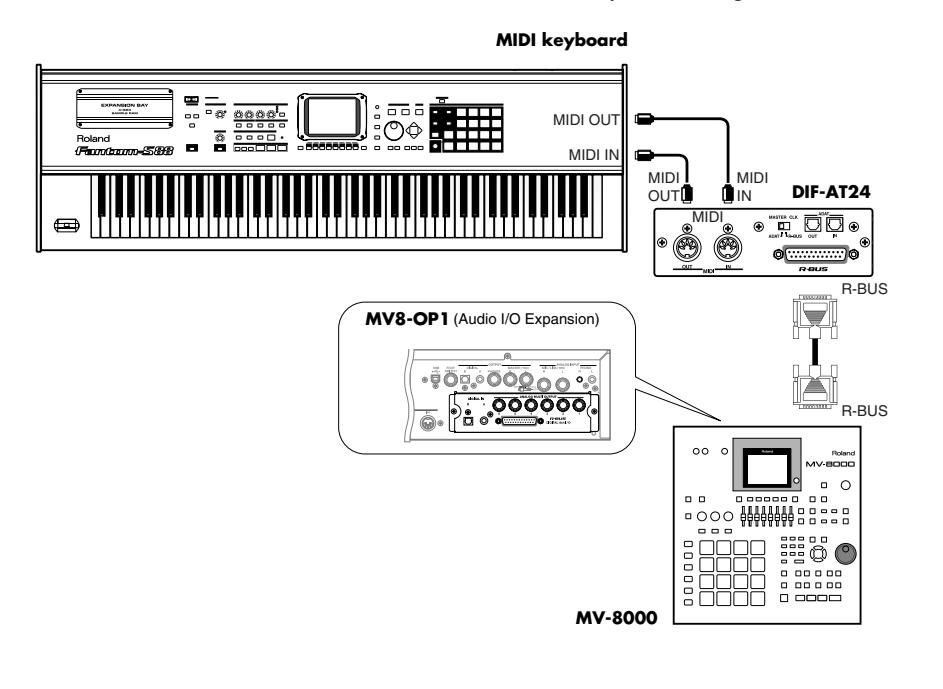

# **Changes in the others**

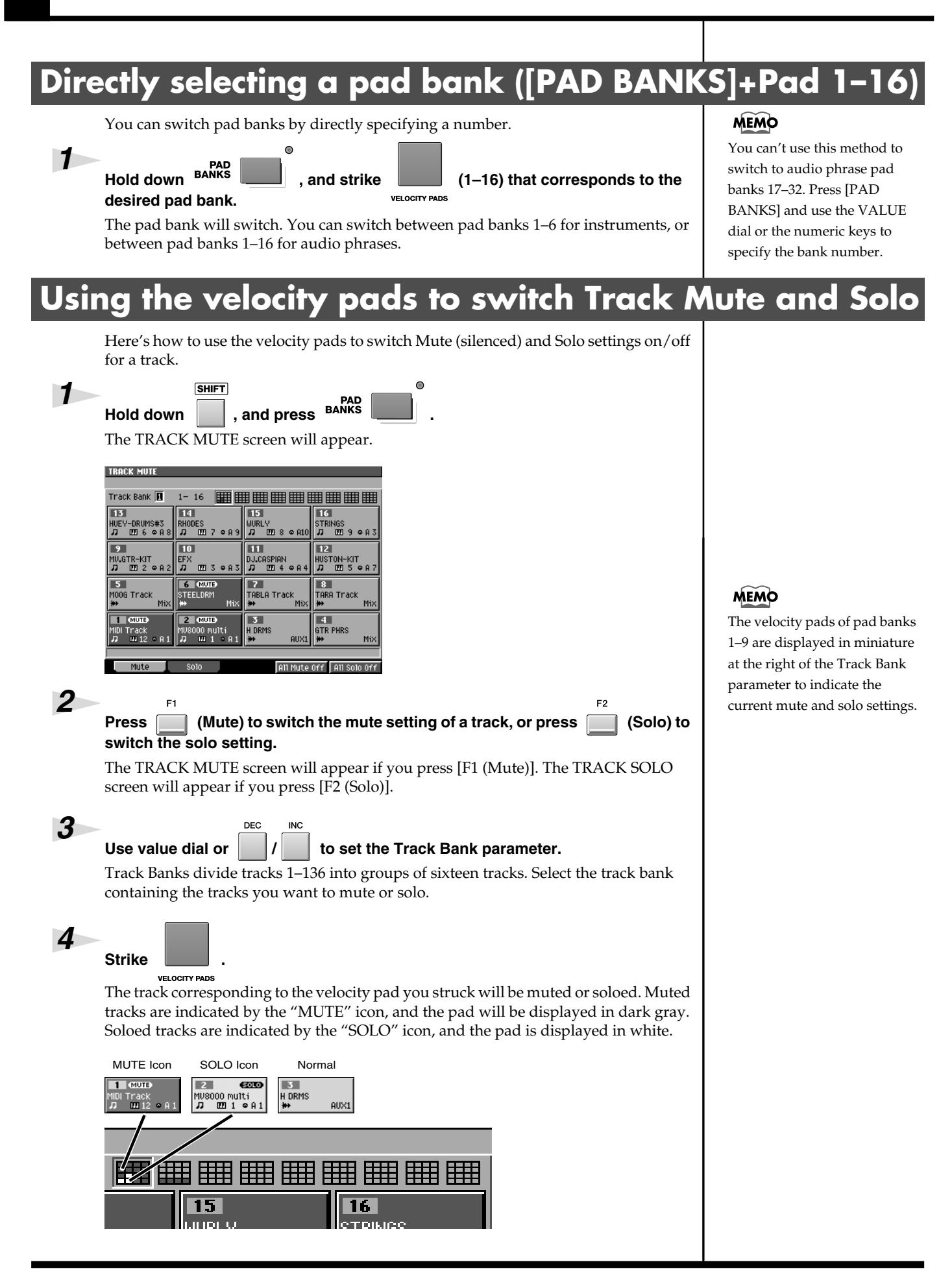

### **Changes in the others**

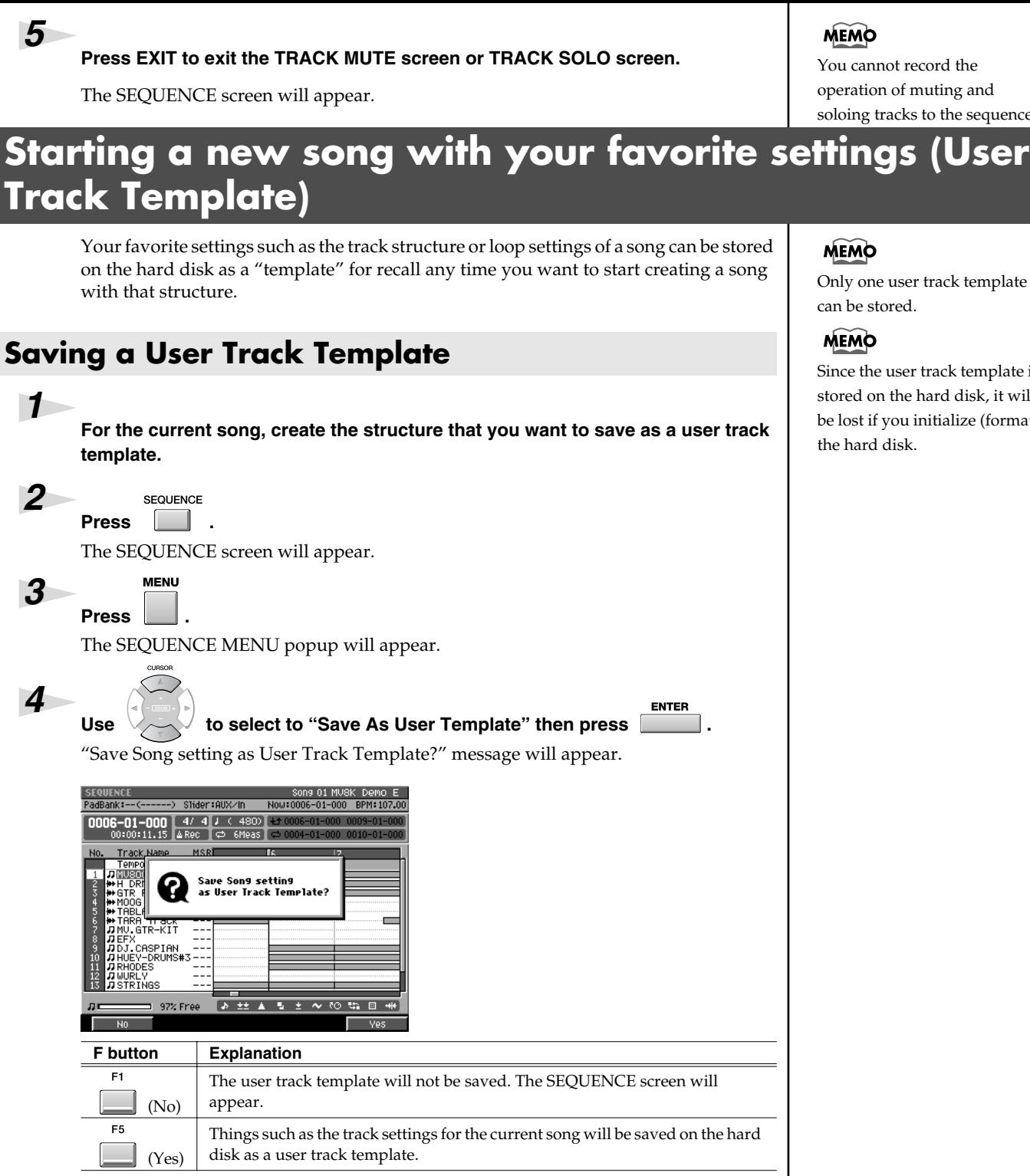

### **MEMO**

You cannot record the operation of muting and soloing tracks to the sequencer.

#### Only one user track template can be stored.

#### **MEMO**

Since the user track template is stored on the hard disk, it will be lost if you initialize (format) the hard disk.

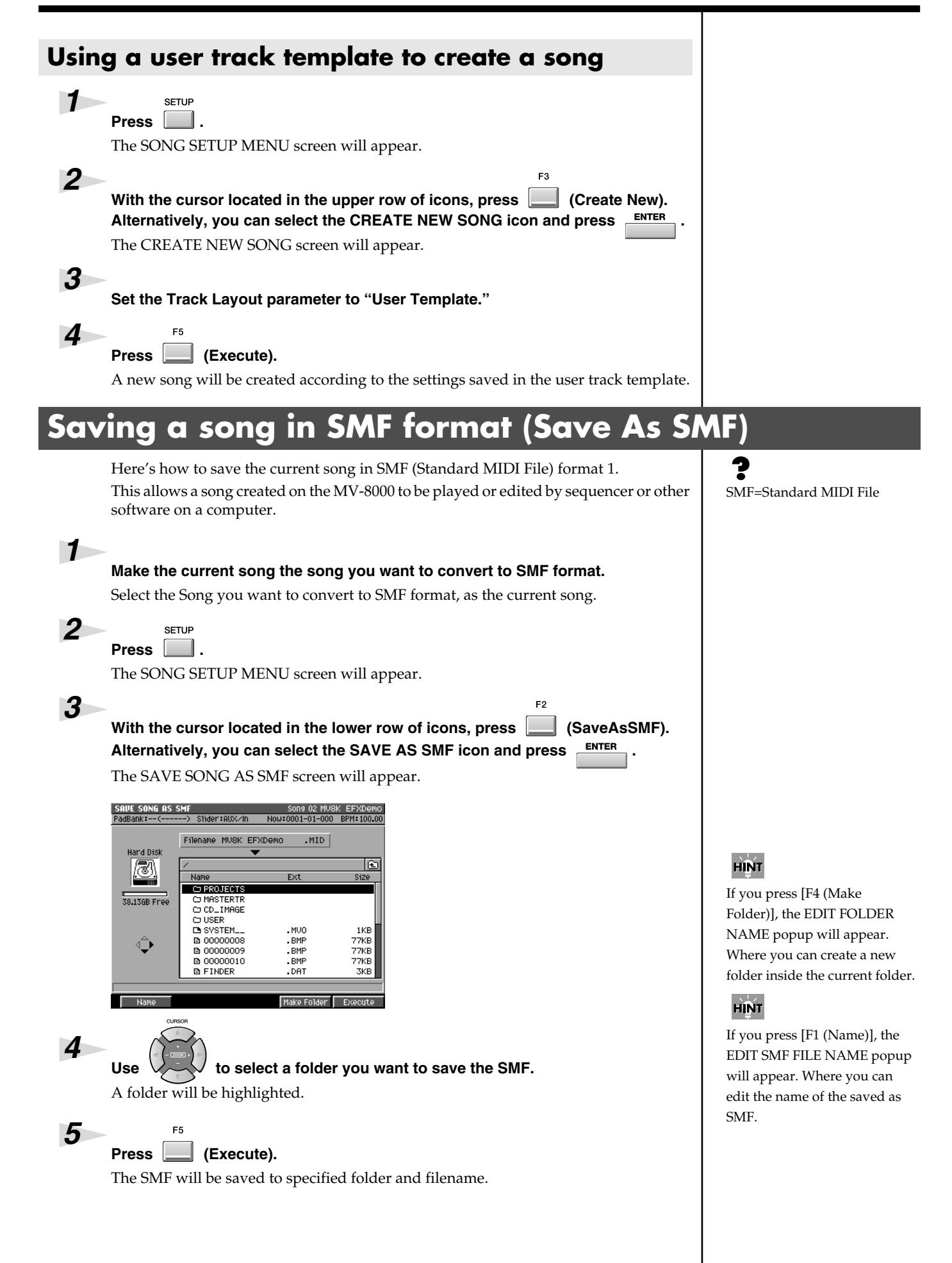

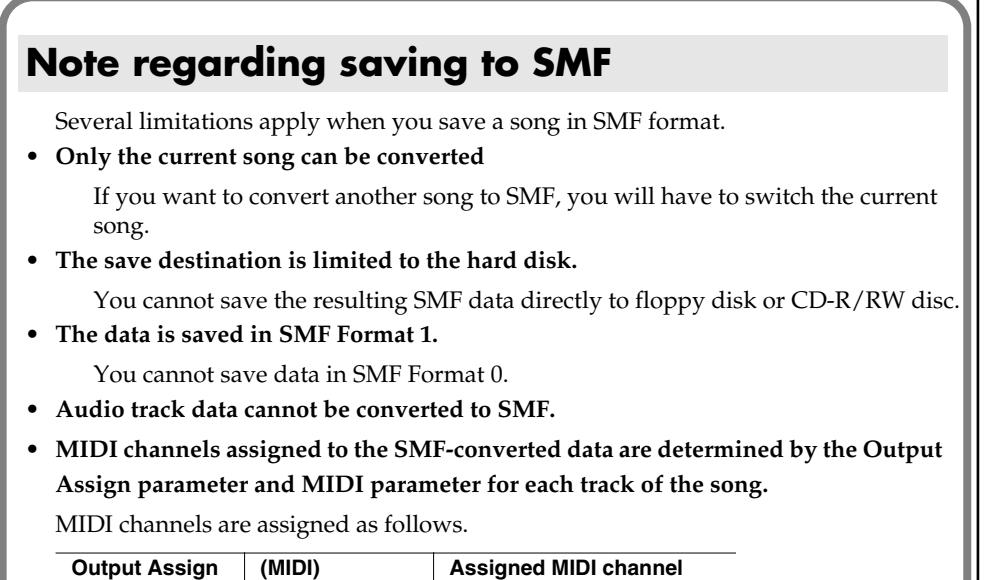

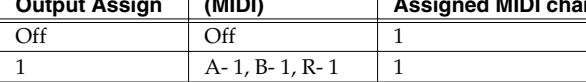

: : : 16 A- 16, B-16, R-16 16

The Output Assign parameter value takes priority when assigning MIDI channels. For example, if Output Assign is 2 and MIDI Output is A-5, channel 2 will be assigned. However, if Output Assign is Off and MIDI Output is A-5, channel 5 will be assigned.

### **HINT**

You can copy the saved SMF from the hard disk to floppy disk in the FILE UTILITY screen. Also, you can transfer the saved SMF to the computer in the USB screen.

# **Viewing the PATCH LIBRARY popup in the INSTRUMENTS screen**

In the INSTRUMENTS screen, simply moving the cursor to the Patch column will display the PATCH LIBRARY popup window.

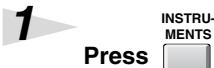

The INSTRUMENTS screen will appear.

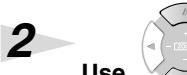

Use  $\vee$  to select a part you want to select the patch.

A part will be highlighted and switch the current part.

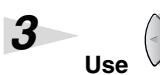

Use  $\vee$  to move the cursor to the Patch column.

The PATCH LIBRARY popup will appear.

# **Copy or move entire folders**

When using the following commands in the FILE UTILITY screen, you can now perform operations on entire folders.

The procedure is the same as when performing the operation on an individual file.

- **• Copy**
- **• Move**

# **Changes in MIDI Filter parameter**

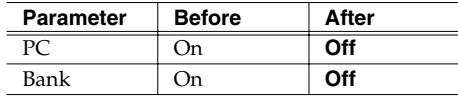

# **Changes in GLOBAL screen**

### **Prevent the hard disk from being formatted (HD Format Protect parameter)**

The HD Format Protect parameter lets you allow or prevent formatting of the hard disk. When you turn on the power of MV-8000, this will automatically be turned On. If the HD Format Protect parameter is On, it will not be possible to format the hard disk. If you want to format the hard disk, turn HD Format Protect to the "Off" setting.

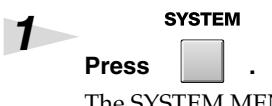

The SYSTEM MENU screen will appear.

**Press (Global).**

The GLOBAL screen will appear.

### *3*

*2*

#### **Sets the HD Format Protect parameters.**

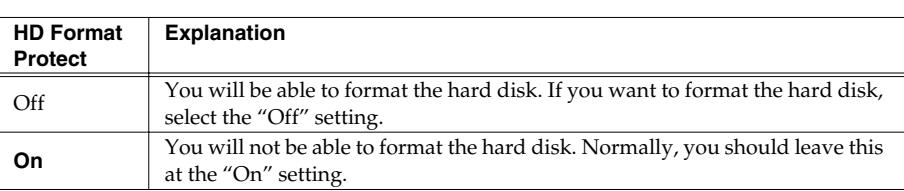

If you attempt to format the hard disk when the HD Format Protect parameter is On, a message of "Can't Format the Hard Disk. HD Format Protect is On." will appear.

### **Adjusting the volume of the entire sampler**

You can adjust the playback volume of the entire sampler at the "Sampler Output Gain" parameter. Adjust the parameter when you feel that the playback volume of sampler is insufficient in spite of having adjust the level of partials and audio phrases.

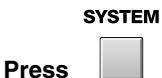

The SYSTEM MENU screen will appear.

 $F<sub>1</sub>$ *2*

*1*

*3*

Press **[***Clobal*].

The GLOBAL screen will appear.

**Sets the Sampler Output Gain parameter.**

Range: **-12**, -9, -6, -3, 0 (dB)

### **MEMO**

The playback volume of the sampler is set lower than the listening volume of sampling on the MV-8000, beforehand, to prevent the sound causing distortion by the polyphony and the setting of the filter on the sampler.

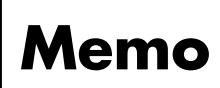

- *\* Microsoft and Windows are registered trademarks of Microsoft Corporation.*
- *\* Windows® is known officially as: "Microsoft® Windows® operating system."*
- *\* Apple and Macintosh are registered trademark of Apple Computer, Inc.*
- *\* MacOS is a trademark of Apple Computer, Inc.*
- *\* The Akai MPC2000, MPC2000XL, S1000 and S3000 are a product manufactured by Akai Professional M.I. Corporation.*
- *\* All product names mentioned in this document are trademarks or registered trademarks of their respective owners.*

## **Roland Corporation**